Register your product and get support at **8601 series** www.philips.com/welcome

Vejledning

55PUS8601 65PUS8601

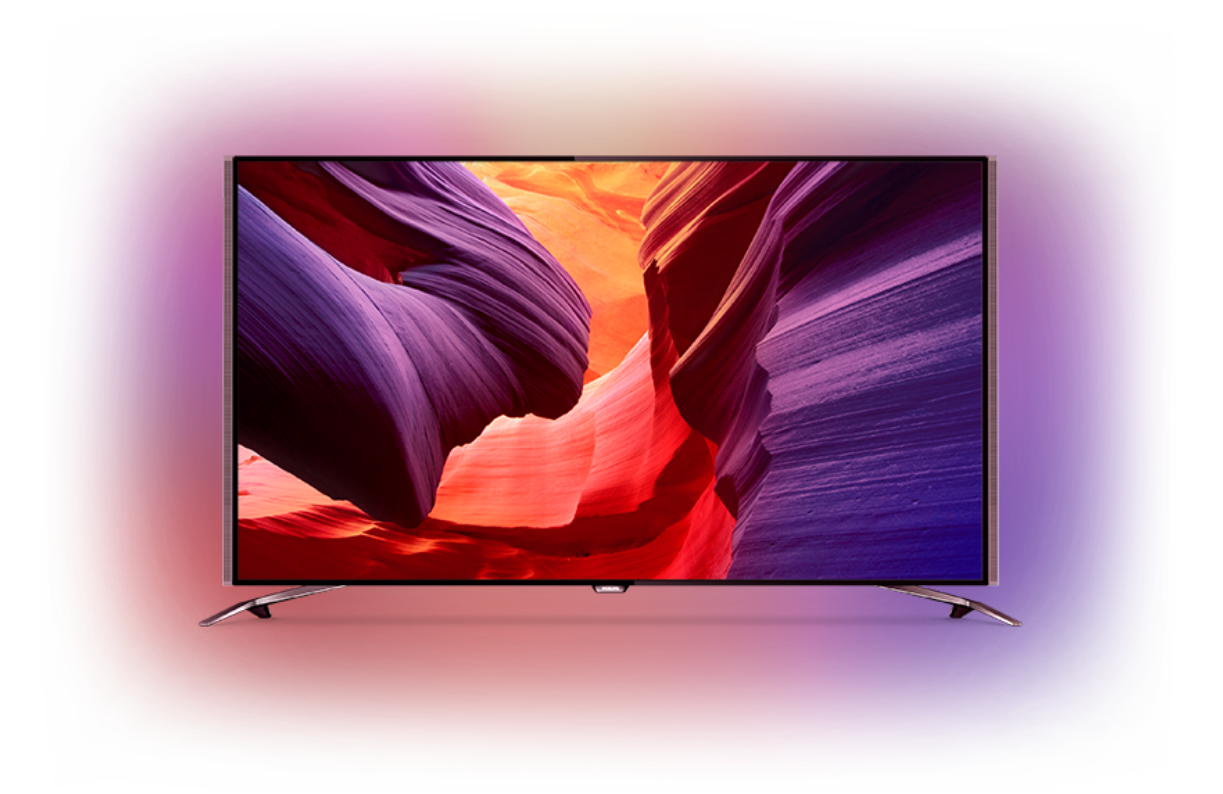

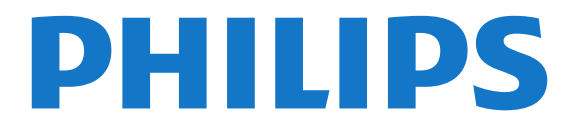

## **Indhold**

### [1 TV-rundtur](#page-3-0)*[4](#page-3-0)*

- [1.1 UltraHD-TV](#page-3-1)*[4](#page-3-1)*
- [1.2 Philips Android TV](#page-3-2)*[4](#page-3-2)*
- [1.3 Se kanaler](#page-3-3)
- [1.4 Brug af Apps](#page-3-4)*[4](#page-3-4)*
- [1.5 Sådan spilles spil](#page-3-5)*[4](#page-3-5)* [1.6 Lej en film](#page-4-0)
- [1.7 Sætte TV på pause og optagelse](#page-4-1)*[5](#page-4-1)*
- [1.8 Smartphones og tablets](#page-4-2)*[5](#page-4-2)*
- [1.9 Ambilight](#page-4-3)
- [1.10 Bluetooth-forbindelse](#page-4-4)*[5](#page-4-4)*

### [2 Opsætning](#page-5-0)*[6](#page-5-0)*

- [2.1 Læs om sikkerhed](#page-5-1)*[6](#page-5-1)*
- [2.2 TV-stander og vægmontering](#page-5-2)*[6](#page-5-2)*
- [2.3 Tip om placering](#page-5-3)[6](#page-5-3)<br>2.4 Strømkabel 6
- [2.4 Strømkabel](#page-5-4)*[6](#page-5-4)*
- [2.5 Antennekabel](#page-5-5)*[6](#page-5-5)*

## [2.6 Parabolantenne](#page-6-0)*[7](#page-6-0)*

### [3 Tilslut dit Android TV](#page-8-0)*[9](#page-8-0)*

- [3.1 Netværk og internet](#page-8-1)*[9](#page-8-1)*
- [3.2 Google-konto](#page-10-0)*[11](#page-10-0)*
- [3.3 Philips App-galleri](#page-11-0)*[12](#page-11-0)*

### [4 Tilslut enheder](#page-13-0)*[14](#page-13-0)*

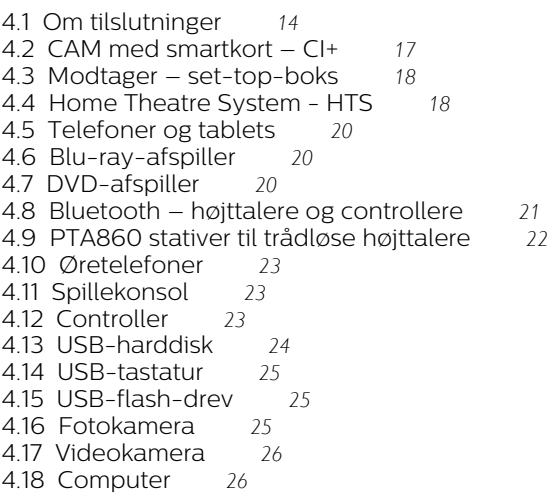

### [5 Tænd/sluk](#page-27-0)*[28](#page-27-0)*

[5.1 Tænd, standby eller sluk](#page-27-1)*[28](#page-27-1)* [5.2 Philips-logoets lysstyrke](#page-27-2)*[28](#page-27-2)* [5.3 Knapper på TV](#page-27-3)*[28](#page-27-3)* [5.4 Sleep-timer](#page-27-4) [5.5 Timer for slukning](#page-28-0)*[29](#page-28-0)*

### [6 Fjernbetjening](#page-29-0)*[30](#page-29-0)*

[6.1 Tastoversigt](#page-29-1)*[30](#page-29-1)* [6.2 Berøringsplade](#page-30-0)*[31](#page-30-0)* [6.3 Stemmestyring](#page-30-1)*[31](#page-30-1)* [6.4 Tastatur](#page-31-0)*[32](#page-31-0)* [6.5 Fjernbetjening, parring](#page-32-0)*[33](#page-32-0)* [6.6 IR-sensor](#page-33-0)*[34](#page-33-0)* [6.7 Batterier](#page-33-1)*[34](#page-33-1)* [6.8 Rengøring](#page-33-2)*[34](#page-33-2)*

### [7 TV-kanaler](#page-34-0)*[35](#page-34-0)*

- [7.1 Kanallister](#page-34-1)*[35](#page-34-1)*
- [7.2 Se kanaler](#page-35-0)*[36](#page-35-0)* [7.3 Favoritkanaler](#page-37-0)*[38](#page-37-0)*
- 
- [7.4 Tekst-TV](#page-38-0)*[39](#page-38-0)*
- [7.5 Interaktivt TV](#page-39-0)*[40](#page-39-0)*

### [8 TV-guide](#page-41-0)*[42](#page-41-0)*

- [8.1 Det skal du bruge](#page-41-1)*[42](#page-41-1)*
- [8.2 TV-guidedata](#page-41-2)
- [8.3 Brug af TV-guiden](#page-41-3)*[42](#page-41-3)*

### [9 Optagelse og TV på pause](#page-43-0)*[44](#page-43-0)*

[9.1 Optagelse](#page-43-1)[44](#page-43-1)<br>9.2 Pause TV 45 [9.2 Pause TV](#page-44-0)

## [10 Mest populære](#page-46-0)*[47](#page-46-0)*

- [10.1 Om Mest populære](#page-46-1)*[47](#page-46-1)*
- [10.2 Nu på dit TV](#page-46-2)*[47](#page-46-2)*
- [10.3 TV on Demand](#page-46-3)*[47](#page-46-3)*
- [10.4 Video-on-demand](#page-47-0)*[48](#page-47-0)*

### [11 Startmenu](#page-48-0)*[49](#page-48-0)*

- [11.1 Om startmenuen](#page-48-1)*[49](#page-48-1)*
- [11.2 Åbn startmenuen](#page-48-2)*[49](#page-48-2)*
- [11.3 Søgning og stemmestyring](#page-48-3)*[49](#page-48-3)*
- [11.4 Begrænset profil](#page-48-4)*[49](#page-48-4)*

### [12 TV-menu](#page-49-0)*[50](#page-49-0)*

- [12.1 Om TV-menuen](#page-49-1)*[50](#page-49-1)* [12.2 Åbn TV-menuen](#page-49-2)
- [13 Netflix](#page-50-0)*[51](#page-50-0)*

### [14 Kilder](#page-51-0)*[52](#page-51-0)*

- [14.1 Skift til en TV-indgang](#page-51-1)*[52](#page-51-1)*
- [14.2 Indstillinger for en TV-indgang](#page-51-2)*[52](#page-51-2)*
- [14.3 Enhedens navn og type](#page-51-3)*[52](#page-51-3)*
- [14.4 Spil eller computer](#page-51-4)
- [14.5 Genscan tilslutninger](#page-52-0)*[53](#page-52-0)*

### [15 Apps](#page-53-0)*[54](#page-53-0)*

- [15.1 Om Apps](#page-53-1)*[54](#page-53-1)*
- [15.2 Google Play](#page-53-2)*[54](#page-53-2)*
- [15.3 App-galleri](#page-54-0)*[55](#page-54-0)*
- [15.4 Start eller stop en App](#page-54-1)*[55](#page-54-1)*
- [15.5 Låsning af apps](#page-55-0)*[56](#page-55-0)*
- [15.6 Administrer apps](#page-56-0) [15.7 Lagring](#page-56-1)*[57](#page-56-1)*
- [16 Spil](#page-57-0)*[58](#page-57-0)*
- 
- [16.1 Det skal du bruge](#page-57-1)*[58](#page-57-1)* [16.2 Controllere](#page-57-2)
- [16.3 Spil et spil](#page-57-3)*[58](#page-57-3)*
- [16.4 Optimal spilindstillinger](#page-57-4)*[58](#page-57-4)*

### [17 Internettet](#page-58-0)*[59](#page-58-0)*

- [17.1 Start internettet](#page-58-1)*[59](#page-58-1)*
- [17.2 Muligheder på internettet](#page-58-2)*[59](#page-58-2)*

### [18 Dine videoer, fotos og musik](#page-59-0)*[60](#page-59-0)*

- [18.1 Fra en USB-forbindelse](#page-59-1)*[60](#page-59-1)*
- [18.2 Fra en computer eller en hukommelsesenhed](#page-59-2)
- [tilsluttet netværket \(NAS\)](#page-59-2)*[60](#page-59-2)*
- [18.3 Fra en Cloud Storage Service](#page-59-3)*[60](#page-59-3)* [18.4 Afspil dine videoer](#page-59-4)
- [18.5 Se dine fotos](#page-60-0)*[61](#page-60-0)*
- [18.6 Afspil din musik](#page-60-1)*[61](#page-60-1)*

### [19 Smartphones og tablets](#page-62-0)*[63](#page-62-0)*

- [19.1 Philips TV Remote App](#page-62-1)*[63](#page-62-1)*
- [19.2 Google Cast](#page-62-2)*[63](#page-62-2)*

[19.3 AirPlay](#page-62-3)*[63](#page-62-3)* [19.4 MHL](#page-62-4)*[63](#page-62-4)*

#### [20 Ambilight](#page-63-0)*[64](#page-63-0)*

- [20.1 Ambilight, Til eller Fra.](#page-63-1)*[64](#page-63-1)* [20.2 Sluk Ambilight](#page-63-2)*[64](#page-63-2)*
- [20.3 Ambilight-indstillinger](#page-63-3)*[64](#page-63-3)*

### [21 Multi View](#page-64-0)*[65](#page-64-0)*

[21.1 Åbn Multi View](#page-64-1)*[65](#page-64-1)* [21.2 Tekst-TV og TV](#page-64-2)*[65](#page-64-2)*

### [22 Indstillinger](#page-65-0)*[66](#page-65-0)*

[22.1 Hyppige indstillinger](#page-65-1)*[66](#page-65-1)* [22.2 Billede](#page-65-2)*[66](#page-65-2)* [22.3 Lyd](#page-69-0)*[70](#page-69-0)* [22.4 Ambilight](#page-72-0)*[73](#page-72-0)* [22.5 Eco-indstillinger](#page-75-0)*[76](#page-75-0)* [22.6 Generelle indstillinger](#page-76-0)*[77](#page-76-0)* [22.7 Sprog, region og ur](#page-77-0)*[78](#page-77-0)* [22.8 Universaladgang](#page-78-0)*[79](#page-78-0)* [22.9 Børnesikring](#page-80-0)*[81](#page-80-0)* [22.10 Trådløs og netværk](#page-80-1)*[81](#page-80-1)* [22.11 Android-indstillinger](#page-81-0)*[82](#page-81-0)*

### [23 Kanalinstallation](#page-82-0)*[83](#page-82-0)*

[23.1 Antenne-/kabelinstallation](#page-82-1)*[83](#page-82-1)* [23.2 Satellitinstallation](#page-85-0)*[86](#page-85-0)*

### [24 Software](#page-90-0)*[91](#page-90-0)*

[24.1 Opdater software](#page-90-1)*[91](#page-90-1)* [24.2 Softwareversion](#page-90-2) [24.3 Open source-software](#page-90-3)*[91](#page-90-3)* [24.4 Meddelelser](#page-91-0)

### [25 Specifikationer](#page-92-0)*[93](#page-92-0)*

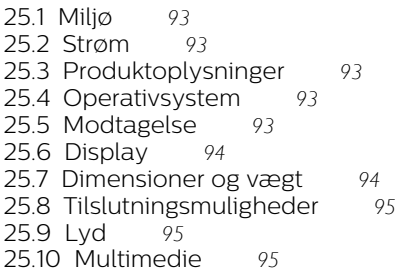

#### [26 Hjælp og support](#page-95-0)*[96](#page-95-0)*

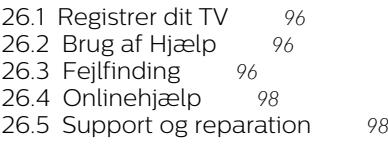

### [27 Sikkerhed og pleje](#page-99-0)*[100](#page-99-0)*

[27.1 Sikkerhed](#page-99-1)*[100](#page-99-1)* [27.2 Rengøring](#page-100-0)*[101](#page-100-0)*

### [28 Vilkår for anvendelse](#page-101-0)*[102](#page-101-0)*

[28.1 Brugsvilkår - TV](#page-101-1)*[102](#page-101-1)* [28.2 Vilkår for anvendelse – Philips App-galleriet](#page-101-2) *102*

### [29 Ophavsrettigheder](#page-102-0)*[103](#page-102-0)*

[29.1 HDMI](#page-102-1)*[103](#page-102-1)* [29.2 MHL](#page-102-2)*[103](#page-102-2)* [29.3 Dolby](#page-102-3)*[103](#page-102-3)* [29.4 DTS Premium Sound](#page-102-4)*[103](#page-102-4)* [29.5 Wi-Fi Alliance](#page-102-5)*[103](#page-102-5)* [29.6 Microsoft](#page-102-6)*[103](#page-102-6)* [29.7 Andre varemærker](#page-103-0)*[104](#page-103-0)*

### [Indeks](#page-104-0)*[105](#page-104-0)*

## <span id="page-3-0"></span>1 TV-rundtur

## <span id="page-3-1"></span>1.1 UltraHD-TV

Dette TV har en Ultra HD-skærm. Opløsningen er fire gange så høj som almindelige HD-skærme. Ultra HD har 8 millioner pixel, hvilket giver det mest raffinerede og virkelighedstro billede på TV.

Og den nye Ultra Pixel HD Engine konverterer kontinuerligt alle indgående TV-signaler til Ultra HDopløsning. Så du kan nyde denne imponerende billedkvalitet, så snart du tænder TV'et. Eller du kan se Ultra HD-video via en HDMI-forbindelse. Ultra HD giver et TV-billede, som er tydeligt og skarpt, selv på en stor skærm.

<span id="page-3-3"></span>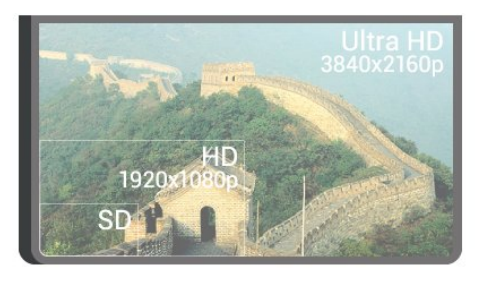

## <span id="page-3-2"></span>1.2 Philips Android TV

<span id="page-3-4"></span>Dette er et Philips Android TV™ med UHD.

Android TV tilbyder tusindvis af film, serier og spil fra Google Play, YouTube og dine foretrukne apps.\* Stemmesøgning og personlige anbefalinger betyder mere tid med underholdning og mindre tid på jagt efter noget, der falder i smag. Med indbygget Google Cast kan du nemt sende film, serier og billeder fra din Chromebook eller Android-enhed til dit TV.\*\*

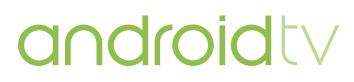

<span id="page-3-5"></span>Med Philips TV Remote App på din smartphone eller tablet har du TV-kanalerne lige ved hånden. Send et foto til den store TV-skærm, eller følg med i din foretrukne madlavningsudsendelse på din tablet i køkkenet. Fremover er TV'et en del af din mobile husholdning.

### Opret forbindelse fra TV'et til dit hjemmenetværk og internettet.

\* TV'et skal have forbindelse til internettet. Abonnement kan være nødvendigt for visse indholdsudbydere.

\*\* Det sendte optimeres kun for udvalgte tjenester. Kvaliteten på streaming af andet indhold kan variere. Understøttede operativsystemer og enheder: Android 2.3 og nyere, iOS® 7 og nyere, Windows® 7 og nyere, Mac OS® 10.7 og nyere og Chrome OS (version 38 og nyere).

Google, Android, Google Play og andre mærker er varemærker tilhørende Google Inc. Android-robotten er gengivet eller ændret ud fra arbejde foretaget og delt af Google og brugt i henhold til betingelser beskrevet i Creative Commons 3.0-tilskrivningslicensen.

[http://creativecommons.org/licenses/by/3.0/legalco](http://creativecommons.org/licenses/by/3.0/legalcode) [de](http://creativecommons.org/licenses/by/3.0/legalcode)

## $\overline{13}$ Se kanaler

Dit TV er naturligvis lavet til at se TV-kanaler.

På dette TV kan du oprette flere forskellige lister over foretrukne kanaler, ændre rækkefølgen i en liste over foretrukne kanaler eller omdøbe en kanal. Se programanbefalingerne i Nu på TV, eller indhent en TV-serie med TV on Demand. Med Mest populære kan du åbne dine personlige TV-forslag. Online-TVguiden lader dig indstille påmindelser eller optage\* TV-udsendelser.

\*Du skal bruge en tilsluttet USB-harddisk.

## $\overline{14}$ Brug af Apps

Apps er en enestående mulighed for at udvide mulighederne for dit TV.

Du kan installere apps fra Philips, gratis apps, der er forberedt til TV, eller gøre brug af apps til Android eller Android TV. Se det omfattende udvalg af apps i Philips App-galleriet eller Google Play-butikken. For at du kan komme i gang, er nogle praktiske apps forudinstalleret på dit TV.

Du kan få flere oplysninger ved at trykke på farvetasten - Søgeord og finde Apps.

## 1.5 Sådan spilles spil

Dette TV er din storskærm til spil.

Du kan spille et spil fra en tilsluttet spilkonsol, fra en installeret app eller ganske enkelt et onlinespil på et websted. Du kan indstille TV'et til ideelle spilleindstillinger, så du oplever hurtig og reaktionsstærk spænding.

## <span id="page-4-3"></span><span id="page-4-0"></span> $\overline{16}$ Lej en film

Du behøver ikke forlade hjemmet for at leje en video.

Med Video-on-demand i Mest populære kan du vælge og afspille din nyeste yndlingsfilm med det samme. Videobutikken streamer filmen til dit TV i hjemmet. Video-on-demand fås i udvalgte lande.

Tryk på farvetasten Søgeord , og find Video-on-demand for at få flere oplysninger.

### <span id="page-4-1"></span>1.7

## Sætte TV på pause og optagelse

Hvis du tilslutter en USB-harddisk, kan du sætte en udsendelse på pause eller optage den fra en digital TV-kanal.

<span id="page-4-4"></span>Sæt dit TV på pause, og besvar et vigtigt telefonopkald, eller tag en pause midt i en sportsudsendelse, mens TV'et gemmer udsendelsen på USB-harddisken. Du kan se udsendelsen igen senere.

Med en USB-harddisk tilsluttet kan du også optage digitale udsendelser. Du kan optage, mens du ser et program, eller planlægge en optagelse af et kommende program.

Du kan få flere oplysninger ved at trykke på farvetasten - Søgeord og finde TV på pause eller Optager.

## <span id="page-4-2"></span>1.8 Smartphones og tablets

Med dette Philips Android TV kan du nemt dele det, der er på din smartphone eller din tablet, på den store skærm.

Download og installer Philips TV Remote App. App'en er gratis og til rådighed for Android og iOS.

Med TV Remote App på din smartphone eller tablet har du kontrol over medierne omkring dig. Send fotos, musik eller videoer til den store TV-skærm, eller se alle dine TV-kanaler live på din tablet eller telefon. Åbn TV-guiden, og planlæg en optagelse til i morgen. TV'et derhjemme klarer opgaven. Tænd for Ambilight+hue, og lav de hyggeligste farveeffekter i stuen. Med TV Remote App er det dig, der styrer. Du

overvejer måske blot at sænke TV'ets lydstyrke.

## $\overline{19}$ Ambilight

Ambilight er den mest elegante og eksklusive funktion i dit nye Philips TV.

En diskret glød af farvet lys, der udsendes fra bag skærmen – udvider din visuelle oplevelse. Med Ambilight slapper øjnene af, men din hjerne er fuldt optaget af det, du ser. Vælg en af de mange Ambilightstilarter, der passer til dit humør. Du kan også neutralisere virkningen af en farvet mur på Ambilightprojektionens farver med Vægfarve.

Med Ambilight+hue kan du endda udvide Ambilight endnu mere. Omfatter de trådløst styrede pærer fra Philips hue\*. Alle sammen fylder lokalet med farver, der passer til det, der sker på TV'et.

Du kommer til at savne Ambilight, når du slukker for det.

\* Philips Hue sælges separat.

## 1.10 Bluetooth-forbindelse

Dit TV indeholder Bluetooth-teknologi.

Du kan tilslutte ekstra trådløse højttalere eller en trådløs hovedtelefon. Glem tilslutningskabler; det er nok at parre din enhed med dit TV.

Du kan få flere oplysninger ved at trykke på farvetasten **- Søgeord** og finde Bluetooth eller Trådløse højttalere.

## <span id="page-5-0"></span>2 Opsætning

### <span id="page-5-1"></span> $\overline{21}$

## Læs om sikkerhed

Læs sikkerhedsanvisningerne, før du anvender TV'et.

<span id="page-5-3"></span>Tryk på farvetasten Søgeord , og find Sikkerhedsanvisningerne for at læse instruktionerne.

## <span id="page-5-2"></span> $\overline{22}$ TV-stander og vægmontering

## TV-stander

Du finder anvisningerne til montering af TV-standeren i den medfølgende Lynhåndbog. Hvis du har mistet denne vejledning, kan du downloade den fra [www.philips.com.](http://www.philips.com)

Brug produkttypenummeret på TV'et til at søge efter og downloade Lynhåndbogen.

## Vægmontering

### <span id="page-5-4"></span>Forsigtig

Vægmontering af TV'et kræver særlig ekspertise og bør kun udføres af kvalificerede fagfolk.

Vægmonteringen til TV'et skal overholde

sikkerhedskravene i forhold til TV'ets vægt. Læs også sikkerhedsforanstaltningerne, før du placerer TV'et. TP Vision Europe B.V. kan ikke tilskrives noget ansvar for forkert montering eller montering, der resulterer i en ulykke eller personskade.

Dit TV er forberedt til et VESA-kompatibelt vægbeslag (sælges separat).

Brug følgende VESA-kode, når du køber vægbeslaget

• 55PUS8601 VESA MIS-F 200x200, M6

• 65PUS8601 VESA MIS-F 200x200, M6

### Forberedelse

. . .

Tag først de 4 plastikskruehætter ud af gevindhullet bag på TV'et.

<span id="page-5-5"></span>Sørg for, at metalskruerne, der skal anvendes til at montere TV'et på det VESA-kompatible beslag, går ca. 10 mm ind i TV'ets gevindhuller.

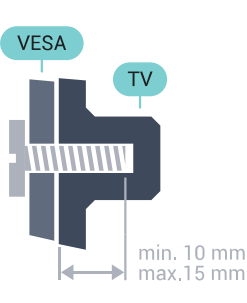

## $\overline{2}$ Tip om placering

• Placer TV'et et sted, hvor der ikke falder lys direkte på skærmen.

- Dæmp lysforholdene i rummet for at opnå den bedste Ambilight-effekt.
- Placer TV'et højst 15 cm fra væggen.

• Den ideelle synsafstand til TV'et er 3 gange skærmens diagonale længde. Når du sidder ned, bør dine øjne befinde sig ud for midten af skærmen.

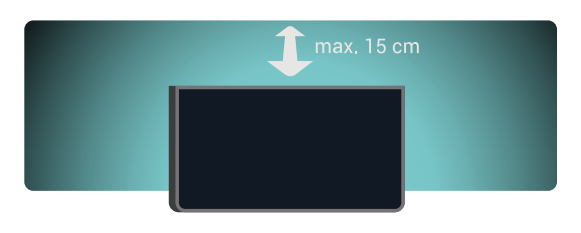

## $\overline{24}$ Strømkabel

- Sæt strømkablet i stikket POWER bag på TV'et.
- Kontroller, at strømkablet er sat korrekt i stikket.
- Kontroller, at stikket i stikkontakten hele tiden er tilgængeligt.

• Når du tager ledningen ud, skal du altid holde i stikket, aldrig i ledningen.

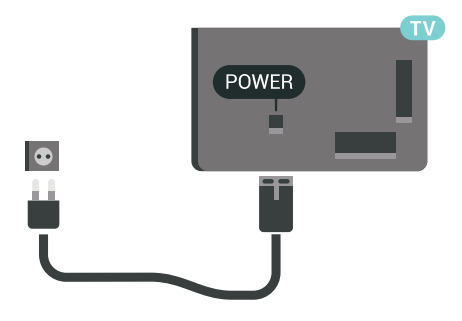

Selvom dette TV har et meget lavt strømforbrug i standby-tilstand, bør stikket tages ud af stikkontakten, hvis TV'et ikke skal benyttes i en længere periode for at spare energi.

Tryk på farvetasten Søgeord, og find Tænd/sluk for at få flere oplysninger.

## $\overline{2.5}$ Antennekabel

Tilslut antennestikket til Antennetilslutningen bag på TV'et, og kontrollér, at det sidder korrekt.

Du kan tilslutte din egen antenne eller et antennesignal fra en antenneforening. Brug et IEC koaksialt 75 Ohm RF-antennestik.

Brug denne antennetilslutning til DVB-T- og DVB-Cindgangssignaler.

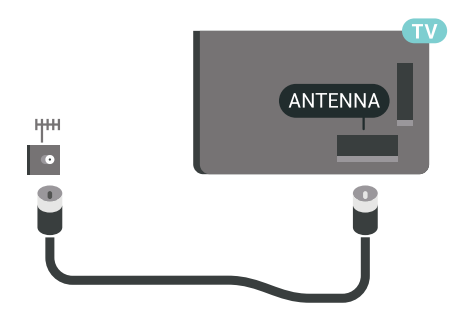

## <span id="page-6-0"></span> $\overline{26}$ Parabolantenne

## Eksperthjælp

Overvej eksperthjælp, når du konfigurerer et parabolantennesystem. En eksisterende, men ukendt konfiguration, eller lokale forhold for satellitmodtagelse kan komplicere opsætningen af dit

satellitsystem. Forkert installation kan beskadige TV'ets elektronik.

### Advarsel

Hvis du har et universelt LNB-stik på din parabolantenne, skal du ikke bruge koaksiale kabelfordelingsstik, medmindre du bruger en Unicable-opsætning.

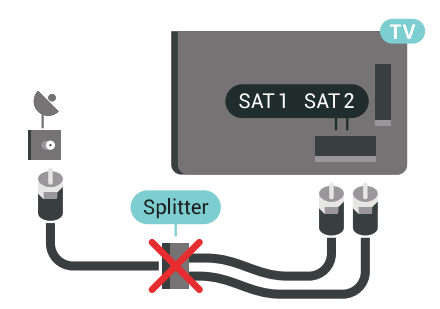

## En tuner

Du skal tilslutte 2 ens kabler fra parabolantenne til TV'et for at se en satellitkanal og optage en anden kanal samtidigt. Hvis du kun har 1 kabel til rådighed, kan du kun se den kanal, du optager.

Tilslut kablet fra parabolantennen direkte til SAT 1-stikket. Brug et koaksialt kabel, som passer til tilslutning af en parabolantenne. Sørg for, at parabolantennen er indstillet nøjagtigt, før du starter installationen.

Ved installation af parabolen skal du vælge En tuner.

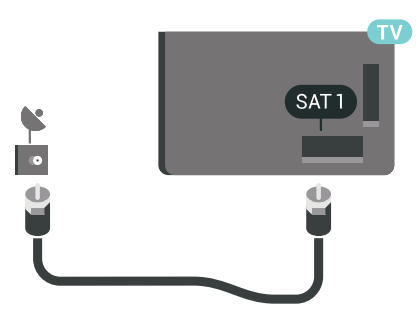

## To tunere

Du skal tilslutte 2 ens kabler fra parabolantenne til TV'et for at se en satellitkanal og optage en anden kanal samtidigt.

Tilslut det første kabel fra parabolantennen direkte til SAT 1-stikket, og tilslut det andet kabel til SAT 2. Brug et koaksialt kabel, som passer til tilslutning af en parabolantenne. Sørg for, at parabolantennen er indstillet nøjagtigt, før du starter installationen.

Ved installation af parabolen skal du vælge To tunere.

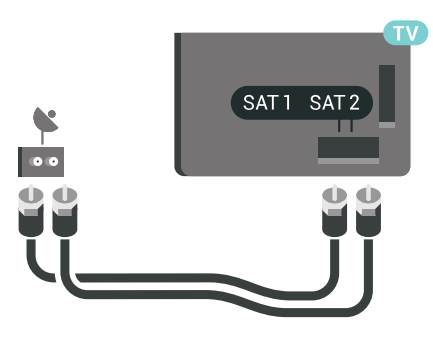

## Unicable (fordeling via enkeltkabel) eller MDU (Multiple Distribution Units - fordeling via flere kabler)

Hvis du bruger en fordeling via enkeltkabel, skal du tilslutte kablet til SAT 1-stikket. Brug et koaksialkabel, der er beregnet til tilslutning af en parabolantenne, og brug kun Unicable-kompatible kabelfordelingsstik. Sørg for, at parabolantennen er indstillet nøjagtigt, før du starter installationen.

Ved installation af parabolen skal du vælge To tunere og senere Unicable.

Under Hjælp skal du trykke på farvetasten Søgeord og finde Unicable, opsætning for at få flere oplysninger.

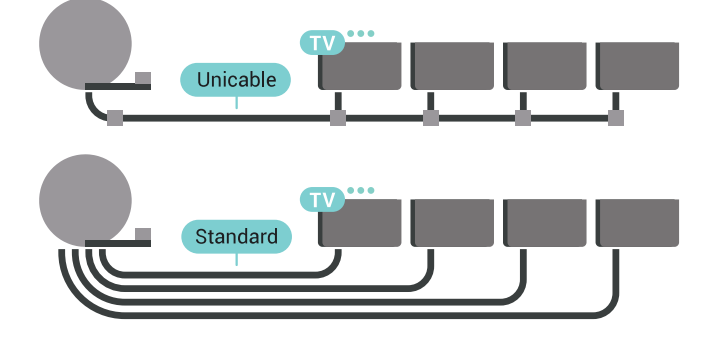

8

## <span id="page-8-0"></span>3 Tilslut dit Android TV

### <span id="page-8-1"></span>3.1

## Netværk og internet

## Hjemmenetværk

For at få mest muligt ud af funktionerne i dit Philips Android TV skal dit TV være forbundet til internettet.

Opret forbindelse fra TV'et til et hjemmenetværk med en hurtig internetforbindelse. Du kan tilslutte dit TV trådløst eller kabelbaseret til din netværksrouter.

## Opret forbindelse til netværk

### Trådløs forbindelse

### Det skal du bruge

For at tilslutte TV'et trådløst til internettet skal du bruge en Wi-Fi-router med forbindelse til internettet.

Brug en højhastighedsforbindelse (bredbånd) til internettet.

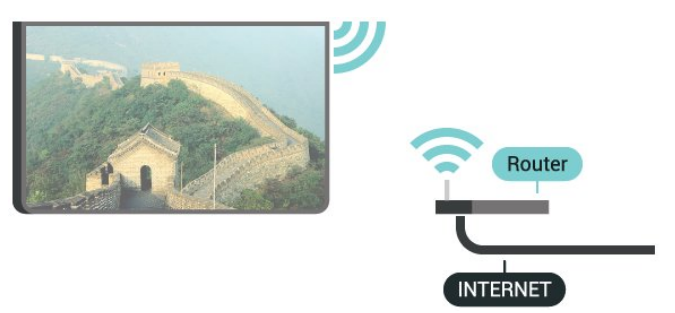

### Opret forbindelse

### Trådløst

Sådan opretter du en trådløs forbindelse…

**1 -** Tryk på SETTTINGS, vælg Alle indstillinger, og tryk på OK.

- 2 Vælg Trådløs og netværk, og tryk på  $\rightarrow$  (højre). **3 -** Vælg Kabelbaseret eller trådløs > Opret
- forbindelse til netværk, og tryk på OK.
- **4** Vælg Trådløs, og tryk på OK.

**5 -** I listen over registrerede netværk skal du vælge dit trådløse netværk. Hvis dit netværk ikke findes på listen, fordi netværksnavnet er skjult (du har slået routerens SSID-udsendelse fra), skal du vælge Tilføj nyt netværk i bunden af listen for selv at indtaste

netværksnavnet.

**6 -** Alt afhængigt af routertypen skal du nu angive din krypteringsnøgle - WEP, WPA eller WPA2. Hvis du har angivet krypteringsnøglen for dette netværk før, kan du vælge OK for at oprette forbindelsen med det samme.

**7 -** En meddelelse bekræfter, når forbindelsen er oprettet.

### Wi-Fi til/fra

Kontroller, at Wi-Fi er slået til, før du prøver at oprette forbindelse...

**1 -** Tryk på SETTTINGS, vælg Alle indstillinger, og tryk på OK.

2 - Vælg Trådløs og netværk, og tryk på  $\rightarrow$  (højre).

**3 -** Vælg Kabelbaseret eller trådløs > Wi-Fi til/fra, og tryk på OK.

**4 -** Hvis det er slukket, skal du vælge Til og trykke på OK.

### WPS

Hvis din router har WPS, kan du oprette forbindelse til routeren direkte uden at scanne efter netværk. Hvis du har enheder i dit trådløse netværk, der bruger WEPsikkerhedskrypteringssystemet, kan du ikke anvende WPS.

**1 -** Tryk på SETTTINGS, vælg Alle indstillinger, og tryk på OK.

2 - Vælg Trådløs og netværk, og tryk på  $\rightarrow$  (højre).

**3 -** Vælg Kabelbaseret eller trådløs > Opret forbindelse til netværk, og tryk på OK.

**4 -** Vælg WPS, og tryk på OK.

**5 -** Tryk på WPS-knappen på din router og vend tilbage til TV'et inden for 2 minutter.

**6 -** Vælg Tilslut for at oprette forbindelsen.

**7 -** En meddelelse bekræfter, når forbindelsen er oprettet.

### WPS med PIN-kode

Hvis din router har WPS med en PIN-kode, kan du oprette forbindelse til routeren direkte uden at scanne efter netværk. Hvis du har enheder i dit trådløse netværk, der bruger WEP-

sikkerhedskrypteringssystemet, kan du ikke anvende WPS.

**1 -** Tryk på SETTTINGS, vælg Alle indstillinger, og tryk på OK.

2 - Vælg Trådløs og netværk, og tryk på  $\rightarrow$  (højre).

**3 -** Vælg Kabelbaseret eller trådløs > Opret

forbindelse til netværk, og tryk på OK.

**4 -** Vælg WPS med PIN-kode, og tryk på OK.

**5 -** Noter den 8-cifrede PIN-kode, der vises på skærmen, og indtast den i routerens software på din computer. Se i vejledningen til routeren, hvor du skal indtaste PIN-koden i routerens software.

**6 -** Vælg Tilslut for at oprette forbindelsen.

**7 -** En meddelelse bekræfter, når forbindelsen er oprettet.

### Problemer

Under Hjælp skal du trykke på farvetasten - Søgeord og finde under Fejlfinding for at få flere oplysninger.

### Kablet forbindelse

### Det skal du bruge

For at tilslutte TV'et til internettet skal du bruge en netværksrouter med forbindelse til internettet. Brug en højhastighedsforbindelse (bredbånd) til internettet.

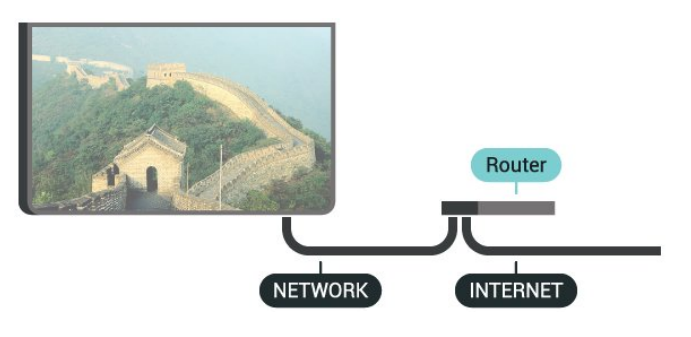

### Opret forbindelse

Sådan opretter du en kablet forbindelse…

**1 -** Slut routeren til TV'et med et netværkskabel (Ethernet-kabel\*\*).

**2 -** Kontrollér, at routeren er tændt.

**3 -** Tryk på SETTTINGS, vælg Alle indstillinger, og tryk på OK.

4 - Vælg Trådløs og netværk, og tryk på  $\rightarrow$  (højre).

**5 -** Vælg Kabelbaseret eller trådløs > Opret

forbindelse til netværk, og tryk på OK.

**6 -** Vælg Kablet, og tryk på OK. TV'et søger konstant efter en netværksforbindelsen.

**7 -** En meddelelse bekræfter, når forbindelsen er oprettet.

Hvis forbindelsen mislykkes, kan du kontrollere routerens DHCP-indstilling. DHCP skal være sat på Til.

\*\*For at opfylde EMC-regulativerne skal du bruge et afskærmet FTP Cat. 5E Ethernet-kabel.

## Netværksindstillinger

### Vis netværksindstillinger

Du kan se alle aktuelle netværksindstillinger her. IPog MAC-adressen, signalstyrke, hastighed, krypteringsmetode osv.

For at se de aktuelle netværksindstillinger...

**1 -** Slut routeren til TV'et med et netværkskabel (Ethernet-kabel\*\*).

- **2** Kontrollér, at routeren er tændt.
- **3** Tryk på SETTTINGS, vælg Alle indstillinger, og tryk på OK.
- **4** Vælg Trådløs og netværk, og tryk på (højre).
- **5** Vælg Kabelbaseret eller trådløs > Vis
- netværksindstillinger, og tryk på OK.

**6 -** Tryk på (venstre) for at gå et trin tilbage, eller tryk på  $\leftarrow$  BACK for at lukke menuen.

### Netværkskonfiguration

Er du avanceret bruger og vil installere dit netværk med statisk IP-adresse, skal du indstille TV'et til Statisk IP.

Sådan indstilles TV'et til statisk IP...

**1 -** Tryk på SETTTINGS, vælg Alle indstillinger, og tryk på OK.

2 - Vælg Trådløs og netværk, og tryk på  $\rightarrow$  (højre).

**3 -** Vælg Kabelbaseret eller

trådløs > Konfiguration af statisk IP, og tryk på OK. **4 -** Konfigurer forbindelsen.

**5 -** Tryk på (venstre) for at gå et trin tilbage, eller tryk på  $\leftarrow$  BACK for at lukke menuen.

### Tænd med Wi-Fi (WoWLAN)

Du kan tænde dette TV fra din smartphone eller tablet, hvis TV'et er i standby. Indstillingen Tænd med Wi-Fi (WoWLAN) skal være aktiveret.

Sådan slås WoWLAN til…

**1 -** Tryk på SETTTINGS, vælg Alle indstillinger, og tryk på OK.

- 2 Vælg Trådløs og netværk, og tryk på  $\rightarrow$  (højre).
- **3** Vælg Kabelbaseret eller trådløs > Tænd med
- Wi-Fi (WoWLAN), og tryk på OK.
- **4** Vælg Til, og tryk på OK.

**5 -** Tryk på (venstre) for at gå et trin tilbage, eller tryk på  $\leftarrow$  BACK for at lukke menuen.

### DMR (Digital Media Renderer)

Hvis dine mediefiler ikke afspilles på TV'et, skal du sikre dig, at Digital Media Renderer er aktiveret. DMR er aktiveret som standard i fabriksindstillingerne.

Sådan slås DMR til…

**1 -** Tryk på SETTTINGS, vælg Alle indstillinger, og tryk på OK.

- 2 Vælg Trådløs og netværk, og tryk på  $\rightarrow$  (højre).
- **3** Vælg Kabelbaseret eller trådløs > Digital Media Renderer, og tryk på OK.
- **4** Vælg Til, og tryk på OK.

**5 -** Tryk på (venstre) for at gå et trin tilbage, eller tryk på  $\leftarrow$  BACK for at lukke menuen.

### Wi-Fi Smart Screen

Du skal aktivere Wi-Fi Smart Screen for at se digitale TV-kanaler på din smartphone eller tablet med Philips TV Remote App. Enkelte kodede kanaler er muligvis ikke tilgængelige på din mobile enhed.

Lovgivningen eller tekniske forskrifter i nogle lande kan forbyde Wi-Fi Smart Screen.

Sådan aktiveres Wi-Fi Smart Screen…

**1 -** Tryk på SETTTINGS, vælg Alle indstillinger, og tryk på OK.

2 - Vælg Trådløs og netværk, og tryk på  $\rightarrow$  (højre).

**3 -** Vælg Kabelbaseret eller trådløs > Wi-Fi Smart Screen, og tryk på OK.

**4 -** Vælg Til, og tryk på OK.

<span id="page-10-0"></span>**5 -** Tryk på (venstre) for at gå et trin tilbage, eller tryk på  $\leftarrow$  BACK for at lukke menuen.

### TV-netværksnavn

Hvis du har mere end ét TV på dit hjemmenetværk, kan du give TV'et et unikt navn.

Sådan ændres TV'ets navn…

**1 -** Tryk på SETTTINGS, vælg Alle indstillinger, og tryk på OK.

2 - Vælg Trådløs og netværk, og tryk på  $\rightarrow$  (højre). **3 -** Vælg Kabelbaseret eller

trådløs > TV-netværksnavn, og tryk på OK.

**4 -** Indtast navnet med tastaturet på

fjernbetjeningen.

5 - Afslut ved at vælge **v** og trykke på OK.

**6 -** Tryk på (venstre) for at gå et trin tilbage, eller tryk på  $\leftarrow$  BACK for at lukke menuen.

### Ryd internethukommelse

Med Ryd internethukommelse kan du rydde indstillingerne for serverregistrering hos Philips og forældrevurdering, dine app-logins til videobutikker, alle foretrukne fra Philips App-galleriet,

internetbogmærker og historik. Interaktive MHEGapplikationer kan også gemme såkaldte "cookies" på TV'et. Disse filer bliver også slettet.

Sådan ryddes internethukommelsen…

**1 -** Tryk på SETTTINGS, vælg Alle indstillinger, og tryk på OK.

2 - Vælg Trådløs og netværk, og tryk på  $\rightarrow$  (højre).

**3 -** Vælg Kabelbaseret eller trådløs > Ryd

- internethukommelse, og tryk på OK.
- **4** Vælg OK for at bekræfte.

**5 -** Tryk på (venstre) for at gå et trin tilbage, eller

tryk på  $\leftarrow$  BACK for at lukke menuen.

## Fildeling

TV'et kan tilsluttes andre enheder i dit trådløse netværk, f.eks. din computer eller smartphone. Du kan bruge en computer med Microsoft Windows eller Apple OS X.

På dette TV kan du åbne billeder, musik og videoer gemt på computeren. Brug en hvilken som helst nyere DLNA-certificeret medieserversoftware.

Installer medieserversoftwaren på computeren, og konfigurer den til at dele dine mediefiler med TV'et. Læs brugervejledningen til medieserversoftwaren for yderligere oplysninger. Softwaren skal køre på computeren, for at du kan se eller afspille filer på TV'et.

## $\overline{32}$ Google-konto

## Log på

For at få mest muligt ud af funktionerne i dit Philips Android TV kan du logge på Google med din Googlekonto.

Ved at logge på kan du spille dine yndlingsspil på telefon, tablet og TV. Du kan også få tilpassede video- og musikanbefalinger på din TV-startskærm samt få adgang til YouTube, Google Play og andre apps.

### Log på

Brug din eksisterende Google-konto for at logge på Google på dit TV. En Google-konto består af en emailadresse og en adgangskode. Hvis du ikke har en Google-konto, kan du bruge din computer eller tablet til at oprette en (accounts.google.com). Du skal have en Google+ profil for at kunne spille spil med Google Play. Hvis du ikke loggede på under den første TVinstallation, kan du altid logge på senere.

Gør følgende for at logge på, efter du har installeret dit TV...

1 - Tryk på △ HOME, rul ned, vælg **→** Generelle indstillinger, og tryk på OK.

**2 -** Tryk på (højre), vælg Android-indstillinger, og tryk på OK.

**3 -** Tryk på (ned), vælg Personlig > Tilføj konto, og tryk på OK.

**4 -** Tryk på OK på SIGN IN.

**5 -** Brug tastaturet på fjernbetjeningen til at indtaste din e-mailadresse, og tryk på den lille OK-tast på højre side af tastaturet.

**6 -** Indtast din adgangskode, og tryk på den samme lille OK-tast for at logge på.

**7 -** Tryk på (venstre) for at gå et trin tilbage, eller tryk på  $\leftarrow$  BACK for at lukke menuen.

Hvis du vil logge på med en anden Google-konto, skal du først logge ud og logge på med den anden konto.

## Log af

Sådan logger du af din Google-konto…

1 - Tryk på **n** HOME, rul ned, vælg **\*** Generelle indstillinger, og tryk på OK.

**2 -** Tryk på (højre), vælg Android-indstillinger, og tryk på OK.

**3 -** Tryk på (ned), og vælg Personlig > Google, og tryk på OK.

**4 -** Vælg Fjern konto, og tryk på OK.

**5 -** Vælg OK, og tryk på OK.

**6 -** Tryk på (venstre) for at gå et trin tilbage, eller tryk på  $\leftarrow$  BACK for at lukke menuen.

### Android-indstillinger

Du kan angive eller se flere Android-specifikke indstillinger og oplysninger. Du kan finde listen over de apps, der er installeret på dit TV, samt den nødvendige lagringsplads. Du kan angive det sprog, du gerne vil bruge sammen med stemmestyring. Du kan konfigurere tastaturet på skærmen eller give dine apps tilladelse til at bruge din lokalitet. Udforsk de forskellige Android-indstillinger. Du kan gå til www.support.google.com/androidty for at få flere oplysninger om disse indstillinger.

Gør følgende for at åbne disse indstillinger...

1 - Tryk på △ HOME, rul ned, vælg · Benerelle indstillinger, og tryk på OK.

**2 -** Tryk på (højre), vælg Android-indstillinger, og tryk på OK.

**3 -** Udforsk de forskellige Android-indstillinger.

<span id="page-11-0"></span>**4 -** Tryk på (venstre) for at gå et trin tilbage, eller tryk på  $\leftarrow$  BACK for at lukke menuen.

## 3.3 Philips App-galleri

## Philips apps

Opret forbindelse fra dit TV til internettet for at gøre brug af de apps, som Philips har udvalgt. Apps i Philips App-galleriet er designet specielt til dit TV. Download og installering af apps fra Appgalleriet er gratis.

Philips App-gallerisamlingen indeholdende apps kan variere fra land til land eller region.

## Vilkår for anvendelse

For at kunne installere og bruge apps fra Philips Appgalleriet skal du acceptere Vilkår for anvendelse. Hvis du ikke accepterede disse vilkår under den første TVinstallation, kan du altid acceptere dem senere. I det øjeblik, du accepterer Vilkår for anvendelse, vil nogle apps straks være tilgængelige, og du kan gennemse Philips App-galleriet for at installere andre apps.

Gør følgende for at acceptere Vilkår for anvendelse, efter du har installeret dit TV...

1 - Tryk på  $\bigcap$  HOME, vælg Philips-samling > App-galleri, og tryk på OK for at åbne App-galleriet. **2 -** Tryk på OPTIONS, vælg Vilkår for anvendelse, og tryk på OK. Du kan læse Vilkår for anvendelse og Fortrolighedspolitikken. **3 -** Vælg Accepter, og tryk på OK. Du kan ikke

fortryde denne godkendelse.

**4 -** Tryk på (venstre) for at gå et trin tilbage, eller tryk på  $\leftarrow$  BACK for at lukke menuen.

## Indstillinger for private oplysninger

Du kan indstille nogle Indstillinger for private oplysninger for apps fra Philips App-galleriet.

• Du kan give tilladelse til, at tekniske statistikker bliver sendt til Philips.

- Du kan tillade personlige anbefalinger.
- Du kan tillade cookies.

• Du kan aktivere børnesikringen til 18+ kategoriserede apps.

Gør følgende for at indstille Indstillinger for private oplysninger for Philips App-galleriet...

1 - Tryk på  $\bigcap$  HOME, vælg Philips-samling > App-galleri, og tryk på OK for at åbne App-galleriet. **2 -** Tryk på OPTIONS, vælg Indstillinger for private oplysninger, og tryk på OK.

**3 -** Vælg de enkelte indstillinger, og tryk på OK for at tillade eller fjerne tilladelse. Du kan læse nærmere om de enkelte indstillinger.

**4 -** Tryk på (venstre) for at gå et trin tilbage, eller tryk på  $\leftarrow$  BACK for at lukke menuen.

## <span id="page-13-0"></span>4 Tilslut enheder

<span id="page-13-1"></span> $\overline{41}$ 

# Om tilslutninger

## Tilslutningsvejledning

Slut altid en enhed til TV'et med tilslutningen med den bedste tilgængelige kvalitet. Brug også kabler af god kvalitet, så du kan sikre en god overførsel af billede og lyd.

Når du tilslutter en enhed, genkender TV'et dens type og giver hver enhed et korrekt typenavn. Du kan ændre typenavnet efter behov. Hvis et korrekt typenavn er indstillet for en enhed, skifter TV'et automatisk over til de mest ideelle TV-indstillinger, når du skifter over til enheden i menuen Kilder.

Har du brug for hjælp til at slutte flere enheder til TV'et, kan du gå ind på Philips' tilslutningsguide for TV. Guiden giver oplysninger om tilslutning, og hvilke kabler du skal bruge.

Gå ind på www.connectivityguide.philips.com

## Antennestik

Har du en set-top-boks (en digital modtager) eller optager, skal du tilslutte antennekablerne, således at antennesignalet går gennem set-top-boksen og/eller optageren, før det når TV'et. På den måde kan antennen og set-top-boksen sende ekstra kanaler, som optageren kan optage.

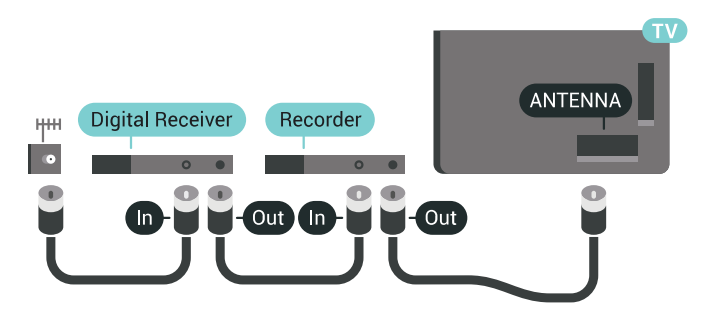

## HDMI-porte

### HDMI-kvalitet

En HDMI-forbindelse har den bedste billed- og lydkvalitet. Et HDMI-kabel kombinerer video- og lydsignaler. Brug et HDMI-kabel til High Definition (HD) eller Ultra HD (UHD) TV-signaler.

For at få den bedste signaloverførsel skal du bruge et højhastigheds-HDMI-kabel og ikke bruge et HDMI-

kabel, der er længere end 5 m.

Hvis en enhed, der er tilsluttet HDMI, ikke fungerer korrekt, skal du kontrollere, om en anden HDMI Ultra HD-indstilling kan løse problemet. Under Hjælp skal du trykke på farvetasten - Søgeord og finde HDMI Ultra HD.

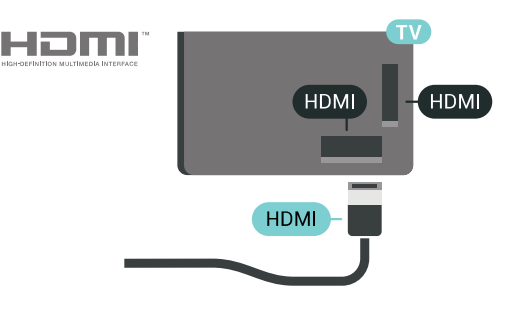

### Kopibeskyttelse

HDMI-kabler understøtter HDCP 2.2 (High-bandwidth Digital Content Protection). HDCP er et kopibeskyttelsessignal, der forhindrer kopiering af indhold fra en DVD eller Blu-ray-disk. Løsningen kaldes også DRM (Digital Rights Management).

### HDMI ARC

Alle HDMI-tilslutningerne på TV'et har HDMI ARC (Audio Return Channel).

Hvis enheden, typisk et HTS (hjemmebiografsystem), også har HDMI ARC-tilslutning, skal du slutte den til en af HDMI-tilslutningerne på TV'et. Med HDMI ARCtilslutningen behøver du ikke at tilslutte det ekstra lydkabel, som sender TV-billedets lyd til HTS. HDMI ARC-tilslutningen kombinerer begge signaler.

Du kan bruge alle HDMI-tilslutningerne på TV'et til at tilslutte HTS, men ARC er kun tilgængelig for 1 enhed/tilslutning ad gangen.

### HDMI MHL

Med HDMI MHL kan du sende, hvad du ser på din Android-smartphone eller tablet, til en TV-skærm.

HDMI 4-forbindelsen på dette TV indeholder MHL 2 (Mobile High-Definition Link).

Denne kabelforbindelse giver fremragende stabilitet og båndbredde, begrænset forsinkelse, ingen trådløs interferens og god lydgengivelse. Desuden vil MHLforbindelsen oplade batteriet til din smartphone eller tablet. Selv om din mobile enhed er tilsluttet, oplades den ikke, hvis TV'et er på standby.

Undersøg, hvilket passivt MHL-kabel passer til din mobile enhed. Især, i forhold til HDMI-stikket til TV'et på den ene side, hvilken type stik du skal bruge til at oprette forbindelse til din smartphone eller tablet.

MHL, Mobile High-Definition Link og MHL-logoet er

varemærker eller registrerede varemærker tilhørende MHL, LLC.

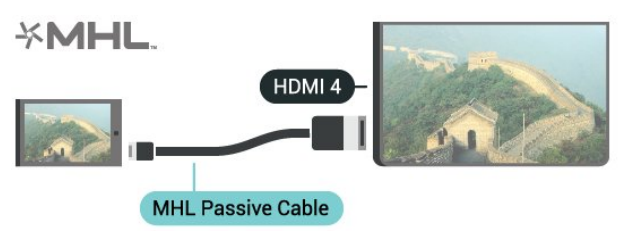

### HDMI Ultra HD

Du kan se video, der er optaget eller oprettet i "oprindelig" Ultra HD-opløsning - 3840 x 2160 pixel på dette TV. Slut enheder, der afspiller Ultra HDvideo, til et af HDMI-stikkene.

### Problemer med enheder, der er tilsluttet med HDMI

Dette er et Ultra HD-TV. Visse ældre enheder – tilsluttet via HDMI – genkender ikke et Ultra HD TV elektronisk og fungerer muligvis ikke korrekt eller viser forvrænget billede eller lyd. For at undgå funktionsfejl ved en sådan enhed kan du sætte signalkvaliteten til et niveau, som enheden kan håndtere. Hvis enheden ikke anvender Ultra HDsignaler, kan du slukke for Ultra HD for denne HDMIforbindelse.

For at indstille signalkvaliteten…

**1 -** Tryk på SETTINGS, vælg Alle indstillinger, og tryk på OK.

- **2** Vælg Generelle indstillinger, og tryk på OK.
- **3** Vælg HDMI Ultra HD, og tryk på OK.

**4 -** Vælg UHD 4:4:4/4:2:2 (højeste

UHD-kvalitet), UHD 4:2:0 eller UHD Fra , og tryk på OK.

**5 -** Tryk på (venstre) for at gå et trin tilbage, eller tryk på  $\leftarrow$  BACK for at lukke menuen.

HDMI CEC – EasyLink

### EasyLink

Med EasyLink kan du betjene en tilsluttet enhed med TV-fjernbetjeningen. EasyLink bruger HDMI CEC (Consumer Electronics Control) til at kommunikere med de tilsluttede enheder. Enhederne skal understøtte HDMI CEC og skal være tilsluttet via en HDMI-tilslutning.

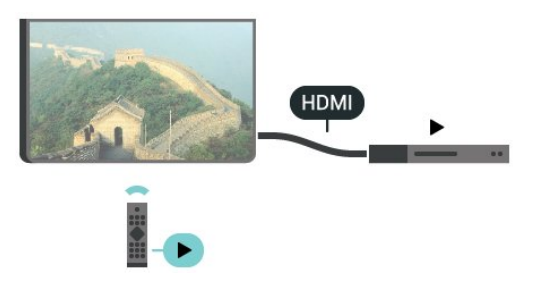

#### EasyLink-opsætning

TV'et leveres med EasyLink slået til. Kontroller, at alle HDMI-CEC-indstillinger er korrekt konfigureret på de tilsluttede EasyLink-enheder. EasyLink fungerer muligvis ikke sammen med enheder fra andre producenter.

### HDMI CEC og andre fabrikater

HDMI CEC-funktionaliteten har forskellige navne hos forskellige producenter. Eksempler: Anynet, Aquos Link, Bravia Theatre Sync, Kuro Link, Simplink og Viera Link. Ikke alle fabrikater er fuldt kompatible med EasyLink.

Eksemplerne på HDMI CEC-varemærker tilhører de respektive ejere.

### Betjening af enheder

Hvis du vil betjene en enhed, der er sluttet til HDMI og konfigureret med EasyLink, skal du vælge enheden eller dens aktivitet - på listen over TV-tilslutninger. Tryk på **EX** SOURCES, vælg en enhed, som er sluttet til et HDMI-stik, og tryk på OK.

Når enheden er valgt, kan TV-fjernbetjeningen styre enheden. Tasterne △ HOME og ● OPTIONS og nogle andre TV-taster, f.eks.  $\bullet$  AMBILIGHT, videresendes imidlertid ikke til enheden.

Hvis den tast, du skal bruge, ikke findes på TVfjernbetjeningen, kan du vælge tasten i menuen Indstillinger.

Tryk på OPTIONS, og vælg Betjeningselementer i menubjælken. Vælg den enhedstast på skærmen, du har brug for, og tryk på OK.

Visse meget specifikke enhedstaster er muligvis ikke tilgængelige i menuen Betjeningselementer.

Kun enheder, der

understøtter EasyLink-fjernbetjeningsfunktionen, vil reagere på TV-fjernbetjeningen.

### EasyLink til eller fra

Du kan slå EasyLink til eller fra. TV'et leveres med EasyLink-indstillingerne slået til.

Sådan deaktiveres EasyLink...

**1 -** Tryk på SETTINGS, vælg Alle indstillinger, og tryk på OK.

**2 -** Vælg Generelle indstillinger > EasyLink, og tryk på OK.

- **3** Vælg EasyLink, og tryk på OK.
- **4** Vælg Til eller Fra, og tryk på OK.

**5 -** Tryk på (venstre) for at gå et trin tilbage, eller tryk på  $\leftarrow$  BACK for at lukke menuen.

### EasyLink-fjernbetjening

Hvis du vil have enhederne til at kommunikere uden at betjene dem via fjernbetjeningen til TV'et, kan du slå EasyLink-fjernbetjeningen fra separat.

Gør følgende for at slå EasyLink-fjernbetjeningen til eller fra...

**1 -** Tryk på SETTINGS, vælg Alle indstillinger, og tryk på OK.

**2 -** Vælg Generelle indstillinger > EasyLink, og tryk på OK.

**3 -** Vælg EasyLink-fjernbetjening, og tryk på OK.

**4 -** Vælg Til eller Fra, og tryk på OK.

**5 -** Tryk på (venstre) for at gå et trin tilbage, eller tryk på  $\leftarrow$  BACK for at lukke menuen.

### DVI til HDMI

Hvis du stadig er i besiddelse af en enhed, der kun har en DVI-tilslutning, kan du tilslutte enheden til en HDMI-tilslutning via en DVI til HDMI-adapter.

Slut audio L/R-kablet til AUDIO IN-stikket (minijackstik 3,5 mm).

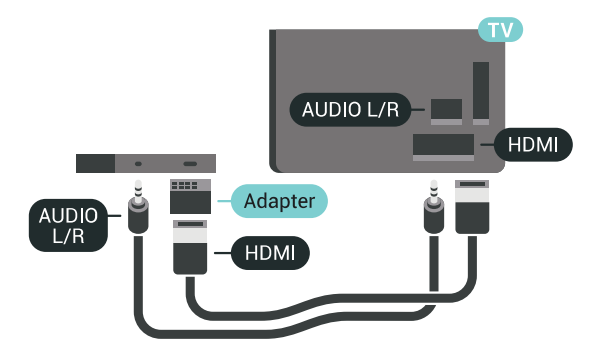

## Y Pb Pr – Komponent

Y Pb Pr - Komponent-video er en tilslutning af høj kvalitet.

YPbPr-tilslutningen kan bruges til HD-TV-signaler (High Definition). Ud over signalerne Y, Pb og Pr skal du føje et Audio venstre- og højre-signal til lyd.

Sørg for, at YPbPr-tilslutningsfarverne (grøn, blå, rød) passer til farverne på kabelstikkene.

Brug et Audio L/R cinch-kabel, hvis enheden også har lyd.

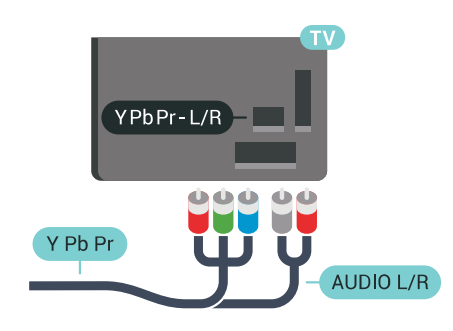

### **SCART**

SCART er en tilslutning af god kvalitet.

SCART-tilslutningen kan bruges til CVBS- og RGBvideosignaler, men kan ikke bruges til HD-TV-signaler. SCART-tilslutningen kombinerer video- og lydsignaler. SCART-tilslutningen understøtter samtidig NTSC-afspilning.

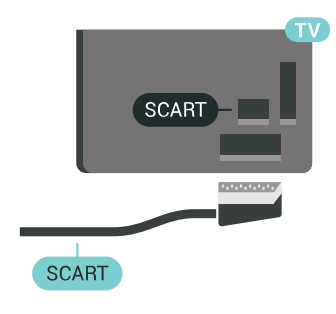

## Lydudgang - optisk

Lydudgang - optisk er en lydtilslutning af høj kvalitet.

Denne optiske tilslutning kan bære 5.1-lydkanaler. Hvis din enhed, typisk et hjemmebiografsystem, ikke har en HDMI ARC-tilslutning, kan du bruge denne tilslutning med en optisk lydindgang på hjemmebiografsystemet. Den optiske lydudgangsforbindelse sender lyden fra TV'et til hjemmebiografsystemet.

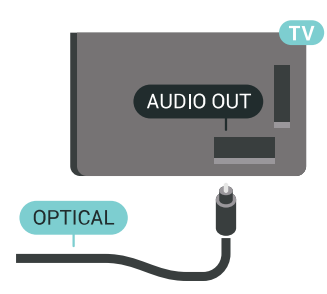

Du kan indstille typen af lydudgangssignal, så det passer til lydfunktionerne på dit

hjemmebiografsystem.

Du kan få flere oplysninger ved at trykke på Søgeord og finde Lydudgangsindstillinger.

Hvis lyden ikke passer til videoen på skærmen, kan du justere lyden til videosynkronisering.

Du kan få flere oplysninger ved at trykke på Søgeord og finde Synkronisering af lyd til video.

## <span id="page-16-0"></span> $\overline{42}$ CAM med smartkort – CI+

### $Cl<sub>+</sub>$

Dette TV er klar til CI+ Conditional Access.

Med CI+ kan du se premium-HD-programmer, f.eks. film og sport, som udbydes af digital-TV-udbydere i din region. Disse programmer er kodet af TVudbydere og skal afkodes med et forudbetalt CI+-modul.

Udbydere af digital-TV leverer et CI+-modul (Conditional Access Module - CAM) og et medfølgende smartkort, når du abonnerer på deres premium-programmer. Disse programmer har et højt niveau af kopibeskyttelse.

Kontakt en udbyder af digital-TV for at få flere oplysninger om vilkår og betingelser.

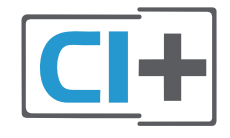

### Et smartkort

Udbydere af digital-TV leverer et CI+-modul (Conditional Access Module - CAM) og et medfølgende smartkort, når du abonnerer på deres premium-programmer.

Sæt smartkortet i CAM-modulet. Se vejledningen, du har modtaget fra udbyderen.

Sådan sættes CAM-modulet i TV'et...

**1 -** Se CAM-kortet for at få oplysninger om den korrekte isætningsmetode. Ukorrekt isætning kan beskadige CAM-modulet og TV'et.

**2 -** Når du ser bag på TV'et, og forsiden af CAMmodulet vender ind imod dig selv, skal du forsigtigt sætte det i stikket COMMON INTERFACE 1. **3 -** Skub CAM-modulet helt ind. Lad det sidde permanent i stikket.

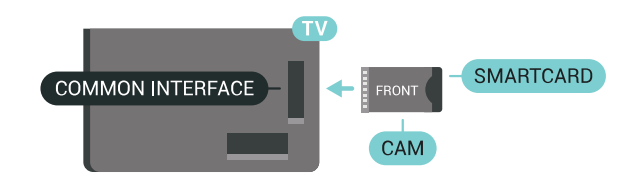

Når du tænder for TV'et, kan det tage nogle få minutter, før CAM-modulet aktiveres. Hvis et CAM- modul indsættes, og abonnementet er betalt (abonnementsmetoderne kan variere), kan du se kodede kanaler, der understøttes af CAM-smartkortet.

CAM-modul og smartkort er udelukkende til dit TV. Hvis du tager CAM-modulet ud, vil du ikke længere kunne se kodede kanaler, der understøttes af CAMmodulet.

### To smartkort

Nogle udbydere af digital-TV leverer muligvis et ekstra CI+-modul (CAM) med smartkort. Det ekstra CAM-modul med smartkort skal bruges, hvis du vil se én kanal, mens du optager en anden kanal fra den samme TV-udbyder.

Hvis du kan se det samme antal kanaler med hvert af kortene, har begge kort samme visningsrettigheder. Hvis du kan se færre kanaler med det ene af kortene, har kortene ikke de samme visningsrettigheder.

Hvis dine smartkort har samme visningsrettigheder, betyder det ikke noget, hvilket kort du sætter i hvilket stik. Hvis et af kortene har flere visningsrettigheder end det andet, sættes kortet med flest visningsrettigheder i stikket COMMON INTERFACE 1. Kortet med færre rettigheder sættes i COMMON INTERFACE 2.

Sæt smartkortene i CAM-modulet. Se vejledningen, du har modtaget fra udbyderen.

Sådan sættes CAM-modulet i TV'et...

**1 -** Se på CAM-modulet for at få oplysninger om den korrekte isætningsmetode. Ukorrekt isætning kan beskadige CAM-modulet og TV'et.

**2 -** Når du ser bag på TV'et, og forsiden af CAMmodulet vender ind imod dig selv, skal du forsigtigt sætte det i stikket.

**3 -** Skub CAM-modulet helt ind. Lad det sidde permanent i stikket.

Når du tænder for TV'et, kan det tage nogle få minutter, før CAM-modulet aktiveres. Hvis et CAMmodul indsættes, og abonnementet er betalt (abonnementsmetoderne kan variere), kan du se kodede kanaler, der understøttes af CAM-smartkortet.

CAM-modul og smartkort er udelukkende til dit TV. Hvis du tager CAM-modulet ud, vil du ikke længere kunne se kodede kanaler, der understøttes af CAMmodulet.

## Adgangskoder og PIN-koder

For nogle CAM-moduler skal du indtaste en PIN-kode for at kunne se kanalerne. Når du angiver PIN-koden til CAM-modulet, anbefaler vi, at du bruger samme kode som den, du bruger til at låse TV'et op med.

Sådan angives PIN-koden til CAM-modulet…

1 - Tryk på **EN**SOURCES.

**2 -** Vælg den kanaltype, du bruger CAM til, Se TV eller Se satellit.

- **3** Tryk på OPTIONS, og vælg Fælles interface.
- **4** Vælg det fælles interfacestik (stik 1 eller 2), du
- bruger til dette CAM, og tryk på  $\rightarrow$  (højre).

**5 -** Vælg udbyder for CAM, og tryk på OK. Følgende skærmbilleder kommer frem fra TV-udbyderen. Find PIN-kodeindstillingen.

### <span id="page-17-0"></span>4.3

## Modtager – set-top-boks

## Kabelboks

Brug 2 antennekabler til at slutte antennen til set-topboksen (en digital modtager) og TV'et.

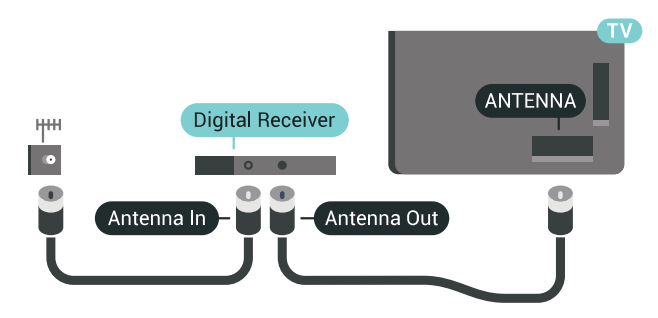

<span id="page-17-1"></span>Ud over antenneforbindelserne tilføjes et HDMI-kabel for tilslutning af set-top-boksen til TV'et. Du kan også bruge et SCART-kabel, hvis set-topboksen ikke har en HDMI-tilslutning.

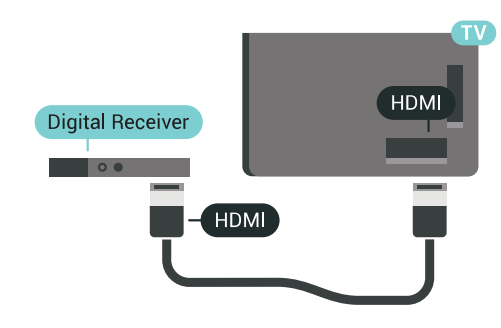

### Timer for slukning

Deaktiver denne automatiske timer, hvis du kun bruger fjernbetjeningen til set-top-boksen. Slå timeren fra for at forhindre, at TV'et slukker automatisk efter 4 timer, hvis der ikke er trykket på en tast på TV-fjernbetjeningen.

I Hjælp skal du trykke på

farvetasten 
Søgeord og finde Slå timer fra for at få flere oplysninger.

## Satellittuner

Slut parabolantennekablet til satellitmodtageren.

Ud over antenneforbindelserne tilføjes et HDMI-kabel for tilslutning af enheden til TV'et.

Du kan også bruge et SCART-kabel, hvis enheden ikke har en HDMI-tilslutning.

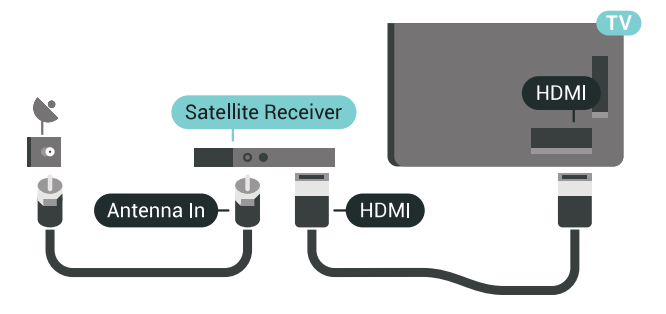

### Timer for slukning

Deaktiver denne automatiske timer, hvis du kun bruger fjernbetjeningen til set-top-boksen. Slå timeren fra for at forhindre, at TV'et slukker automatisk efter 4 timer, hvis der ikke er trykket på en tast på TV-fjernbetjeningen.

I Hjælp skal du trykke på

farvetasten - Søgeord og finde Slå timer fra for at få flere oplysninger.

## 4.4 Home Theatre System - HTS

## Opret forbindelse med HDMI ARC

Brug et HDMI-kabel for tilslutning af et hjemmebiografsystem til TV'et. Du kan tilslutte en Philips Soundbar eller et hjemmebiografsystem med en indbygget diskafspiller.

### HDMI ARC

Hvis dit hjemmebiografsystem har en HDMI ARCtilslutning, kan du tilslutte den via en vilkårlig HDMItilslutning på TV'et. Med HDMI ARC behøver du ikke tilslutte det ekstra lydkabel. HDMI ARC-tilslutningen kombinerer begge signaler.

Alle HDMI-tilslutninger på TV'et kan overføre lydreturkanalsignalet (ARC). Men når først du har tilsluttet hjemmebiografsystemet, kan TV'et kun sende ARC-signalet til denne HDMI-tilslutning.

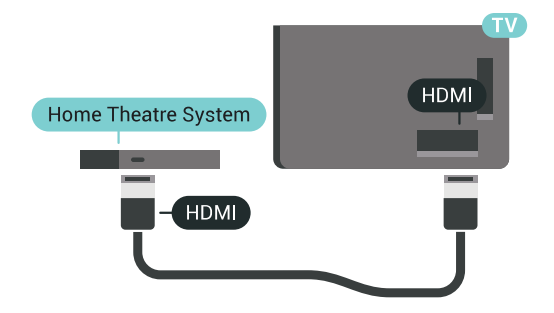

### Audio- og videosynkronisering (synk)

Hvis lyden ikke passer til billedet på skærmen, kan du angive en forsinkelse på de fleste

hjemmebiografsystemer med en diskafspiller, så lyd og billede kommer til at passe sammen.

Du kan få flere oplysninger ved at trykke på farvetasten 
Søgeord og finde Synkronisering af lyd til video.

## Opret forbindelse med HDMI

Brug et HDMI-kabel for tilslutning af et hjemmebiografsystem til TV'et. Du kan tilslutte en Philips Soundbar eller et hjemmebiografsystem med en indbygget diskafspiller.

Hvis hjemmebiografsystemet ikke har nogen HDMI ARC-tilslutning, skal du tilføje et optisk lydkabel (Toslink) til at sende lyden fra TV-billedet til hjemmebiografsystemet.

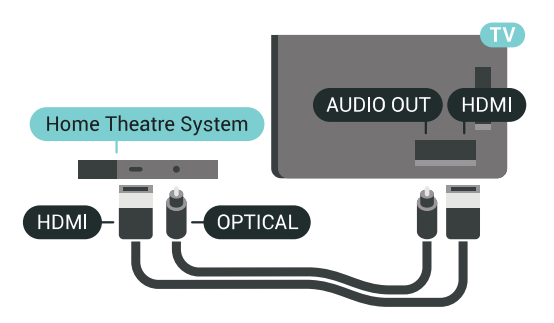

### Audio- og videosynkronisering (synk)

Hvis lyden ikke passer til billedet på skærmen, kan du angive en forsinkelse på de fleste

hjemmebiografsystemer med en diskafspiller, så lyd og billede kommer til at passe sammen.

Du kan få flere oplysninger ved at trykke på farvetasten 
Søgeord og finde Synkronisering af lyd til video.

## Indstillinger for lydudgang

### Forsinkelse af lydudgang

Med et hjemmebiografsystem (HTS) tilsluttet TV'et, skal TV-billedet synkroniseres med lyden fra hjemmebiografsystemet.

### Automatisk synkronisering af lyd til video

Med de nyeste Philips-hjemmebiografsystemer synkroniseres lyd til video automatisk og er altid korrekt.

### Forsinkelse af lydsynkronisering

På visse hjemmebiografsystemer kan det være nødvendigt at justere forsinkelsen af lydsynkroniseringen for at synkronisere lyd og billede. På hjemmebiografsystemet skal værdien for forsinkelsen forøges, indtil billede og lyd passer sammen. Det kan være nødvendigt med en forsinkelsesværdi på 180 ms. Læs brugervejledningen til hjemmebiografsystemet. Har du konfigureret en forsinkelsesværdi i hjemmebiografsystemet, skal Forsinkelse af lydudgang deaktiveres på TV'et.

Sådan deaktiverer du Forsinkelse af lydudgang...

**1 -** Tryk på SETTTINGS, vælg Alle indstillinger, og tryk på OK.

**2 -** Vælg Lyd, og tryk på (højre).

**3 -** Vælg Avanceret > Forsinkelse af lydudgang, og tryk på OK.

- **4** Vælg Fra, og tryk på OK.
- **5** Tryk på (venstre) for at gå et trin tilbage, eller tryk på  $\leftarrow$  BACK for at lukke menuen.

### Forskydning af lydudgang

Hvis du ikke kan indstille en forsinkelse på hjemmebiografsystemet, kan du indstille TV'et til at synkronisere lyden. Du kan indstille en forskydning, som kompenserer for den tid, det tager for hjemmebiografsystemet at frembringe lyden til TVbilledet. Du kan indstille værdien i trin på 5 ms. Den maksimale indstilling er -60 ms.

Indstillingen Forsinkelse af lydudgang skal være slået til.

Sådan synkroniserer du lyden på TV'et...

**1 -** Tryk på SETTTINGS, vælg Alle indstillinger, og tryk på OK.

2 - Vælg Lyd, og tryk på > (højre).

**3 -** Vælg Avanceret > Forskydning af lydudgang, og tryk på (højre).

**4** - Tryk ∧ (op) eller ∨ (ned) for at regulere på lydstyrken.

**5 -** Tryk på (venstre) for at gå et trin tilbage, eller tryk på  $\leftarrow$  BACK for at lukke menuen.

### Lydudgangsformat

Hvis du har et hjemmebiografsystem med multikanallydbehandlingsfunktion som f.eks. Dolby Digital, DTS® eller tilsvarende, skal du indstille lydudgangsformatet til Multikanal. Med Multikanal kan TV'et sende det komprimerede multikanal-lydsignal fra en TV-kanal eller en tilsluttet afspiller til hjemmebiografsystemet. Hvis du har et hjemmebiografsystem uden multikanallydbehandling, skal du vælge Stereo.

<span id="page-19-0"></span>Sådan indstiller du formatet på Lydudgang...

**1 -** Tryk på SETTTINGS, vælg Alle indstillinger, og tryk på OK.

2 - Vælg Lyd, og tryk på > (højre).

**3 -** Vælg Avanceret > Lydudgangsformat, og tryk på OK.

**4 -** Vælg Multikanal eller Stereo, og tryk på OK. **5 -** Tryk på (venstre) for at gå et trin tilbage, eller tryk på  $\leftarrow$  BACK for at lukke menuen.

### Justering af lydudgang

Brug indstillingen Justering af lydudgang til at justere lydstyrken for TV'et og hjemmebiografsystemet, når du skifter fra det ene til det andet. Forskelle i lydstyrke kan forårsages af forskelle i lydbehandlingen.

Sådan justerer du forskellen i lydstyrke...

<span id="page-19-1"></span>**1 -** Tryk på SETTTINGS, vælg Alle indstillinger, og tryk på OK.

- **2** Vælg Lyd, og tryk på (højre).
- **3** Vælg Avanceret > Justering af lydudgang, og tryk på OK.

**4 -** Hvis lydstyrkeforskellen er stor, skal du vælge Mere. Hvis lydstyrkeforskellen er lille, skal du vælge Mindre.

**5 -** Tryk på OK.

**6 -** Tryk på (venstre) for at gå et trin tilbage, eller tryk på  $\leftarrow$  BACK for at lukke menuen.

Justering af lydudgang påvirker lydsignalerne for både optisk lydudgang og HDMI ARC.

## Problemer med lydstyrken i hjemmebiografsystemet

### Lyd med høje lyde

<span id="page-19-2"></span>Hvis du ser en video fra et tilsluttet USB-flashdrev eller tilsluttet computer, kan lyden fra dit hjemmebiografsystem være forvrænget. Lyden høres, når lyd- eller videofilen har DTS-lyd, men hjemmebiografsystemet ikke har nogen DTSlydbehandling. Du kan løse dette ved at indstille TV'ets Lydudgangsformat til Stereo.

Tryk på  $\bigstar$  for at gå til Alle indstillinger > Lyd > Avanceret >

### Lydudgangsformat.

### Ingen lyd

Hvis du ikke kan høre lyden fra TV'et på dit hjemmebiografsystem, skal du kontrollere, om du har sluttet HDMI-kablet til en HDMI ARC-tilslutning på hjemmebiografsystemet. Alle HDMI-tilslutninger på TV'et er HDMI ARC-tilslutninger.

### 4.5

## Telefoner og tablets

For at tilslutte en smartphone eller tablet til TV'et kan du bruge en trådløs eller kabelbaseret forbindelse.

### Trådløst

Ønskes en trådløs forbindelse på din smartphone eller tablet, downloades Philips TV Remote App fra din foretrukne app-butik. Under Hjælp skal du trykke på farvetasten - Søgeord og finde Philips TV Remote App for at få flere oplysninger.

### Kablet

Ønskes en kabelbaseret forbindelse, anvendes HDMI 4 MHL-forbindelsen bag på TV'et. Under Hjælp skal du trykke på farvetasten 
Søgeord og finde HDMI MHL for at få flere oplysninger.

## 4.6 Blu-ray-afspiller

Brug et højhastigheds-HDMI-kabel til at tilslutte Bluray-afspilleren til TV'et.

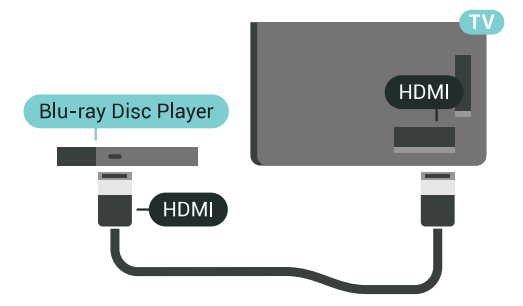

Hvis Blu-ray-afspilleren har EasyLink HDMI CEC, kan du betjene afspilleren med TV-fjernbetjeningen.

I Hjælp skal du trykke på farvetasten 
Søgeord og finde EasyLink HDMI CEC for at få flere oplysninger.

## $\overline{47}$ DVD-afspiller

Brug et HDMI-kabel til at slutte DVD-afspilleren til TV'et.

Du kan også bruge et SCART-kabel, hvis enheden ikke har en HDMI-tilslutning.

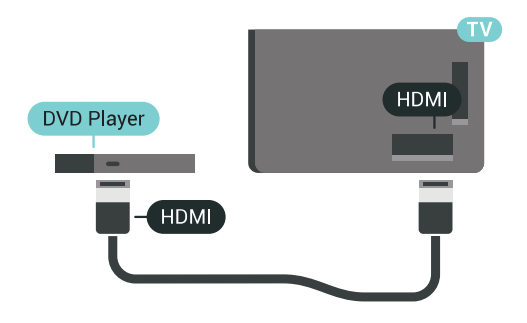

Hvis DVD-afspilleren er tilsluttet via HDMI og har EasyLink CEC, kan du betjene afspilleren med TVfjernbetjeningen.

Du kan få flere oplysninger om EasyLink ved at trykke på farvetasten - Søgeord og finde EasyLink HDMI CEC.

### <span id="page-20-0"></span> $\overline{48}$

## Bluetooth – højttalere og controllere

## Det skal du bruge

Du kan forbinde en trådløs enhed til dette TV med Bluetooth® – en trådløs højttaler, en subwoofer, en soundbar eller hovedtelefoner. Du kan også forbinde en trådløs controller med Bluetooth LE.

For at afspille TV-lyden på en trådløs højttaler skal du parre den trådløse højttaler med TV'et. Du kan parre nogle trådløse højttalere og maksimalt fire Bluetooth LE-enheder (lavenergi). TV'et kan kun afspille lyd fra én højttaler ad gangen. Hvis du tilslutter en subwoofer, afspilles lyden på TV og subwoofer. Hvis du tilslutter en soundbar, afspilles lyden kun på soundbar'en.

### Vigtigt – Lyd til videosynkronisering

Mange Bluetooth-højttalersystemer har en høj såkaldt "forsinkelse". Høj forsinkelse betyder, at lyden er bagud i forhold til videoen, hvilket forårsager forsinkelse for synkronisering af mundbevægelser. Før du køber et trådløst Bluetooth-højttalersystem, skal du holde dig selv orienteret omkring de nyeste modeller og se efter en enhed med kort forsinkelse. Spørg din forhandler til råds.

Tryk på farvetasten Søgeord , og find Bluetooth, parring for at få flere oplysninger om, hvordan du parrer en trådløs højttaler.

## Parring af en enhed

Placer den trådløse højttaler inden for 5 meters afstand af TV'et. Læs enhedens brugervejledning for at få særlige oplysninger om parring og trådløs rækkevidde. Sørg for, at Bluetooth-indstillingen på TV'et er tændt.

Når en trådløs controller er parret, kan du bruge den. Når en trådløs højttaler er parret, kan du vælge den til afspilning af TV-lyden. Når en enhed er parret, behøver du ikke at parre den igen, medmindre du fjerner enheden.

Sådan parrer du en trådløs højttaler med TV'et…

**1 -** Tænd for den trådløse højttaler, og placer den inden for TV'ets rækkevidde.

**2 -** Tryk på SETTINGS, vælg Alle indstillinger, og tryk på OK.

**3 -** Vælg Trådløs og netværk > Bluetooth > Søg efter Bluetooth-enhed, og tryk på OK.

**4 -** Vælg Start, og tryk på OK. Følg anvisningerne på skærmen. Du parrer enheden med TV'et, og TV'et gemmer forbindelsen. Du skal muligvis annullere en parret enhed først, hvis det maksimale antal parrede enheder er nået.

**5 -** Vælg enhedstypen (hovedtelefon, subwoofer…), og tryk på OK.

**6 -** Tryk på (venstre) for at gå et trin tilbage, eller tryk på  $\leftarrow$  BACK for at lukke menuen.

Hvis du vil have flere oplysninger om valg af trådløs højttaler, skal du trykke på farvetasten  $\longrightarrow$  Søgeord og finde Højttalere, vælg højttaler.

## Vælg en enhed

Når en trådløs Bluetooth-højttaler er parret, kan du vælge den til afspilning af TV-lyden.

Sådan vælger du en højttaler til afspilning af TVlyden…

**1 -** Tryk på INDSTILLINGER, vælg Højttalere, og tryk på OK.

**2 -** Vælg det ønskede højttalersystem, og tryk på OK.

**3 -** Tryk på (venstre) for at gå et trin tilbage, eller tryk på  $\leftarrow$  BACK for at lukke menuen.

### Fjern en enhed

Du kan tilslutte eller frakoble en trådløs Bluetoothenhed. Når en Bluetooth-enhed er tilsluttet, kan du bruge controlleren eller høre TV-lyden gennem den trådløse højttaler. Du kan også fjerne en trådløs Bluetooth-enhed. Hvis du fjerner en Bluetoothenhed, vil enhedens parring blive annulleret.

Sådan gør du for at fjerne eller afbryde en trådløs enhed…

**1 -** Tryk på SETTINGS, vælg Alle indstillinger, og tryk på OK.

- **2** Vælg Trådløs og netværk, og tryk på OK.
- **3** Vælg Bluetooth, vælg Fjern enhed, og tryk på OK.
- **4** Vælg den trådløse enhed på listen, og tryk på OK.
- **5** Vælg Afbryd forbindelsen eller Fjern, og tryk på OK.
- **6** Vælg OK, og tryk på OK for at bekræfte.

**7 -** Tryk på (venstre) for at gå et trin tilbage, eller tryk på  $\leftarrow$  BACK for at lukke menuen.

### <span id="page-21-0"></span>4.9

## PTA860 stativer til trådløse høittalere

## Om PTA860

### Med Philips PTA860 stativer til trådløse

højttalere\* kan du placere højttalerne længere væk fra TV-skærmen. Lyden bliver mere voluminøs og passer bedre til visningsoplevelsen på den store skærm. Stativernes minimalistiske design passer perfekt til de slanke højttalere. På disse stativer forbindes højttalerne trådløst til TV'et.

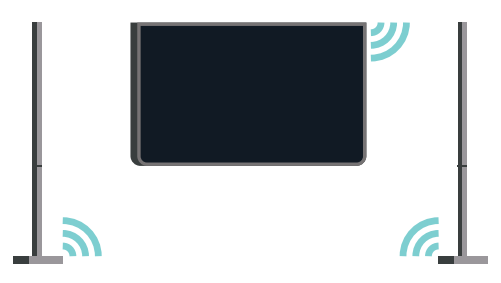

Du kan bruge PTA860 sammen med den trådløse subwoofer SUB100\* for at opnå en fyldig, dybere og rummelig lyd.

\* PTA860 og SUB100 sælges separat.

### Opsætning

Før du begynder at sætte de to

PTA860-højttalerstativer op, skal du sikre dig, at du har 2 ekstra stikkontakter til rådighed. Én til hvert stativ.

Du kan opnå ideel lydgengivelse ved at placere stativerne på maks. 1 meters afstand fra TV'et. Sørg for at placere venstre højttaler til venstre og højre højttaler til højre for TV'et. Højttalerstativerne er mærket i bunden.

Sådan monteres højttalerne på højttalerstativerne…

**1 -** Sluk TV'et, og tag højttalerstikkene ud af stikkene

på bagsiden af TV'et.

**2 -** Træk højttalerne væk fra siderne af TV'et. Højttalerne er fastgjort magnetisk.

**3 -** Afmonter kablet og hætten fra højttaleren ved at tage højttaleren i den ene hånd og det lille kabel i den anden hånd. Træk fast, men forsigtigt, kablet i samme retning som højttaleren. Du tager nu det interne stik ud af højttaleren.

**4 -** Skub højttalerens åbning i bunden ned over stikket på stativdelen. Sørg for at justere det lille hak på siden af højttalerens nederste del i forhold til tappen på stativdelen. Skub forsigtigt højttaleren ned over stativdelen, indtil begge enheder passer ind i hinanden.

**5 -** Tilslut PTA860 USB-donglen i den ene af USB-stikkene på bagsiden af TV'et, og slut det grønne mini-jackstik til tilslutningen WIRELESS AUDIO.

**6 -** Slut strømkablerne til begge højttalerstativer, og slut dem til begge stikkontakter.

For nemheds skyld er PTA860 USB-donglen og begge højttalerstativer allerede parret fra fabrikkens side.

Du kan bruge den justerbare fod til hvert højttalerstativ til at justere stativdelen, hvis den hælder eller ikke står helt fast.

## Parring

For nemheds skyld er PTA860 USB-donglen og begge højttalerstativer allerede parret fra fabrikkens side. Når du sætter stativerne op, er det ikke nødvendigt at parre dem. LED-lampen på både USBdonglen og begge stativer begynder at lyse hvidt for at indikere, at alle 3 enheder er strømforsynet og forbundne.

### Parring og parring igen

Hvis USB-donglen og højttalerstativerne ikke forbindes til hinanden, og én eller alle LEDindikatorer blinker rødt, skal du gennemføre parringen igen.

Sådan parrer du igen...

1 - Tryk på den lille parringsknap  $\infty$  på USBdonglen, hold den inde i 5 sekunder, og gør det samme på hver højttaler for at påbegynde parringsprocessen. Du har tid nok til at gøre det med én enhed ad gangen. Alle LED-indikatorer blinker langsomt hvidt.

**2 -** Systemet forsøger at parre USB-donglen med begge højttalerstativer.

**3 -** Hvis USB-donglen og begge højttalerstativer er parret, begynder deres LED-indikatorer at lyse hvidt. **4 -** Hvis en LED-indikator på et af højttalerstativerne begynder at blinke rødt, skal du trykke på parringsknappen  $\infty$  på USB-donglen igen og holde den inde i 5 sekunder og gøre det samme på dette

ene højttalerstativ. Systemet forsøger nu at genoprette forbindelse.

Når du sætter TV'et på standby, går begge aftagelige højttalerstativer også på standby. Deres LEDindikatorer begynder at lyse rødt.

## <span id="page-22-0"></span>4.10 Øretelefoner

Du kan tilslutte et sæt hovedtelefoner til  $\Omega$ -stikket bag på TV'et. Stikket er et 3,5 mm mini-jackstik. Du kan regulere hovedtelefonernes lydstyrke separat.

Brug ikke mini-jackstikkene i de nederste hjørner på bagsiden af TV'et – disse stik er beregnet til de aftagelige sidehøjttalere.

Sådan regulerer du lydstyrken...

- **1** Tryk på SETTINGS.
- **2** Vælg Lydstyrke for hovedtelefon, og tryk på (højre).
- **3** Tryk ∧ (op) eller ∨ (ned) for at regulere på lydstyrken.

**4 -** Tryk på (venstre) for at gå et trin tilbage, eller tryk på  $\leftarrow$  BACK for at lukke menuen.

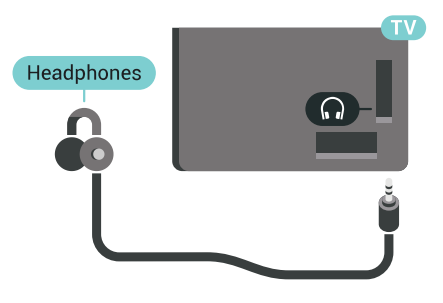

## <span id="page-22-1"></span> $\frac{1}{4}$  11 Spillekonsol

## HDMI

Slut spilkonsollen til TV'et med et højhastigheds-HDMI-kabel for at opnå den bedste kvalitet.

<span id="page-22-2"></span>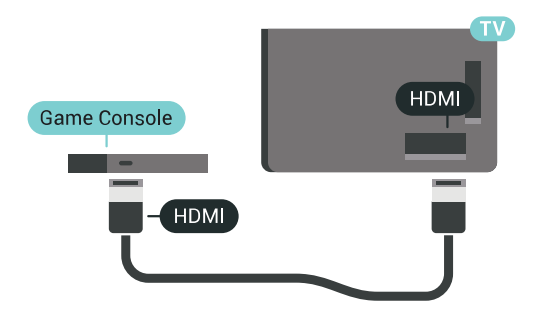

## Y Ph Pr

Slut spilkonsollen til TV'et med et komponentvideokabel (Y Pb Pr) og et Audio V/Hkabel. TV.

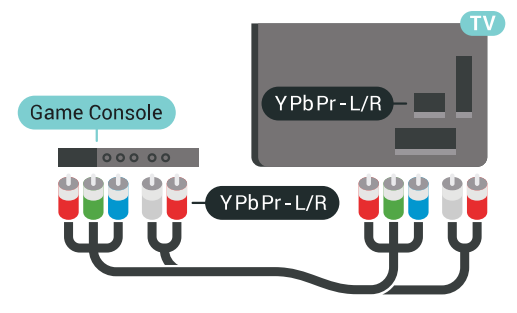

### **SCART**

Hvis din spilkonsol kun har Video (CVBS)- og Audio V/H-udgang, skal du bruge en Video Audio V/H til SCART-adapter (fås særskilt) til at tilslutte til SCARTforbindelsen.

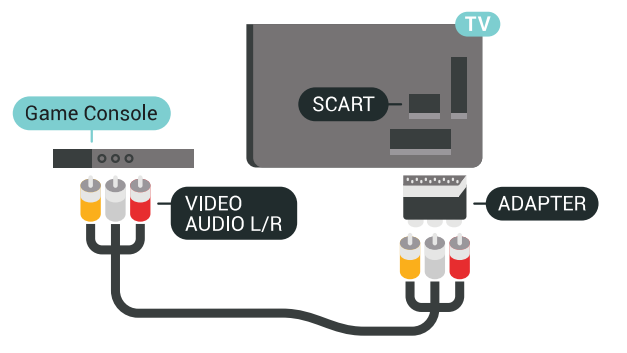

## Optimal indstilling

Inden du begynder at spille et spil fra en tilsluttet spillekonsol, bør du indstille TV'et til den optimale indstilling Spil.

I Hjælp skal du trykke på farvetasten - Søgeord og finde Spil eller computer for at få flere oplysninger.

## $\overline{412}$ **Controller**

## Tilslut en controller

Du kan tilslutte et bredt udvalg af trådløse controllere til at spille spil via internettet på dette TV. Du kan bruge controllere med en USB-nanomodtager eller controllere med Bluetooth.

Tilslut en controller med en USB-nanomodtager...

**1 -** Sæt den lille nanomodtager i et af USB-stikkene på siden af TV'et. Den trådløse nanomodtager følger med controlleren.

**2 -** Hvis controlleren er aktiveret, kan du bruge den.

Du kan tilslutte en ekstra controller i det andet USBstik på siden af TV'et.

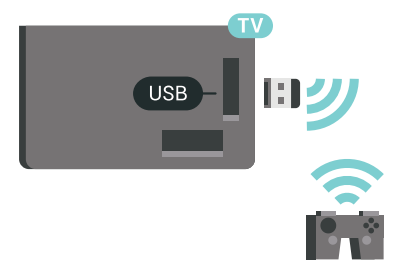

### Bluetooth

Hvis du vil forbinde en trådløs controller med Bluetooth, skal du trykke på farvetasten  $\sim$  Søgeord og finde Bluetooth, Parring.

## Egnede controllere

Et bredt udvalg af trådløse controllere er velegnede og testet til brug på dette TV. Andre controllere er muligvis ikke fuldt kompatible.

Egnede controllere er…

- Logitech F710
- Logitech F510
- Xbox 360 Wireless Controller til Windows
- Speedlink Strike FX Wireless Gamepad
- Sony Play Station kabelforbundet
- Mad Catz C.T.R.L. Mobil controller til Android
- Ipega, PG-9023
- Ipega, PG-9025
- PhoneJoy-controller

### Problemer

Sådan løser du eventuelle forstyrrelser med andre trådløse enheder på TV'et…

• Brug en USB-forlængerledning, og flyt

nanomodtageren ca. 1 meter væk fra TV'et.

<span id="page-23-0"></span>• Du kan i stedet bruge en strømforsynet USB-hub, der er tilsluttet TV'et, og sætte nanomodtageren i USBhubben.

## $\frac{1}{4.13}$ USB-harddisk

## Det skal du bruge

Hvis du tilslutter en USB-harddisk, kan du sætte digitale TV-udsendelser (DVB-udsendelser eller lignende) på pause eller optage dem.

Hvis du tilslutter en USB-harddisk, kan du bruge den til at udvide TV-hukommelsen for derved at kunne gemme flere apps.

### Min. diskplads

Hvis du vil sætte en udsendelse på pause, skal du bruge en USB 2.0-kompatibel harddisk med mindst 32 GB diskplads.

For at sætte en udsendelse på pause og optage den har du brug for mindst 250 GB ledig hukommelse på harddisken. Afhængigt af den samlede tilgængelige diskplads formateres faste partitioner til TV på pause, optagelser og lagringsplads til apps.

Hvis du vil have flere oplysninger om tilslutning af en USB-harddisk, skal du trykke på

farvetasten - Søgeord og finde USB-harddisk, formatering.

## Formatering

Før du kan sætte en udsendelse på pause eller optage den eller for at gemme apps, skal du tilslutte og formatere en USB-harddisk. Formateringen fjerner alle filer fra USB-harddisken. Hvis du vil optage en udsendelse med TV-guidedata fra internettet, skal internetforbindelsen være installeret, før du installerer USB-harddisken.

### Advarsel

USB-harddisken er formateret udelukkende til dette TV. Du kan ikke bruge de lagrede optagelser på et andet TV eller en anden PC. Du må ikke kopiere eller ændre optagelsesfilerne på USB-harddisken via et PCprogram. Det vil beskadige dine optagelser. Når du formaterer en anden USB-harddisk, vil det tidligere indhold ikke længere kunne bruges. En USB-harddisk, der er installeret på dit TV, skal omformateres for at kunne bruges med en computer.

Sådan gør du for at formatere en USB-harddisk...

**1 -** Tilslut USB-harddisken til en af USB -tilslutningerne på TV'et. Tilslut ikke andre USBenheder i de andre USB-porte, når du formaterer.

**2 -** Tænd for USB-harddisken og TV'et.

**3 -** Når TV'et er tunet ind på en digital TV-kanal, skal du trykke  $\parallel$  (Pause). Når kanalen sættes på pause, starter formateringen. Følg anvisningerne på skærmen.

**4 -** TV'et vil spørge dig, om du vil bruge en USBharddisk til at gemme apps. Accepter, hvis du vil. **5 -** Når USB-harddisken er formateret, skal den være tilsluttet permanent.

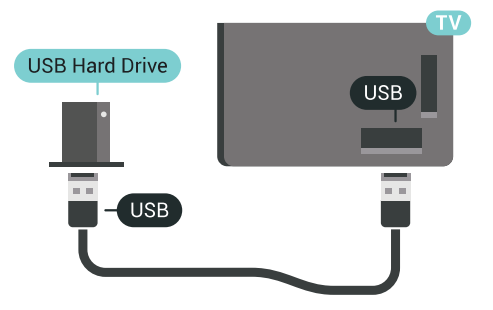

I Hjælp skal du trykke på farvetasten  $\rightarrow$  Søgeord, og finde TV på pause eller Optagelse for at få flere oplysninger.

## <span id="page-24-1"></span><span id="page-24-0"></span>4.14 USB-tastatur

### Connect

Tilslut et USB-tastatur (USB-HID-type) for at indtaste tekst på dit TV.

Du kan tilslutte et tastatur og en mus til TV'et. Brug en af de andre USB-tilslutninger for at tilslutte.

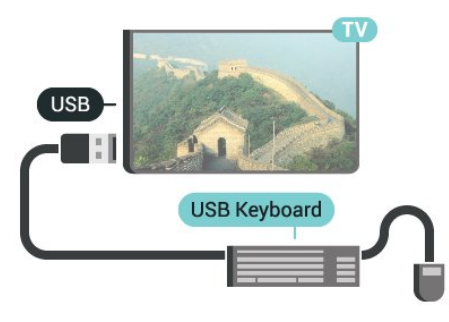

## Konfigurer

### Installer tastaturet

For at installere USB-tastaturet skal du tænde TV'et og slutte USB-tastaturet til en af USB-tilslutningerne på TV'et. Når TV'et registrerer tastaturet første gang, kan du vælge dit tastaturlayout og teste dit valg. Hvis du vælger kyrillisk eller græsk tastaturlayout først, kan du vælge et sekundært latinsk tastaturlayout.

Sådan ændrer du indstillingerne for tastaturlayout, når et layout er valgt…

**1 -** Tryk på SETTTINGS, vælg Alle indstillinger, og tryk på OK.

<span id="page-24-2"></span>**2 -** Vælg Generelle indstillinger, og tryk

på (højre).

**3 -** Vælg Indstillinger for USB-tastatur for at starte opsætningen af tastaturet.

## **Specialtaster**

### Taster til indtastning af tekst

- Enter-tasten = OK
- Tilbagetasten = sletter tegn før markøren
- Piletaster = navigerer indenfor et tekstfelt
- Du kan skifte mellem forskellige tastaturlayout, hvis
- et sekundært layout er angivet, ved samtidigt at

trykke på tasterne Ctrl + mellemrumstasten samtidigt.

### Taster til apps og internetsider

- Tabulator og Shift Tabulator = Næste og forrige
- Home = ruller til øverst på siden
- End = ruller til nederst på siden
- Page Up = hopper én side op
- Page Down = hopper én side ned
- + = zoomer ét niveau ind
- - = zoomer ét niveau ud
- \* = Tilpas webstedet til skærmbredden

## 4.15 USB-flash-drev

Du kan se fotos eller afspille musik og videoer fra et tilsluttet USB-flashdrev.

Indsæt et USB-flashdrev i en af USB-tilslutningerne på TV'et, mens TV'et er tændt.

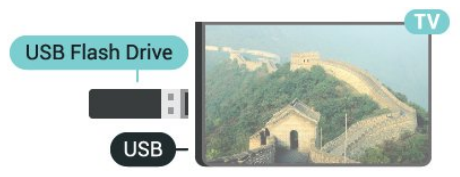

TV'et registrerer flashdrevet og åbner en liste, der viser indholdet.

Hvis indholdslisten ikke vises automatisk, skal du trykke på SOURCES og vælge USB.

Hvis du vil stoppe med at se USB-flashdrevets indhold, skal du trykke på **m** TV eller vælge en anden aktivitet.

Vil du frakoble USB-flashdrevet, kan du trække det ud når som helst.

### Ultra HD på USB

Du kan se fotos i Ultra HD-opløsning fra en tilsluttet USB-enhed eller et flashdrev. TV'et nedskalerer opløsningen til Ultra HD, hvis fotoets opløsning er højere.

Hvis du vil have flere oplysninger om visning eller afspilning af indhold fra et USB-flashdrev, skal du trykke på Søgeord og finde Videoer, fotos og musik.

## $4.16$ Fotokamera

For at se fotos, der er lagret på dit digitale fotokamera, kan du slutte kameraet direkte til dit TV.

Brug en af USB-tilslutningerne på TV'et til at tilslutte. Tænd kameraet, når du har tilsluttet.

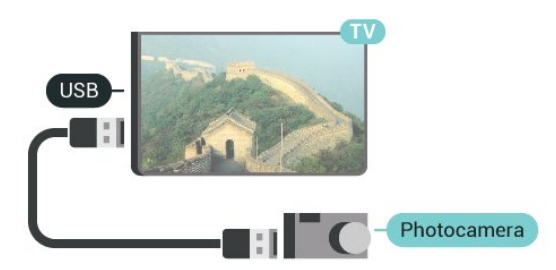

Hvis indholdslisten ikke vises automatisk, skal du trykke på  $\bullet$  SOURCES og vælge USB. Dit kamera skal muligvis indstilles til at overføre indhold med PTP (Picture Transfer Protocol). Læs brugervejledningen til det digitale fotokamera.

### <span id="page-25-1"></span>Ultra HD på USB

Du kan se fotos i Ultra HD-opløsning fra en tilsluttet USB-enhed eller et flashdrev. TV'et nedskalerer opløsningen til Ultra HD, hvis fotoets opløsning er højere. Du kan ikke afspille oprindelig Ultra HD-video via USB-forbindelserne.

Hvis du vil have flere oplysninger om visning af fotos, skal du trykke på farvetasten - Søgeord og finde Videoer, fotos og musik.

## <span id="page-25-0"></span> $\overline{4.17}$ Videokamera

### **HDMI**

For at få den bedst mulige kvalitet skal du tilslutte videokameraet til TV'et med et HDMI-kabel.

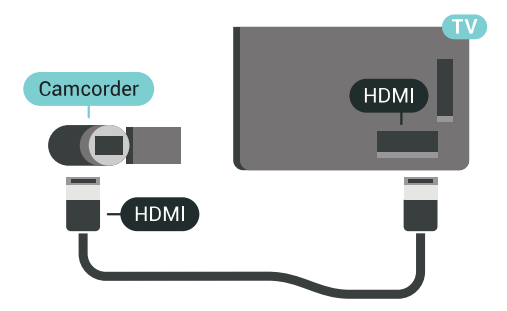

## Audio Video LR/Scart

Du kan bruge en HDMI-, YPbPr- eller SCARTtilslutning til at tilslutte et videokamera. Hvis dit videokamera kun har en video- (CVBS) og lydudgang (V/H), skal du bruge en Video-/Audio V/H til SCARTadapter (fås særskilt), som tilsluttes SCART-stikket.

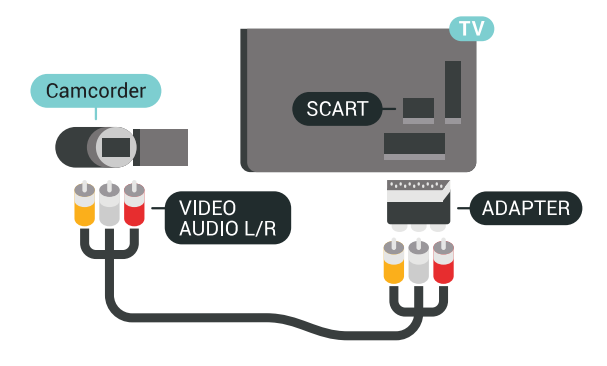

## 4.18 Computer

### Connect

Du kan slutte computeren til TV'et og bruge TV'et som computerskærm.

### Med HDMI

Brug et HDMI-kabel for at slutte computeren til TV'et.

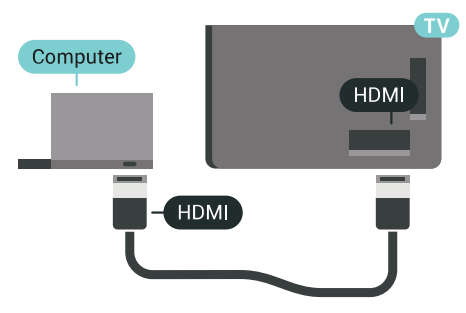

### Med DVI til HDMI

Du kan også bruge en DVI til HDMI-adapter (fås særskilt) til at slutte computeren til HDMI og et V/Hlydkabel (3,5 mm mini-jackstik) til AUDIO IN L/R bag på TV'et.

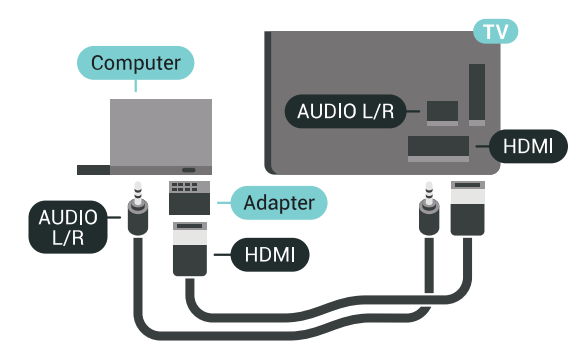

## Optimal indstilling

Hvis du vil bruge TV'et som computerskærm, anbefaler vi, at du indstiller TV'et til den optimale indstilling, som er Computer.

I Hjælp skal du trykke på farvetasten - Søgeord og finde Spil eller computer for at få flere oplysninger.

## <span id="page-27-0"></span>5 Tænd/sluk

### <span id="page-27-1"></span> $\overline{51}$

# Tænd, standby eller sluk

Kontroller, at TV'et er tilsluttet lysnettet. Tilslut det medfølgende strømkabel til AC-indgangsstikket på bagsiden af TV'et. Indikatorlampen i bunden af TV'et lyser.

### <span id="page-27-3"></span>Tænd

Tryk på  $\bullet$  på fjernbetjeningen for at tænde for TV'et. Du kan også trykke på HOME. Du kan også trykke på den lille joystickknap på bagsiden af TV'et for at tænde for TV'et, eller hvis du ikke kan finde fjernbetjeningen, eller dens batterier er tomme.

### Skifte til standby

Du kan sætte TV'et på standby ved at trykke på  $\theta$  på fjernbetjeningen. Du kan også trykke på den lille joystickknap på bagsiden af TV'et.

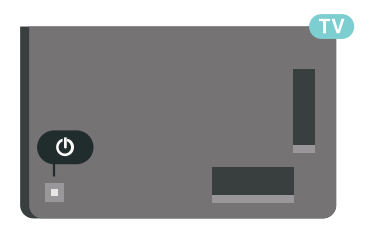

TV'et er stadig tilsluttet lysnettet i standbytilstand, men det bruger kun ganske lidt strøm.

For at slukke helt for TV'et skal du tage strømkablet ud af stikkontakten.

Når du frakobler strømstikket, skal du altid tage fat i stikket, aldrig i ledningen. Sørg for, at du til enhver tid har nem adgang til strømstik, strømkabel og stikkontakt.

### <span id="page-27-4"></span><span id="page-27-2"></span>5.2

## Philips-logoets lysstyrke

Du kan slukke for eller regulere lysstyrken på Philipslogoet foran på TV'et.

For at regulere eller slukke for…

1 - Tryk på  $\bullet$  SETTINGS, vælg Alle indstillinger, og tryk på OK.

- **2** Vælg Generelle indstillinger, og klik
- på Philips-logoets lysstyrke.

**3 -** Vælg Maksimum, Medium, Minimum eller vælg Fra for at slukke for lyset i logoet.

**4 -** Tryk på (venstre) for at gå et trin tilbage, eller tryk på  $\leftarrow$  BACK for at lukke menuen.

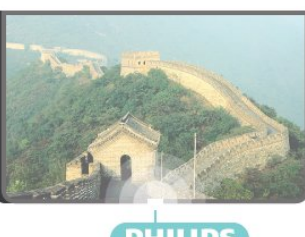

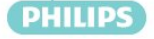

## 5.3 Knapper på TV

Hvis du har mistet fjernbetjeningen, eller dens batteri er fladt, kan du stadig betjene grundlæggende TVfunktioner.

Sådan åbner du grundmenuen…

**1 -** Når TV'et er tændt, skal du trykke på joystickknappen bag på TV'et for at hente grundmenuen frem.

**2 -** Tryk venstre eller højre for at vælge Lydstyrke,  $\equiv$  Kanal eller  $\equiv$  Kilder. Vælg  $\equiv$  Demo for at starte en demofilm.

**3 -** Tryk op eller ned for at regulere lydstyrken eller finde næste eller forrige kanal. Tryk op eller ned for at gennemgå listen over kilder, herunder valg af tuner. Tryk på joystickknappen for at starte demofilmen. **4 -** Menuen forsvinder automatisk.

Sæt TV'et på standby ved at vælge  $\bullet$  og trykke på joystickknappen.

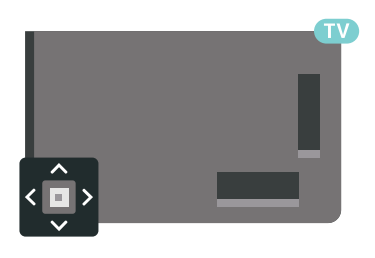

## $\overline{54}$ Sleep-timer

Med indslumringstimeren kan du indstille TV'et til automatisk at skifte til standby efter et forudindstillet klokkeslæt.

Sådan indstiller du indslumringstimeren...

### 1 - Tryk på  $\bullet$  SETTINGS, vælg Alle indstillinger, og tryk på OK.

**2 -** Vælg Generelle indstillinger, vælg Sleep-timer, og tryk på (højre). Med bjælken kan du indstille tiden til op til 180 minutter i intervaller på 5 minutter. Hvis den er indstillet til 0 minutter, slås

indslumringstimeren fra. Du kan altid slukke for TV'et tidligere eller nulstille tiden under nedtællingen.

**3 -** Tryk på (venstre) for at gå et trin tilbage, eller

## <span id="page-28-0"></span>5.5 Timer for slukning

Hvis TV'et modtager et TV-signal, men du ikke trykker på fjernbetjeningen i 4 timer, slukker TV'et automatisk for at spare på strømmen. Derudover vil TV'et slukke automatisk, hvis det ikke modtager et TV-signal eller en fjernbetjeningskommando i 10 minutter.

Hvis du bruger TV'et som skærm eller bruger en digital modtager til at se TV (en set-top-boks - STB) uden at bruge TV-fjernbetjeningen, skal du deaktivere denne automatiske slukning.

Sådan deaktiverer du slukningstimeren…

**1 -** Tryk på SETTTINGS, vælg Alle indstillinger, og tryk på OK.

**2 -** Vælg Eco-indstillinger, vælg Slå timer fra, og tryk på  $\triangleright$  (højre). Tryk op eller ned for at justere lydstyrken. Værdien 0 (Fra) deaktiverer den automatiske slukning.

**3 -** Tryk på (venstre) for at gå et trin tilbage, eller tryk på  $\leftarrow$  BACK for at lukke menuen.

Ikonet ø vises foran slukningstimeren, når den er aktiv.

Du kan få flere oplysninger om miljøvenlige TVindstillinger ved at trykke på farvetasten - Søgeord og finde Miljøvenlige indstillinger.

## <span id="page-29-0"></span> $\overline{6}$ Fjernbetjening

## <span id="page-29-1"></span> $\overline{6.1}$ **Tastoversigt**

### Top

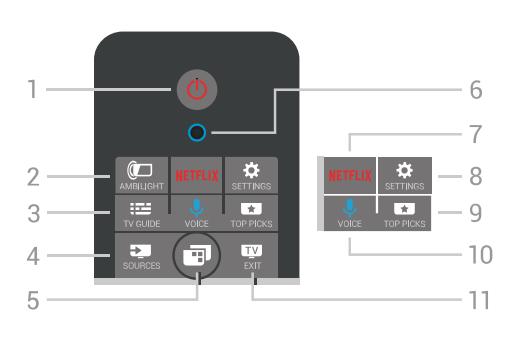

### 1 -  $\bullet$  Standby / Til

Tænder TV'et, eller sætter det på standby.

### 2 - **@**AMBILIGHT

Slår Ambilight til eller fra og tænder Ambilight fra standby.

#### $3 - \frac{1}{2}$  TV GUIDE Åbner eller lukker TV-guiden.

### 4 - SOURCES

Åbner og lukker menuen Kilder.

### $5 -$   $\blacksquare$  TV Menu

Åbner TV-menuen med typiske TV-funktioner.

6 - VOICE mikrofon

### 7 – <mark>Netflix</mark>

Direkte åbning af Netflix-app'en (hvis den forefindes). Når TV'et er tændt eller i standby.

### 8 - **\*** SETTINGS

Åbner menuen Hyppige indstillinger og Alle indstillinger.

### 9 - **TOP PICKS**

Åbner menuen med anbefalede programmer, Videoon-demand (lejevideoer) eller online-TV (Catch Up TV). Hvis funktionen er tilgængelig.

### 10 - *U* VOICE

For at starte med dine stemmekommandoer.

### $11 - 1$  EXIT

Skifter tilbage til at se TV. Stopper en interaktiv TVapplikation (f.eks. HbbTV).

## Mellem

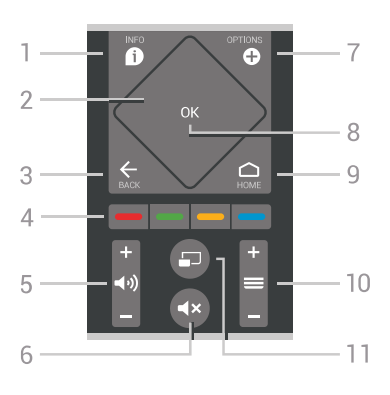

### $1 - \mathbf{\Omega}$  INFO

Åbner eller lukker programinformationer.

### 2 - Berøringsplade/navigationstaster

Navigerer op, ned, mod højre eller venstre. For at løbe igennem en liste.

### $3 -$  $\leftarrow$  BACK

Skifter tilbage til den forrige kanal, du valgte. Lukker en menu uden at ændre en indstilling. Går tilbage til den forrige app-/internetside.

### **-** Farvetaster

Direkte valg af muligheder. Den blå tast **-** åbner Hjælp.

5 - (b) Lydstyrke Regulerer lydstyrken.

### 6 - Lydløs Slår lyden til eller fra.

7 - **O** OPTIONS Åbner eller lukker menuen Indstillinger.

### 8 - OK-tast

Bekræfter et valg eller en indstilling. Åbner kanallisten, mens du ser TV.

### $9 - \bigwedge$  HOME

Åbner eller lukker startmenuen.

### $10 - \equiv$  Kanal

Skifter til den næste eller forrige kanal på kanallisten. Åbner den næste eller forrige side i Tekst-TV. Starter det næste eller forrige kapitel på en disk.

### 11 - <u>D</u> Multi View

Åbner en lille skærm på den store skærm.

### Nederst

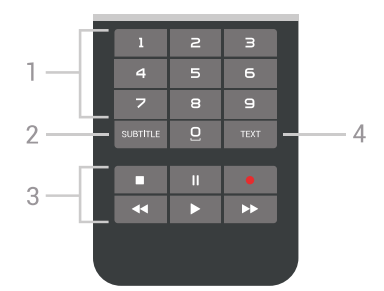

### 1 - Nummertaster

<span id="page-30-1"></span>Vælger en kanal direkte.

### 2 - SUBTITLE

Slår undertekster til, fra eller viser dem automatisk.

### 3 - Afspil og optag

- $\cdot$  Afspil  $\blacktriangleright$ , for at afspille.
- · Pause  $\parallel$ , for at sætte afspilning på pause
- $\cdot$  Stop  $\blacksquare$ , for at stoppe afspilning
- Tilbagespoling , for at spole tilbage
- $\cdot$  Hurtigt frem  $\rightarrow$ , for at spole hurtigt frem
- $\cdot$  Optag  $\bullet$ , for at starte optagelse

### $4 - TFXT$

Til aktivering af tekst/tekst-TV.

## <span id="page-30-0"></span>6.2 Berøringsplade

Det diamantformede område omkring fiernbetieningens navigationsknapper – knapperne til op, ned, venstre og højre – er også en lille berøringsplade Du kan bruge denne berøringsplade til at løbe igennem lange lister eller løbe trinvist igennem en liste.

Sådan bruges berøringspladen…

**1 -** Åbn en hvilken som helst TV-menu med en liste, f.eks. startmenuen eller kanallisten.

**2 -** Brug tommelfingeren til at stryge langs berøringspladen og i retning af den vej, du vil rulle. Op eller ned eller fra venstre til højre. Hvis du stryger på berøringspladen, flytter fremhævningen sig 1 trin. Hvis du stryger og derefter holder tommelfingeren på berøringspladen (det er ikke nødvendigt at trykke), ruller fremhævningen igennem listen, indtil du løfter tommelfingeren fra berøringspladen.

Brug lidt tid på at lære denne stryge- eller stryg- og holdbevægelse. Den er yderst nyttig, når du skal løbe igennem lange lister.

Du kan ikke deaktivere berøringspladen.

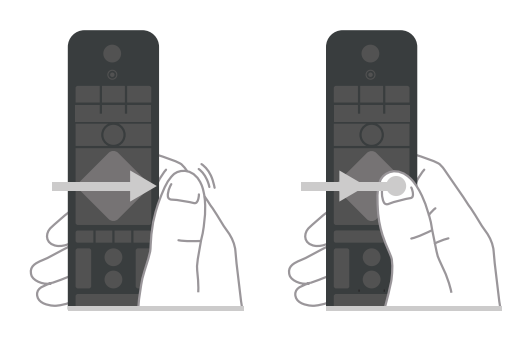

## $\overline{63}$ Stemmestyring

## Brug stemmestyring

Du kan søge efter videoer, musik og andet på internettet blot ved at bruge din stemme. Du kan tale ind i mikrofonen på fjernbetjeningen. Du kan også bruge tastaturet på fjernbetjeningen til at indtaste tekst.

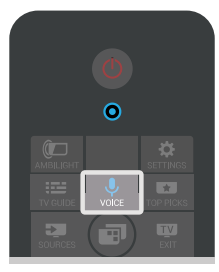

Gør følgende for at bruge stemmestyring...

**1 -** Tryk på VOICE. Det blå lys på fjernbetjeningen  $t$ ændes, og søgefeltet åbnes. Så længe ikonet  $\bigcup$ er rødt på skærmen, er mikrofonen aktiv.

**2 -** Sig tydeligt, hvad du søger. Du kan tale i 10 sekunder, før mikrofonen slukker. Det kan tage lidt tid, inden resultaterne vises.

**3 -** På listen over søgeresultater kan du vælge det emne, du ønsker.

4 - Tryk på  $\leftarrow$  BACK for at lukke søgeresultaterne, hvis det er nødvendigt.

Sådan bruges fjernbetjeningens tastatur til at søge…

- **1** Vælg VOICE for at åbne søgefeltet.
- **2** Tryk på (højre) for at fremhæve tekstfeltet.
- **3** Vend fjernbetjeningens tastatur opad, og indtast det, du søger efter.

**4 -** Tryk på BACK for at skjule tastaturet på skærmen.

**5 -** På listen over søgeresultater kan du vælge det emne, du ønsker.

**6 -** Tryk på BACK for at lukke søgeresultaterne, hvis det er nødvendigt.

Se også www.support.google.com/androidtv

## Stemmeindstillinger

Du kan angive det sprog, du gerne vil bruge sammen med stemmestyring.

Sådan indstilles sproget til stemmestyring...

1 - Tryk på △ HOME, rul ned, vælg **→** Generelle indstillinger, og tryk på OK.

**2 -** Tryk på (højre), vælg Android-indstillinger, og tryk på OK.

- 3 Vælg Præferencer > **J** Tale, og tryk på OK.
- **4** Vælg det ønskede sprog, og tryk på OK.

**5 -** Tryk på (venstre) for at gå et trin tilbage, eller tryk på  $\leftarrow$  BACK for at lukke menuen.

## <span id="page-31-0"></span> $\overline{64}$ Tastatur

## Skrivning af tekst

Med tastaturet på bagsiden af fjernbetjeningen kan du skrive tekst i alle felter på skærmen.

Skrivning af tekst...

**1 -** Vælg et tekstfelt, hvis et felt endnu ikke er valgt.

**2 -** Vend tastaturet på fjernbetjeningen opad for at aktivere tastaturtasterne. Hold fjernbetjeningen med to hænder, og indtast med to tommelfingre.

**3 -** Tryk på BACK for at skjule tastaturet på skærmen.

**4 -** Tryk på OK for at bekræfte teksten.

### Tastatur på skærmen

Hvis du bruger tastaturet på skærmen til at indtaste tekst, kan du konfigurere tastaturets layout til et layout, du er vant til.

Gør følgende for at åbne disse indstillinger...

1 - Tryk på △ HOME, vælg ● Generelle indstillinger, og tryk på OK.

**2 -** Tryk på (højre), vælg Android-indstillinger, og tryk på OK.

**3 -** Vælg Præferencer > Tastatur , og tryk på OK.

**4 -** Vælg Sprog, og tryk på OK. Du kan indstille tastaturlayout for sprog her.

**5 -** Tryk på (venstre) for at gå et trin tilbage, eller tryk på  $\leftarrow$  BACK for at lukke menuen.

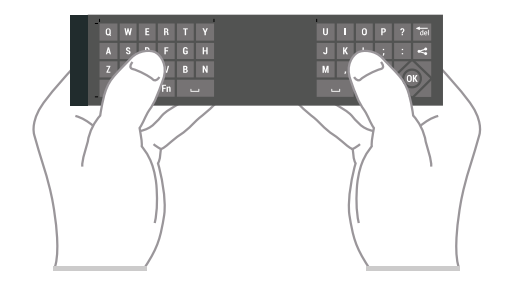

## **Tastoversigt**

### Qwerty og Azerty

Oversigt over et Qwerty/Azerty-tastatur.\*

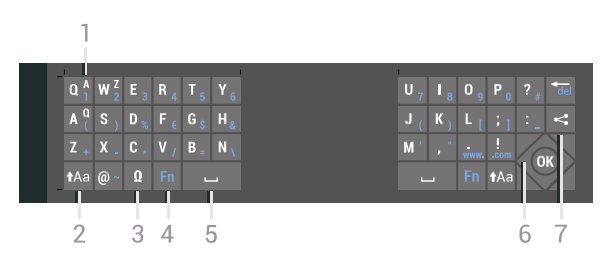

### 1 - Azerty-tegn

Tegnposition, hvis tastaturlayoutet er indstillet til Azerty.

### $2 - A$ a Shift

Skriver store bogstaver.

3 - **Ø Specialtegn** 

Åbner tastaturet på skærmen for at vælge tegn eller symboler med accent.

4 - Fn-tast

Indtaster et tal eller punkteringstegn.

- 5 Mellemrumstast
- 6 Navigation og OK

### $7 -$  Del dette

Deler, det du ser i øjeblikket, på internettet.

\* Din fjernbetjening har et Qwerty/Azerty-tastatur eller et Qwerty/kyrillisk tastatur, afhængigt af din region.

### Qwerty og kyrillisk

Oversigt over et Qwerty/kyrillisk tastatur.\*

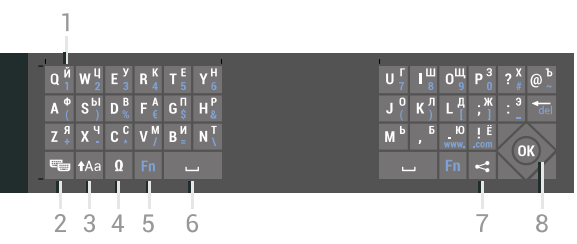

1 - Kyrilliske tegn

Tegn, der er tilgængelige, når tastaturet er indstillet til Kyrillisk.

### 2 - ■ Kyrillisk tastaturomskifter

Skifter tastaturet om til kyrilliske tegn eller tilbage til Qwerty.

### $3 - A$ a Shift

Skriver store bogstaver.

### 4 - Ω Specialtegn

Åbner tastaturet på skærmen for at vælge tegn eller symboler med accent.

### 5 - Fn-tast

Indtaster et tal eller punkteringstegn.

### 6 - Mellemrumstast

 $7 -$  Del dette Deler, det du ser i øjeblikket, på internettet.

### 8 - Navigation og OK

\* Din fjernbetjening har et Qwerty/Azerty-tastatur eller et Qwerty/kyrillisk tastatur, afhængigt af din region.

## Store og små bogstaver

Hvis du vil skrive et stort bogstav, skal du trykke på tasten  $A$ a (Shift), lige før du indtaster bogstavet.

Hvis du vil skrive flere store bogstaver efter hinanden, skal du trykke på tasten  $A$ a og holde den nede, mens du skriver.

Hvis du vil skrive store bogstaver hele tiden, skal du trykke på tasten  $A$ a i 2 sekunder for at skifte tastaturet om til indtastning med store bogstaver.

Tryk på tasten  $\dagger$ Aa igen for at slå store bogstaver fra. Hvis der ikke trykkes på en tast i 20 sekunder, slås store bogstaver fra automatisk. Du kan også slå store bogstaver fra ved at trykke på en anden ændringstast på tastaturet, f.eks. Fn eller Ω.

## <span id="page-32-0"></span>Tal og skilletegn

Hvis du vil du vil indtaste et tal eller et skilletegn, skal du trykke på tasten Fn, før du taster det ønskede tal eller skilletegn. Du kan slå Fn-tilstand til eller fra på samme måde som store bogstaver.

### Internettet

Du kan bruge Fn-tasten til at angive www. eller .com.

### Bogstaver med accent og symboler

Tegn med accent og symboler findes ikke direkte på fjernbetjeningens tastatur.

Hvis du vil indtaste sådan et tegn, kan du åbne tastaturet på skærmen.

Du kan åbne tastaturet på skærmen ved at trykke på Ω. På skærmtastaturet kan du navigere til det tegn, du har brug for. Skift tastaturlayoutet med farvetasterne. Tryk på OK for at indtaste et tegn. Tastaturet på skærmen forsvinder, hvis du trykker på et tegn på fjernbetjeningens tastatur.

## Qwerty, azerty og kyrillisk tastatur

Standardlayoutet for fjernbetjeningens tastatur er Qwerty.

### Azerty-tastatur

Afhængigt af regionen kan fjernbetjeningen indstilles til Azerty. Azerty-tegn vises øverst til højre på de relevante taster.

Sådan indstiller du tastaturlayoutet til Azerty...

**1 -** Tryk på SETTINGS, vælg Alle indstillinger, og tryk på OK.

**2 -** Vælg Region og sprog > Tastatur på fjernbetjening.

**3 -** Vælg Azerty eller Qwerty, og tryk på OK.

**4 -** Tryk på (venstre) for at gå et trin tilbage, eller

tryk på  $\leftarrow$  BACK for at lukke menuen.

### Kyrillisk tastatur

Afhængigt af regionen kan fjernbetjeningens tastatur skiftes til kyrilliske tegn.

De kyrilliske tegn vises øverst til venstre på tastaturets taster.

Sådan skriver du kyrilliske tegn…

- **1** Tryk på på fjernbetjeningen.
- **2** Tryk igen på for at skifte tilbage til Qwerty.

## 6.5 Fjernbetjening, parring

Denne fjernbetjening anvender Bluetooth til at sende kommandoer til TV'et. I modsætning til

fjernbetjeninger, der anvender infrarøde signaler, behøver du ikke at pege fjernbetjeningen mod TV'et. For at fjernbetjeningen kan kommunikere med TV'et, skal TV'et og fjernbetjeningen parres (forbindes). Når de er parret, kan du ikke bruge fjernbetjeningen til et andet TV.

### Parring

Da du startede TV-installationen, blev du bedt om at trykke på OK-tasten og på denne måde udføre parringen. Hvis TV'et ikke reagerer, når du trykker på fjernbetjeningens taster, er parringen mislykkedes.

### Foretag parring igen

Hvis parringen med fjernbetjeningen ikke lykkedes, kan du parre TV'et med fjernbetjeningen igen.

Sådan starter du parring...

**1 -** På bagsiden af TV'et skal du, mens du står foran TV'et til højre, holde joystickets tænd/sluk-tast  $\Phi$ inde i 3 sekunder. En meddelelse viser, at TV'et er klar til parring.

2 - Tryk på farvetasterne **-** (rød) og - (blå) samtidigt i 1 sekund. Der vises en meddelelse, når parringen er lykkedes.

Når du slukker TV'et, gemmes parringen.

Dette TV kan kun parres med én fjernbetjening. Annuller parringen mellem fjernbetjeningen og dette TV ved at parre den med et andet TV.

## <span id="page-33-2"></span><span id="page-33-0"></span>6.6 IR-sensor

TV-fjernbetjeningen bruger Bluetooth til at sende kommandoer til TV'et. Med Bluetooth behøver du ikke at pege fjernbetjeningen mod TV'et.

TV'et kan imidlertid også modtage kommandoer fra en fjernbetjening, som bruger IR (infrarød) til at sende kommandoer. Hvis du bruger denne type fjernbetjening, skal du altid pege med fjernbetjeningen på den infrarøde sensor på forsiden af TV'et.

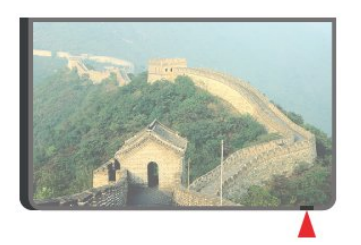

## <span id="page-33-1"></span> $\overline{67}$ **Batterier**

TV'et giver dig besked, hvis fjernbetjeningens batterier er ved at løbe tør.

For at udskifte batterierne skal du åbne batterirummet på fjernbetjeningens tastaturside.

**1 -** Brug en lille mønt eller en anden lille, stump genstand til at trykke på den firkantede frigørelsesknap for at åbne batteridækslet. **2 -** Skub batteriet i retningen mod metalfjederen, og træk den anden ende af batteriet ud. **3 -** Udskift de gamle batterier med 2 type AA-LR6-1,5 V-alkalibatterier. Sørg for, at

batteriernes + og - poler er placeret korrekt.

**4 -** Sæt batteridækslet tilbage på plads, og skub det ned, indtil det klikker på plads.

Fjern batterierne, hvis du ikke bruger fjernbetjeningen i lang tid.

Bortskaf de gamle batterier i overensstemmelse med reglerne for bortskaffelse.

Du kan få flere oplysninger ved at trykke

på Søgeord og finde Bortskaffelse.

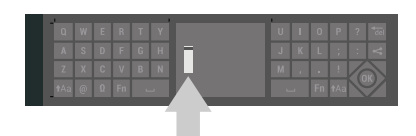

## 6.8 Rengøring

Din fjernbetjening er behandlet med en belægning, der kan modstå ridser.

Rengør fjernbetjeningen med en blød, fugtig klud. Brug aldrig stoffer som sprit, kemikalier eller husholdningsprodukter på fjernbetjeningen.

## <span id="page-34-0"></span>7 TV-kanaler

## <span id="page-34-1"></span>71

## Kanallister

## Om kanallister

Efter en kanalinstallation vises alle kanaler på kanallisten. Kanaler er vist med deres navn og logo, hvis TV'et er tilsluttet til internettet, og disse oplysninger er tilgængelige.

For hver type tuner – Antenne-/kabel (DVB-T/C) eller satellit (DVB-S) – er der en kanalliste med alle installerede kanaler. Du kan filtrere denne liste til kun at vise TV- eller radiokanaler. Eller hvis du har flere satellitter installeret, kan du filtrere kanaler per satellit.

For hver type tuner – antenne/kabel (DVB-T/C) eller satellit (DVB-S) – kan du oprette 4 forskellige lister over foretrukne kanaler for nemt at kunne zappe mellem kanalerne. Du kan navngive hver liste over foretrukne individuelt. Kun på disse lister over foretrukne kan du omplacere kanalerne.

Med en valgt kanalliste stiller du ind på kanalerne på den liste ved hjælp af tasten  $\equiv +$  eller  $\equiv -1$ 

### Kanalikoner

Efter en Automatisk kanalopdatering i kanallisten markeres nyligt fundne kanaler med en  $\ast$  (stjerne). Hvis du låser en kanal, vil den blive markeret med en **a** (lås).

De 3 mest populære kanaler, som bliver set af andre i øjeblikket, er markeret med et 1, 2 eller 3.

### Radiostationer

Hvis der er digitale udsendelser tilgængelige, installeres de digitale radiostationer i forbindelse med installationen. Du kan skifte til en radiostation på samme måde, som du skifter til en TV-kanal. En kanalinstallation (DVB-C) placerer sædvanligvis radiostationer fra kanalnummeret 1001 og fremefter.

## Åbn en kanalliste

Ved siden af listen med alle kanaler for hver tuner, antenne-/kabel- eller satellit-tuner kan du vælge en filtreret liste, eller du kan vælge en af de foretrukne lister, du har lavet.

Sådan åbner du den aktuelle kanalliste...

- 1 Tryk på **TV** TV for at skifte til TV.
- **2** Tryk på OK for at åbne den aktuelle kanalliste.
- **3** Tryk på BACK for at lukke kanallisten.

Sådan vælger du en af kanallisterne...

**1 -** Når kanallisten ses på skærmen, skal du trykke på **@** OPTIONS.

**2 -** Vælg Vælg kanalliste, og tryk på OK.

**3 -** På menulisten skal du vælge en af de tilgængelige kanallister og trykke på OK.

Du kan også vælge navnet på listen øverst på kanallisten og trykke på OK for at åbne menulisten.

### Tips

Du kan nemt skifte mellem de to tunere i menuen Kilder.

Tryk på **EX** SOURCES, og vælg Se TV for at skifte til antenne-/kabel-tuneren. Vælg Se satellit for at skifte til satellit-tuneren.

TV'et vil altid åbne den sidst valgte kanalliste til den valgte tuner.

### Filtrer en kanalliste

Du kan filtrere en liste med alle kanaler. Du kan indstille kanallisten til kun at vise TV-kanaler eller radiostationer. Med hensyn til antenne-/kabelkanaler kan du indstille listen til at vise de gratis eller kodede kanaler. Når du har mange satellitter installeret, kan du filtrere satellitkanallisten per satellit.

Sådan indstiller du et filter på en liste med alle kanaler…

- **1** Tryk på TV.
- **2** Tryk på OK for at åbne den aktuelle kanalliste.
- **3** Tryk på OPTIONS.
- **4** Vælg Vælg kanalliste, og tryk på OK.
- **5** Vælg Filtrer ikke satellittransmitterede
- kanaler, Filtrer kabeltransmitterede

kanaler eller Filtrer satellittransmitterede kanaler i henhold til den liste, du vil filtrere.

**6 -** I menuen Indstillinger vælger du dit filter og trykker på OK for at aktivere det. Navnet på filteret vises som en del af kanallistens navn øverst på kanallisten.

**7 -** Tryk på (venstre) for at gå et trin tilbage, eller tryk på  $\leftarrow$  BACK for at lukke menuen.

## Søg efter en kanal

Du kan søge efter en kanal for at finde den i en lang liste af kanaler.

TV'et kan søge efter en kanal inden for en af de 3 primære kanallister – antenne-, kabel- eller satellitkanallisten.

Sådan søger du efter en kanal...

- **1** Tryk på TV.
- **2** Tryk på OK for at åbne den aktuelle kanalliste.
- **3** Tryk på OPTIONS.
- **4** Vælg Vælg kanalliste, og tryk på OK.

### **5 -** Vælg Filtrer ikke satellittransmitterede

kanaler eller Filtrer kabeltransmitterede kanaler eller Filtrer satellittransmitterede kanaler, og tryk på OK.

**6 -** Vælg Søg efter kanal, og tryk på OK for at åbne et tekstfelt. Du kan bruge tastaturet på

fjernbetjeningen eller tastaturet på skærmen til at indtaste tekst.

**7 -** Indtast et nummer, et navn eller en del af et navn, vælg Anvend, og tryk på OK. TV'et vil søge efter matchende kanalnavne på den liste, du har valgt.

Søgeresultaterne vises som en kanalliste – se listens navn øverst. Søgeresultaterne forsvinder, når du vælger en anden kanalliste eller lukker listen med søgeresultater.

## <span id="page-35-0"></span> $\overline{72}$ Se kanaler

## Stil ind på en kanal

For at se TV-kanaler skal du trykke på **III**. TV'et stiller ind på den kanal, du sidst har set.

### Stil ind på en kanal

Stil ind på en anden kanal ved at trykke på  $\equiv$   $+$ eller  $\equiv$   $-$ 

Kender du nummeret på kanalen, tastes det ind med taltastaturet. Tryk på OK, når du har indtastet nummeret, for at skifte kanal øjeblikkeligt.

Hvis der findes information fra internettet, viser TV'et det aktuelle programnavn og dets oplysninger efterfulgt af det næste programnavn og dets oplysninger.

### Forrige kanal

Hvis du vil skifte tilbage til den forrige kanal, skal du trykke på  $\leftarrow$  BACK.

Du kan også stille ind på kanaler fra kanallisten.

## Lås en kanal

### Sådan låser og åbner du en kanal

Hvis du vil forhindre, at dine børn ser en kanal, kan du låse kanalen. Visning af en låst kanal kræver, at den 4-cifrede PIN-kode til Børnesikring indtastes først. Du kan ikke låse programmer fra tilsluttede enheder.

Sådan låser du en kanal...

**1 -** Tryk på TV.

**2 -** Tryk på OK for at åbne kanallisten. Skift om nødvendigt kanallisten.

- **3** Vælg den kanal, du ønsker at låse.
- **4** Tryk på OPTIONS, vælg Lås kanal, og tryk

på OK.

**5 -** Indtast din 4-cifrede PIN-kode, hvis TV'et beder

om det. En låst kanal markeres med en  $\theta$  (lås).

**6 -** Tryk på (venstre) for at gå et trin tilbage, eller tryk på  $\leftarrow$  BACK for at lukke menuen.

Sådan låser du en kanal op...

**1 -** Tryk på TV.

**2 -** Tryk på OK for at åbne kanallisten. Skift om nødvendigt kanallisten.

**3 -** Vælg den kanal, du ønsker at låse op.

**4 -** Tryk på OPTIONS, vælg Lås kanal op, og tryk på OK.

**5 -** Indtast din 4-cifrede PIN-kode, hvis TV'et beder om det.

**6 -** Tryk på (venstre) for at gå et trin tilbage, eller tryk på  $\leftarrow$  BACK for at lukke menuen.

Hvis du låser eller åbner kanaler i en kanalliste, skal du blot indtaste PIN-koden én gang, indtil du lukker kanallisten.

Under Hjælp skal du trykke på

farvetasten 
Søgeord og finde Børnesikring for at få flere oplysninger.

### Forældrevurdering

Hvis du vil forhindre børn i at se et program, der ikke passer til deres alder, kan du angive en aldersgrænse.

Digitale kanaler har aldersbestemt deres programmer. Hvis aldersgrænsen for et program er lig med eller højere end den alder, du har angivet for dit barn, låses programmet. Visning af et låst program kræver, at PIN-koden til Børnesikring indtastes først.

Sådan indstiller du en aldersgrænse...

**1 -** Tryk på SETTINGS, vælg Alle indstillinger, og tryk på OK.

**2 -** Vælg Børnesikring > Forældrevurdering.

**3 -** Indtast den 4-cifrede PIN-kode til

børnesikring. Hvis du endnu ikke har angivet en kode, skal du vælge Indstil kode i Børnesikring. Indtast en 4-cifret PIN-kode til børnesikring, og bekræft. Nu kan du angive en aldersgrænse.

**4 -** Tilbage i Forældrevurdering skal du vælge en alder og trykke på OK.

**5 -** Tryk på (venstre) for at gå et trin tilbage, eller tryk på  $\leftarrow$  BACK for at lukke menuen.

Vælg Ingen for at deaktivere forældrevurderingen. I nogle lande skal du angive en aldersgrænse.

Hos nogle TV-stationer/-operatører låser TV'et kun programmer med en højere grænse. Forældrevurderingen foretages for alle kanaler.
## Kanalindstillinger

### Åbn Indstillinger

Mens du ser en kanal, kan du angive nogle indstillinger.

Afhængig af hvilken type kanal du ser (analog eller digital), eller afhængig af de TV-indstillinger du har angivet, vil nogle indstillinger være tilgængelige.

Sådan åbner du menuen Indstillinger…

**1 -** Mens du ser en kanal, skal du trykke på OPTIONS.

**2 -** Tryk på igen for at lukke.

### Undertekster

### Tænd

Digitale udsendelser kan have undertekster til deres programmer.

Sådan får du vist undertekster…

Tryk på SUBTITLE.

Du kan slå undertekster Til eller Fra. Du kan også vælge Automatisk.

### Automatisk

Hvis sproginformation er en del af den digitale udsendelse, og det udsendte program ikke er på dit sprog (sproget, der er indstillet på TV), kan TV'et vise undertekster automatisk på et af dine foretrukne undertekstsprog. Et af disse undertekstsprog skal også være en del af udsendelsen.

Du kan vælge dit foretrukne sprog for undertekster i Undertekstsprog.

### Undertekster fra tekst-TV

Hvis du stiller ind på en analog kanal, skal du gøre undertekster tilgængelige for hver kanal manuelt.

**1 -** Skift til en kanal, og tryk på TEXT for at åbne tekst-TV.

- **2** Tast sidenummeret for undertekster, normalt 888.
- **3** Tryk på TEXT igen for at lukke tekst-TV.

Vælger du Til i menuen Undertekst, mens du ser denne analoge kanal, vises der undertekster, hvis de er tilgængelige.

Du kan tjekke, om en kanal er analog eller digital, ved at skifte til kanalen og åbne Kanalinfo i @ OPTIONS.

Undertekstsprog

### Foretrukne undertekstsprog

En digital udsendelse kan tilbyde flere undertekstsprog for et program. Du kan indstille et foretrukket primært og sekundært undertekstsprog. Hvis undertekster på et af disse sprog er tilgængelige, viser TV'et de undertekster, ud har valgt.

Sådan indstiller du et primært og sekundært undertekstsprog...

**1 -** Tryk på SETTINGS, vælg Alle indstillinger, og tryk på OK.

**2 -** Vælg Region og sprog, og

vælg Sprog > Primære

undertekster eller Sekundære undertekster.

**3 -** Vælg det ønskede sprog, og tryk på OK. **4 -** Tryk på (venstre) for at gå et trin tilbage, eller

tryk på  $\leftarrow$  BACK for at lukke menuen.

### Vælg et undertekstsprog

Hvis ingen af de foretrukne undertekstsprog er tilgængelige, kan du muligvis vælge et andet undertekstsprog. Hvis intet undertekstsprog er tilgængeligt, kan du ikke vælge denne funktion.

Sådan vælger du et undertekstsprog, når ingen af dine foretrukne sprog er tilgængelige...

**1 -** Tryk på OPTIONS.

**2 -** Vælg Undertekstsprog, og vælg et af sprogene som undertekster midlertidigt.

### Lydsprog

### Foretrukne lydsprog

En digital udsendelse kan tilbyde flere lydsprog (sprog) til et program. Du kan angive et primært og sekundært lydsprog. Hvis et af disse lydsprog er tilgængelige, skifter TV'et til lydsproget.

Sådan indstiller du primært og sekundært lydsprog...

**1 -** Tryk på SETTINGS, vælg Alle indstillinger, og tryk på OK.

**2 -** Vælg Region og sprog, og

vælg Sprog > Primær lyd eller Sekundær lyd.

**3 -** Vælg det ønskede sprog, og tryk på OK.

**4 -** Tryk på (venstre) for at gå et trin tilbage, eller tryk på  $\leftarrow$  BACK for at lukke menuen.

### Vælg et lydsprog

Hvis ingen af de foretrukne lydsprog er tilgængelige, kan du muligvis vælge et andet lydsprog. Hvis ingen lydsprog er tilgængelige, kan du ikke vælge denne

### funktion.

Sådan vælger du et lydsprog, når ingen af dine foretrukne sprog er tilgængelige...

**1 -** Tryk på OPTIONS.

**2 -** Vælg Lydsprog, og vælg et af sprogene som lyd midlertidigt.

### Common Interface

Hvis du har installeret et CAM i et af de Fælles interfacestik, kan du se CAM og udbyderinformation eller udføre nogle CAM-relaterede indstillinger.

Sådan ser du CAM-oplysninger…

1 - Tryk på **SOURCES**.

**2 -** Vælg den kanaltype, du bruger CAM til, Se TV eller Se satellit.

**3 -** Tryk på OPTIONS, og vælg Fælles interface.

**4 -** Vælg det relevante Fælles interfacestik (stik 1 eller 2), og tryk på  $\rightarrow$  (højre).

**5 -** Vælg TV-udbyder for CAM, og tryk på OK. Følgende skærmbilleder kommer frem fra TVudbyderen.

### HbbTV på denne kanal

Hvis du ønsker at undgå adgang til HbbTV-sider på en bestemt kanal, kan du blokere for HbbTV-siderne specifikt for denne kanal.

**1 -** Find den kanal, hvor du vil blokere HbbTVsiderne.

**2 -** Tryk på OPTIONS, og vælg HbbTV på denne kanal, og tryk på > (højre).

**3 -** Vælg Fra, og tryk på OK.

**4 -** Tryk på (venstre) for at gå et trin tilbage, eller tryk på  $\leftarrow$  BACK for at lukke menuen.

Sådan blokerer du HbbTV på TV helt...

**1 -** Tryk på SETTINGS, vælg Alle indstillinger, og tryk på OK.

**2 -** Vælg Generelle indstillinger > Avanceret

- > HbbTV, og tryk på OK.
- **3** Vælg Fra, og tryk på OK.

**4 -** Tryk på (venstre) for at gå et trin tilbage, eller tryk på  $\leftarrow$  BACK for at lukke menuen.

### Kanalinfo

Du kan få vist tekniske egenskaber for en bestemt kanal, som digital eller analog, lydtype osv.

Sådan ser du de tekniske oplysninger vedr. en kanal...

**1 -** Stil ind på kanalen.

**2 -** Tryk på OPTIONS, vælg Kanalinfo, og tryk på OK.

**3 -** Tryk på OK for at lukke denne skærm.

### Mono/stereo

Du kan skifte lyd på en analog kanal til mono eller stereo.

Sådan skifter du til mono eller stereo...

**1 -** Stil ind på en analog kanal.

**2 -** Tryk på OPTIONS, vælg Mono/Stereo, og tryk på (højre).

**3 -** Vælg Mono eller Stereo, og tryk på OK.

**4 -** Tryk på (venstre) for at gå et trin tilbage, eller

tryk på  $\leftarrow$  BACK for at lukke menuen.

## 7.3 Favoritkanaler

### Om favoritkanaler

På en liste over foretrukne kanaler kan du samle de kanaler, du ønsker.

For hver type tuner - Se TV (Antenne/kabel - DVB-T/C) eller Se satellit (Satellit - DVB-S) - kan du oprette 4 forskellige lister over foretrukne kanaler for nemt at kunne zappe mellem kanalerne. Du kan navngive hver Liste over foretrukne individuelt. Kun på en Liste over foretrukne kan du omarrangere kanalerne.

Med en valgt Liste over foretrukne skal du blot indstille kanalerne på listen ved hjælp af tasten  $\equiv$  + eller  $\equiv$  -.

### Opret en Liste over foretrukne

Sådan opretter du en liste over favoritkanaler…

- 1 Tryk på **TV** TV for at skifte til TV.
- **2** Tryk på OK for at åbne den aktuelle kanalliste.
- **3** Tryk på OPTIONS.
- **4** Vælg Opret liste over foretrukne, og tryk på OK.

**5 -** På listen til venstre vælger du en kanal, du vil have som foretrukken, og trykker på OK. Kanaler vises på listen til højre i den rækkefølge, du tilføjer dem. Hvis du fortryder, skal du vælge kanalen på listen til venstre og trykke på OK igen.

**6 -** Hvis det er nødvendigt, kan du vælge og tilføje kanaler som foretrukne.

7 - Tryk på  $\leftarrow$  BACK for at afslutte tilføjelsen af kanaler.

TV'et beder dig om at omdøbe Listen over foretrukne. Du kan bruge tastaturet på skærmen eller bruge tastaturet bag på fjernbetjeningen.

1 - Tryk på  $\leftarrow$  BACK for at skjule tastaturet på skærmen.

**2 -** Brug tastaturet bag på fjernbetjeningen for at slette det aktuelle navn og indtaste et nyt navn.

**3 -** Når du er færdig, skal du dreje fjernbetjeningen, vælge Luk og trykke på OK.

TV'et vil skifte til den nyoprettede Liste over foretrukne.

Du kan tilføje et udvalg af kanaler på én gang eller starte en Liste over foretrukne ved at duplikere kanallisten med alle kanaler og fjerne de kanaler, du ikke ønsker.

Kanalerne på Listen over foretrukne omnummereres.

## Tilføj et Udvalg af kanaler

For at tilføje et fortløbende udvalg af kanaler til Listen over foretrukne, kan du bruge funktionen Vælg område.

Sådan tilføjer du et udvalg af kanaler…

**1 -** Åbn Listen over foretrukne, hvor du ønsker at tilføje et udvalg af kanaler.

**2 -** Tryk på OPTIONS, vælg Vælg område, og tryk på OK.

**3 -** På listen til venstre vælger du den første kanal i det område, du vil tilføje, og trykker på OK.

**4 -** Tryk på (ned) for at vælge den sidste kanal i det område, du vil tilføje. Kanalerne er markeret til venstre.

**5 -** Tryk på OK for at tilføje dette udvalg af kanaler, og bekræft.

Du kan også oprette en Liste over foretrukne fra Vælg område.

### Omdøb en Liste over foretrukne

Du kan omdøbe en Liste over foretrukne.

Omdøb en Liste over foretrukne…

**1 -** Åbn den Liste over foretrukne, du vil omdøbe.

**2 -** Tryk på OPTIONS, vælg Omdøb Liste over foretrukne, og tryk på OK.

**3 -** Tryk på BACK for at skjule tastaturet på skærmen.

**4 -** Brug tastaturet bag på fjernbetjeningen for at slette det aktuelle navn og indtaste et nyt navn. **5 -** Når du er færdig, skal du dreje fjernbetjeningen,

vælge Luk og trykke på OK.

**6 -** Tryk på BACK for at lukke kanallisten.

## Fjern en Liste over foretrukne

Du kan fjerne en Liste over foretrukne.

Sådan fjerner du en Liste over foretrukne…

- **1** Åbn den Liste over foretrukne, du vil fjerne.
- **2** Tryk på OPTIONS, vælg Fjern Listen over foretrukne, og tryk på OK.
- **3** Bekræft for at fjerne listen.
- **4** Tryk på BACK for at lukke kanallisten.

### Omplacer kanaler

Kun på en Liste over foretrukne kan du ændre rækkefølgen af kanaler (omplacere).

Sådan ændrer du rækkefølgen af kanaler…

**1 -** Åbn den Liste over foretrukne, du vil omplacere.

**2 -** Tryk på OPTIONS, vælg Omplacer kanaler, og tryk på OK.

**3 -** På Listen over foretrukne skal du vælge den kanal, du vil omplacere, og trykke på OK.

4 - Brug tasten  $\wedge$  (op) eller  $\vee$  (ned) for at bevæge kanalen hen, hvor du ønsker den.

**5 -** Tryk på OK for at bekræfte den nye placering. **6 -** Du kan omplacere kanalerne med samme metode, indtil du lukker Listen over foretrukne med tasten  $\leftarrow$  BACK.

 $\overline{74}$ 

## Tekst-TV

## Tekst-TV-sider

Hvis du vil åbne Tekst-TV, mens du ser TV-kanaler, skal du trykke på TEXT.

Hvis du vil lukke tekst-TV, skal du trykke på TEXT igen.

### Vælg en tekst-TV-side

Hvis du vil vælge en side . . .

- **1** Indtast sidenummeret med taltasterne.
- **2** Brug piletasterne til at navigere.

**3 -** Tryk på en farvetast for at vælge et af de farvekodede punkter nederst på skærmen.

### Tekst-TV-undersider

En tekst-TV-side kan indeholde adskillige undersider. Undersidenumrene vises på bjælken ved siden af hovedsidenummeret. Hvis du vil vælge en underside, skal du trykke  $p$ å  $\triangleleft$  eller  $\triangleright$ .

### T.O.P. Tekst-TV-sider

Visse TV-stationer udbyder T.O.P.- tekst-TV. Sådan åbnes T.O.P.- tekst-TV-sider i tekst-TV: Tryk på OPTIONS, og vælg T.O.P.- oversigt , og tryk på OK.

### Foretrukne sider

TV'et opretter en liste med de 10 seneste Tekst-TVsider, du har åbnet. Du kan nemt åbne siderne igen i kolonnen Foretrukne tekst-TV-sider.

**1 -** I tekst-TV skal du vælge (hjerte) i skærmens øverste venstre hjørne for at få vist kolonnen med foretrukne sider.

2 - Tryk på  $\vee$  (ned) eller  $\wedge$  (op) for at vælge et sidenummer, og tryk på OK for at åbne siden. Du kan rydde listen med funktionen Ryd foretrukne sider.

### Søg i tekst-TV

Du kan vælge et ord og søge i tekst-TV efter alle forekomster af det pågældende ord.

**1 -** Åbn en tekst-TV-side, og tryk på OK.

**2 -** Vælg et ord eller et tal med piletasterne.

**3 -** Tryk på OK igen for at springe direkte til den næste forekomst af det pågældende ord eller tal. **4 -** Tryk på OK igen for at springe til den næste forekomst.

5 - Stop søgningen ved at trykke på  $\land$  (op), indtil der ikke er valgt noget.

Tekst-TV fra en tilsluttet enhed

Visse enheder, der modtager TV-kanaler, tilbyder muligvis også tekst-TV.

Åbner Tekst-TV fra en tilsluttet enhed . . .

1 - Tryk på **3 SOURCES**, vælg enheden, og tryk på OK.

**2 -** Mens du ser en kanal på enheden, skal du trykke på  $\bigoplus$  OPTIONS, vælge Vis enhedstaster, vælge tasten **ig** og trykke på OK.

**3 -** Tryk på BACK for at skjule enhedstasterne.

**4 -** Tryk på BACK igen for at lukke tekst-TV.

### Digital tekst (kun Storbritannien)

Nogle digitale TV-stationer tilbyder dedikeret digitalt tekst-TV eller interaktivt TV på deres digitale TVkanaler. Disse omfatter normalt tekst-TV med nummer-, farve- og piletaster til valg og navigation.

Tryk på  $\leftarrow$  BACK for at lukke digitalt tekst-TV.

### Indstillinger for tekst-TV

Tryk på OPTIONS i Tekst-TV for at vælge følgende...

• Frys side

Stopper automatisk rotation af undersider.

• Dobbeltskærm/Fuld skærm

Viser TV-kanalen og tekst-TV ved siden af hinanden. • T.O.P.-oversigt

Sådan åbnes T.O.P.- tekst-TV.

• Forstør

Forstørrer tekst-TV-siden for at lette læsningen.

• Afslør

Afslører skjulte oplysninger på siden.

• Bladre i undersider

Bladr i undersider, når de er tilgængelige.

• Skjul/vis foretrukne sider

For at skjule eller vise listen over foretrukne sider.

• Ryd foretrukne sider

Ryd listen over foretrukne sider.

• Sprog

Skifter den gruppe tegn, som tekst-TV anvender, for at få vist teksten korrekt.

• Tekst-TV 2.5

Aktiverer tekst-TV 2,5, så der fremkommer flere farver og bedre grafik.

### Tekst-TV og TV

Du kan se en TV-kanal i den lille skærm i Multi View, når du ser Tekst-TV.

Sådan ser du en TV-kanal, mens du ser Tekst-TV...

- 1 Tryk på **...**
- **2** Vælg Multi View: Til på skærmen. Den kanal, du ser, vises i den lille skærm.
- **3** Du skjuler den lille skærm ved at trykke

på  $\Box$  igen og vælge Multi View: Fra på skærmen.

### Opsætning af tekst-TV

### Sprog for tekst-TV

.

Visse digitale TV-stationer har flere forskellige Tekst-TV-sprog tilgængelige.

Indstiller dit primære og sekundære tekst-TV-sprog . .

**1 -** Tryk på SETTINGS, vælg Alle indstillinger, og tryk på OK.

**2 -** Vælg Region og sprog > Sprog, og tryk på OK.

**3 -** Vælg Primært tekst-tv eller Sekundært tekst-tv, og tryk på OK.

**4 -** Vælg dit foretrukne sprog til tekst-TV, og tryk på OK.

**5 -** Tryk på (venstre) for at gå et trin tilbage, eller tryk på  $\leftarrow$  BACK for at lukke menuen.

Tekst-TV 2.5

Hvis Tekst-TV 2.5 er tilgængeligt, opnår du bedre farver og grafik. Tekst-TV 2.5 er som standard aktiveret fra fabrikkens side. Sådan slukker du for Tekst-TV 2.5…

**1 -** Tryk på TEXT.

**2 -** Tryk på OPTIONS, når Tekst-TV er åben på skærmen.

**3 -** Vælg Tekst-tv 2.5 > Fra, og tryk på OK.

**4 -** Tryk på (venstre) for at gå et trin tilbage, eller tryk på  $\leftarrow$  BACK for at lukke menuen.

## 7.5 Interaktivt TV

## Om iTV

Med interaktivt TV kombinerer visse digitale TVselskaber deres normale TV-programmer med oplysnings- eller underholdningssider. På nogle sider kan du reagere på et program eller en afstemning, foretage onlineshopping eller betale for et video-ondemand-program.

### HbbTV, MHEG...

Stationer bruger forskellige interaktive TV-systemer: HbbTV (Hybrid Broadcast Broadband TV) eller iTV (Interactive TV – MHEG). Interaktivt TV refererer nogle gange til digital tekst eller rød knap. Men hvert system er adskilt.

Besøg TV-selskabets internet-websted for yderligere oplysninger.

### Det skal du bruge

Interaktivt TV er kun tilgængeligt på digitale TVkanaler. De fulde fordele ved interaktivt TV får du ved en højhastigheds (bredbånd) internetforbindelse til TV'et.

### HbbTV

Under Hjælp skal du trykke på farvetasten - Søgeord og finde HbbTV, aktiveret eller deaktiveret for at få flere oplysninger.

## Brug af iTV

### Åbn iTV-sider

I forbindelse med de fleste kanaler, der tilbyder HbbTV eller iTV, kan du trykke på farvetasten – (rød) eller OK for at åbne deres interaktive program.

### Navigere i iTV-sider

Du kan bruge pile- og farvetasterne, nummertasterne og tasten  $\leftarrow$  BACK til at navigere blandt iTV-siderne. Du kan bruge knapperne ► (Afspil),  $\parallel$  (Pause) og ■ (Stop) til at se videoer på iTV-siderne.

### Digital tekst (kun Storbritannien)

Tryk på TEXT. Tryk på  $\leftarrow$  BACK for at lukke.

### Luk iTV-sider

De fleste iTV-sider informerer dig om, hvilken tast du skal bruge for at lukke. Skift til den næste TV-kanal, og tryk på  $\leftarrow$  BACK for at tvinge en iTV-side til at lukke.

## 8 TV-guide

### $\overline{81}$

## Det skal du bruge

Med TV-guide kan du se en oversigt over aktuelle og planlagte TV-programmer for dine kanaler. Afhængig af hvor TV-guideoplysningerne (data) kommer fra, vises analoge og digitale kanaler eller kun digitale kanaler. Ikke alle kanaler tilbyder TVguideoplysninger.

TV'et kan indsamle TV-guideoplysninger for de kanaler, der er installeret på TV'et. TV'et kan ikke indsamle TV-guideoplysninger for de kanaler, der ses fra en digital modtager eller dekoder.

## $\overline{82}$ TV-guidedata

TV-guiden modtager oplysninger (data) fra TV-/radiostationer eller fra internettet. I nogle regioner og for nogle kanaler er TV-

guideoplysningerne muligvis ikke tilgængelige. TV'et kan indsamle TV-guideoplysninger for de kanaler, der er installeret på TV'et. TV'et kan ikke indsamle TVguideoplysninger fra kanaler, der ses fra en digital modtager eller dekoder.

TV'et leveres med oplysningerne indstillet til Fra TV-/radiostation.

Hvis TV-guideoplysningerne kommer fra internettet, kan TV-guiden også vise analoge kanaler ved siden af de digitale kanaler. Menuen TV-guide viser også den aktuelle kanal på en lille skærm.

### Fra internettet

Hvis TV'et er tilsluttet internettet, kan du indstille TV'et til at modtage TV-guideoplysninger fra internettet.

Sådan angiver du TV-guideoplysningerne...

- 1 Tryk på  $\bigstar$ , vælg Alle indstillinger, og tryk på OK. **2 -** Vælg Generelle indstillinger > Avanceret > TV, vælg Fra internettet, og tryk på OK.
- **3** Tryk på BACK for at lukke menuen.

### Manglende optagelser

Hvis nogle optagelser ser ud til at være forsvundet fra listen med optagelser, har TV-guideoplysningerne (data) muligvis ændret sig. Optagelser, der er oprettet ved hjælp indstillingen Fra TV-/radiostation, bliver ikke vist på listen, hvis du skifter indstillingen til Fra internettet eller omvendt. TV'et har muligvis skiftet til Fra internettet automatisk.

For at få optagelserne vist på listen med optagelser, skal du skifte til den indstilling, som var valgt, da

optagelsen blev foretaget.

## $\overline{83}$ Brug af TV-guiden

## Åbn TV-guiden

Tryk på : TV GUIDE for at åbne TV-guiden. TVguiden viser kanalerne på den valgte tuner.

Tryk på  $:=$  TV GUIDE igen for at lukke.

Første gang du åbner TV-guiden, scanner TV'et alle TV-kanalerne for programoplysninger. Dette kan tage flere minutter. TV-guidens data gemmes på TV'et.

## Stil ind på et program

Fra TV-guiden kan du stille ind på et aktuelt program.

For at skifte program (kanal) skal du vælge programmet og trykke på OK.

### Vis programoplysninger

Sådan henter du oplysningerne om det valgte program...

**1 -** Tryk på INFO.

2 - Tryk på  $\leftarrow$  BACK for at lukke.

### Skift dag

TV-guiden kan vise de planlagte programmer for de kommende dage (maksimalt op til 8 dage).

Tryk på farvetasten Dag, og vælg den dag, du ønsker.

## Søg efter genre

Hvis oplysningerne er tilgængelige, kan du søge efter planlagte programmer efter genre som f.eks. film, sport osv.

Sådan søger du efter programmer efter genre...

- **1** Tryk på TV GUIDE.
- **2** Tryk på OPTIONS.
- **3** Vælg Søg efter genre, og tryk på OK.

**4 -** Vælg den ønskede genre, og tryk på OK. Der vises en liste med de fundne programmer.

**5 -** Du kan indstille påmindelser eller planlægge en optagelse på et valgt program.

**6 -** Tryk på BACK for at lukke menuen.

Tryk på  $\blacksquare$  Søgeord, og find Optagelse for at få flere oplysninger om optagelse.

## Indstil en påmindelse

Du kan indstille en påmindelse til et program. En meddelelse vil tiltrække din opmærksomhed i starten af programmet. Du kan stille ind på kanalen med det samme.

I TV-guiden markeres et program med en påmindelse med et  $\hat{\mathbf{p}}$  (ur).

Sådan indstiller du en påmindelse...

1 - Tryk på **: TV** GUIDE, og vælg et kommende program.

- **2** Tryk på OPTIONS.
- **3** Vælg Angiv påmindelse, og tryk på OK.
- 4 Tryk på  $\leftarrow$  BACK for at lukke menuen.

Sådan fjerner du en påmindelse...

- 1 Tryk på **: TV** GUIDE, og vælg et program med en påmindelse.
- **2** Tryk på OPTIONS.
- **3** Vælg Fjern påmindelse, og tryk på OK.
- 4 Tryk på  $\leftarrow$  BACK for at lukke menuen.

### Liste over påmindelser

Du kan få vist en liste over de påmindelser, du har indstillet.

### Liste over påmindelser

Sådan åbner du listen over påmindelser...

- **1** Tryk på TV GUIDE.
- 2 Tryk på farvetasten **-Optagelser**.

3 - Øverst på skærmen skal du vælge **@Planlagt** og trykke på OK.

**4 -** På listen over planlagte optagelser og påmindelser skal du vælge fanen Påmindelser og trykke på OK for kun at få vist påmindelserne. 5 - Tryk på farvetasten **- Fjern** for at fjerne den valgte påmindelse. Tryk på farvetasten - Optag for at optage det valgte program. **6 -** Tryk på BACK for at lukke menuen.

### Indstil en optagelse

Du kan indstille en optagelse i TV-guiden\*.

I TV-guiden markeres et program, der er indstillet til optagelse, med en (rød prik).

Sådan optager du et program...

1 - Tryk på **: TV** GUIDE, og vælg et fremtidigt eller igangværende program.

- 2 Tryk på farvetasten  **Optag**.
- **3** Tryk på BACK for at lukke menuen.

Sådan annulleres en optagelse...

- 1 Tryk på **: E** TV GUIDE, og vælg det program, der er indstillet til optagelse.
- 2 Tryk på farvetasten  **Fiern optagelse**
- **3** Tryk på BACK for at lukke menuen.

\* Se afsnittet Optagelse og TV på pause for at få flere oplysninger.

# Optagelse og TV på pause

### 9.1

## Optagelse

## Det skal du bruge

Du kan optage en digital TV-udsendelse og se den senere.

For at optage et TV-program, skal du...

• bruge en tilsluttet USB-harddisk, der er formateret på dette TV

- have digitale TV-kanaler installeret på dette TV
- modtage kanaloplysninger til TV-guiden på skærmen

• bruge en pålidelig indstilling af TV'ets ur. Hvis du nulstiller TV'ets ur manuelt, kan optagelsen mislykkes.

Du kan ikke optage, når du bruger Pause TV.

Nogle digitale TV-operatører tillader ikke optagelse af kanaler.

Hvis du vil have flere oplysninger om installering af en USB-harddisk, skal du trykke på farvetasten Søgeord og finde USB-harddisk, installation.

## Optag et program

### Optag nu

Tryk på (Optag) på fjernbetjeningen for at optage det program, du er ved at se. Optagelsen starter med det samme.

Tryk på (Stop) for at stoppe optagelsen.

Når TV-guidedata er tilgængelige, bliver det program, du er ved at se, optaget fra det øjeblik, du trykker på optagetasten, indtil programmet er slut. Hvis ingen TV-guideoplysninger er tilgængelige, vil optagelsen kun vare 30 minutter. Du kan tilpasse optagelsens sluttid i listen over Optagelser.

### Planlæg en optagelse

Du kan planlægge en optagelse af et kommende program for i dag eller om nogle få dage fra i dag (maks. 8 dage frem). TV'et bruger data fra TV-guiden til at starte og stoppe optagelsen.

Sådan optager du et program...

1 - Tryk på **: TV GUIDE**.

**2 -** På TV-guiden vælger du den kanal og det program, du vil optage. Tryk på  $\rightarrow$  (højre) eller  $\langle$  (venstre) for at rulle gennem programmerne på en kanal. Tryk på farvetasten - Dag for at vælge den ønskede dag.

**3 -** Når programmet er fremhævet, skal du trykke på farvetasten **- Optag** . Programmet er planlagt til optagelse. En advarsel vises automatisk, hvis overlappende optagelser er planlagt. Hvis du planlægger at optage et program, mens du er fraværende, skal du huske at lade TV'et være tændt på standby med USB-harddisken tændt.

**4 -** TV'et tilføjer en tidsmargen sidst i programmet. Du kan justere denne margen med Automatisk slutmargen.

**5 -** Tryk på BACK for at lukke menuen.

### Liste over optagelser

Du kan se og administrere dine optagelser i listen over optagelser. Ud over listen over optagelser er der en separat liste over planlagte optagelser og påmindelser.

Sådan åbner du listen over optagelser...

1 - Tryk på **:=** TV GUIDE.

2 - Tryk på farvetasten **-Optagelser**.

**3 -** Fra listen over optagelser vælger du

fanerne Ny, Set eller Udløbet. Tryk på OK for at filtrere visningen.

**4 -** Når en optagelse er valgt på listen, kan du fjerne den optagelse med Fjern eller stoppe en igangværende optagelse med - Stop optagelse. Du kan omdøbe en optagelse med **Omdøb**. 5 - Tryk på  $\leftarrow$  BACK for at lukke menuen.

TV-selskaber kan begrænse de antal dage, som en optagelse kan vises. Når denne periode udløber, vil optagelsen blive markeret som udløbet. En optagelse på listen kan vise antallet af dage, før den udløber.

Når en planlagt optagelse blev forhindret af TVselskabet, eller hvis optagelsen blev afbrudt, markeres en optagelse som Mislykket.

### Optagelseskonflikter

Når to planlagte optagelser overlapper hinanden i tid, opstår der en optagelseskonflikt. Du kan løse en optagelseskonflikt ved at justere start- og sluttidspunktet for én eller begge planlagte optagelser.

Sådan tilpasses start- og sluttidspunktet for en planlagt optagelse...

- 1 Tryk på **:=** TV GUIDE.
- 2 Tryk på farvetasten **-Optagelser**.
- 3 Øverst på skærmen skal du vælge @Planlagt og trykke på OK.

**4 -** På listen over planlagte optagelser og påmindelser skal du vælge fanen Optagelser og trykke på OK for kun at få vist planlagte optagelser. **5 -** Vælg den planlagte optagelse, der er i konflikt med en anden planlagt optagelse, og tryk på - Indstil tid .

**6 -** Vælg start- og sluttidspunkt, og ændr tidspunktet med tasterne  $\land$  (op) eller  $\lor$  (ned). Vælg Anvend, og tryk på OK.

7 - Tryk på  $\leftarrow$  BACK for at lukke menuen.

### Automatisk slutmargen

Du kan indstille den tidsmargen, som TV'et automatisk vil tilføje sidst i hver planlagte optagelse.

Sådan indstilles den automatiske sluttidsmargen...

1 - Tryk på **:=** TV GUIDE.

**2 -** Tryk på OPTIONS, vælg Automatisk slutmargen, og tryk på OK.

3 - Tryk på  $\land$  (op) eller  $\lor$  (ned), og tryk på OK for automatisk at indstille den tilføjede tidsmargen. Du kan tilføje op til 45 minutter til en optagelse.

4 - Tryk på  $\leftarrow$  BACK for at lukke menuen.

### Manuel optagelse

Du kan planlægge en optagelse, der ikke er knyttet til et TV-program. Indstil selv tunertype, kanal og startog sluttidspunkt.

Sådan planlægger du manuelt en optagelse...

- 1 Tryk på **: E** TV GUIDE.
- 2 Tryk på farvetasten **-Optagelser**.

3 - Øverst på skærmen skal du vælge **@Planlagt** og trykke på OK.

**4 -** Tryk på OPTIONS, vælg Tidsplan, og tryk på OK.

**5 -** Vælg den tuner, du vil optage fra, og tryk på OK.

**6 -** Vælg den kanal, der skal optages fra, og tryk på OK.

**7 -** Vælg dag for optagelsen, og tryk på OK.

**8 -** Angiv start- og sluttidspunkt for optagelsen. Vælg

en knap, og brug tasten  $\land$  (op) og  $\lor$  (ned) til at indstille timer og minutter.

**9 -** Vælg Tidsplan, og tryk på OK for at planlægge den manuelle optagelse.

Optagelsen vil blive vist på listen over planlagte optagelser og påmindelser.

### Se TV, mens du optager

Dit TV har 2 tunere. Én tuner til at se en kanal og én anden tuner til at optage en anden kanal på samme tid. De tilgængelige kanaler, der kan ses under en optagelse, afhænger af din TV-opsætning for

modtagne kanaler.

Hvilke kanaler kan du se under en optagelse…

Hvis du anvender 1 CAM-modul til at afkode kodede kanaler, kan du kun se de kanaler, som ikke kræver afkodning, samt den kanal, du optager.

Hvis du anvender 2 CAM-moduler til at afkode kodede kanaler, og begge smartkort har identiske visningsrettigheder, kan du se alle kanaler, herunder den du optager.

Hvis du anvender 2 CAM-moduler med visningsrettigheder, der ikke er identiske, kan du kun se kanalerne på det CAM-modul med færre visningsrettigheder samt den kanal, du optager.

Hvis du anvender et Unicable-system, og du kun har 1 tilgængeligt brugerbånd, kan du kun se de kanaler, der ikke kræver afkodning samt den kanal, du optager.

Du kan få flere oplysninger ved at trykke på farvetasten - Søgeord og finde Smartkort, CAMmodul.

### Se en optagelse

Sådan ser du en optagelse...

- 1 Tryk på **: E** TV GUIDE.
- 2 Tryk på farvetasten  **Optagelser**.

**3 -** I listen over optagelser skal du vælge den optagelse, du har brug for, og trykke på OK for at starte afspilningen.

**4 -** Du kan bruge

tasterne **II** (pause),  $\triangleright$  (afspil),  $\triangleleft$  (spol

tilbage),  $\rightarrow$  (hurtigt frem) eller  $\Box$  (stop).

- 5 Skift tilbage til TV ved at trykke på **TV**.
- $\overline{92}$

## Pause TV

## Det skal du bruge

Du kan sætte en digital TV-udsendelse på pause og genoptage visningen af den lidt senere.

For at sætte et TV-program på pause, skal du...

• bruge en tilsluttet USB-harddisk, der er formateret på dette TV

• have digitale TV-kanaler installeret på dette TV

• modtage kanaloplysninger til TV-guiden på skærmen

Når USB-harddisken er tilsluttet og formateret, gemmer TV'et kontinuerligt den TV-udsendelse, du ser. Når du skifter til en anden kanal, fjernes udsendelsen på den foregående kanal. Når du sætter TV'et på standby, fjernes udsendelsen.

Du kan ikke bruge TV på pause, når du optager.

Du kan få flere oplysninger ved at trykke på farvetasten - Søgeord og finde USB-harddisk, installation.

## Sådan sætter du et program på pause

Sådan sætter du en udsendelse på pause...

Hvis du vil sætte en TV-udsendelse på pause, skal du trykke på  $\parallel$  (Pause). En statuslinje i bunden af skærmbilledet vises kortvarigt. Tryk på (Pause) igen for at få statuslinjen frem.

Tryk på (Afspil) for at genoptage udsendelsen.

Med statuslinjen på skærmen skal du trykke på (Spol tilbage) eller på (Frem) for at vælge, hvorfra du vil starte med at se udsendelsen, du satte på pause. Tryk på disse taster gentagne gange for at ændre hastigheden.

Du kan sætte en udsendelse på pause i maks. 90 minutter.

Tryk på (Stop) for at skifte tilbage til den direkte TV-udsendelse.

## Replay

Da TV'et gemmer den udsendelse, du ser, kan du for det meste kun genafspille udsendelsen i nogle få sekunder.

Sådan genafspiller du en igangværende udsendelse…

- **1** Tryk på (Pause).
- **2** Tryk på (Tilbagespoling). Du kan trykke

på gentagne gange for at vælge, hvorfra du vil starte visningen af udsendelsen, der er sat på pause. Tryk på disse taster gentagne gange for at ændre hastigheden. På et tidspunkt når du starten af den lagrede udsendelse eller det maksimale tidsrum. **3 -** Tryk på (Afspil) for at se udsendelsen igen.

**4 -** Tryk på (Stop) for at se udsendelsen live.

## $\overline{10}$ Mest populære

### $\overline{10.1}$

## Om Mest populære

Med **Mest populære anbefaler dit TV**...

- aktuelle TV-programmer i Nu på TV
- online-TV-tjenester (TV-arkiv) i TV on Demand
- de nyeste udlejningsvideoer i Video-on-demand

Tilslut dit TV til internettet for at se Mest populære. Sørg for at læse og acceptere Vilkår for anvendelse. Oplysninger og tjenester i forbindelse med Mest populære er kun tilgængelige i udvalgte lande.

### Vilkår for anvendelse

For at TV'et kan give disse anbefalinger, skal du acceptere Vilkår for anvendelse. For at få personlige anbefalinger baseret på dine tv-vaner, skal du sørge for, at du har markeret afkrydsningsfeltet for Samtykke til personlige anbefalinger.

Sådan åbner du Vilkår for anvendelse...

- **1** Tryk på TOP PICKS.
- **2** Tryk på OPTIONS, vælg Vilkår for
- anvendelse, og tryk på OK.

**3 -** Vælg Indstillinger for private oplysninger, og tryk på OK.

**4 -** Vælg Samtykke til personlige anbefalinger, og tryk på OK for at markere feltet. Tryk på OK igen for at fjerne markeringen fra feltet.

5 - Tryk på  $\leftarrow$  BACK for at lukke menuen.

## $\overline{10.2}$ Nu på dit TV

## Om Nu på TV

Med **EX** Nu på TV anbefaler TV'et de 10 mest populære programmer, der vises i øjeblikket.

TV'et anbefaler programmer, der vises på TV'et nu, eller som starter om 15 minutter. De anbefalede programmer vælges blandt de kanaler, du har installeret. Valget foretages blandt kanaler i dit land. Du kan også lade Nu på TV foretage nogle personlige anbefalinger for dig baseret på programmer, du ser jævnligt.

Sådan gør du oplysninger fra Nu på TV tilgængelige…

• Oplysninger fra Nu på TV skal være tilgængelige i dit land.

- TV'et skal have kanaler installeret.
- TV'et skal have forbindelse til internettet.
- TV-uret skal være indstillet til Automatisk eller

### Afhængigt af land.

• Du skal have accepteret vilkårene for brug (du har muligvis allerede accepteret dem, da du oprettede forbindelse til internettet).

Ikonet vises kun øverst på skærmen, når Nu på TV er tilgængeligt.

TV'et gemmer ikke tidligere anbefalinger.

## Brug af Nu på TV

Sådan åbner du Nu på TV…

**1 -** Tryk på TOP PICKS for at åbne menuen Mest populære.

**2 -** Vælg Nu på TV øverst på skærmen, og tryk på OK.

**3 -** Tryk på BACK for at lukke.

Når du åbner Nu på TV, vil det muligvis tage TV'et nogle få sekunder at opdatere sideinformationen.

I Nu på TV kan du…

 $\cdot$  vælge og trykke på OK på et programikon for at finde det igangværende program.

• vælge og trykke på OK på et planlagt programikon for at stille ind på kanalen i forvejen.

Du kan bruge farvetasterne på fjernbetjeningen til at starte, stoppe eller fjerne en planlagt optagelse. Du kan også indstille eller fjerne en påmindelse, der giver dig besked om, hvornår et program starter.

Tryk på  $\leftarrow$  BACK for at forlade Nu på TV uden at finde en anden kanal.

## $\overline{10.3}$ TV on Demand

## Om TV on Demand

Med **ID** TV on Demand kan du se de TVprogrammer, du er gået glip af, eller se dine foretrukne programmer, når det passer dig. Denne service kaldes også indhente Catch Up TV, Replay TV eller Online TV. Tilgængelige programmer på TV on Demand er gratis.

Du kan lade TV on Demand foretage nogle personlige anbefalinger af programmer baseret på TVinstallationen og de programmer, du ser jævnligt.

Ikonet **ID** vil kun fremkomme øverst på skærmen, hvis TV on Demand er tilgængeligt.

## Brug af TV on Demand

Sådan åbner du TV on Demand…

**1 -** Tryk på TOP PICKS for at åbne menuen Mest populære.

**2 -** Vælg TV on Demand øverst på skærmen, og tryk på OK.

**3 -** Tryk på (ned) for at åbne siden fuld skærm. **4 -** Du kan vælge en bestemt station, hvis der er

mere end én tilgængelig.

**5 -** Vælg et programikon, og tryk på OK for at starte programmet.

**6 -** Tryk på BACK for at lukke.

Når du åbner TV on Demand, vil det muligvis tage TV'et nogle få sekunder at opdatere sideinformationen.

Når et program er startet, kan du bruge tasterne  $\blacktriangleright$  (Afspil) og  $\blackparallel$  (Pause).

## $\overline{104}$ Video-on-demand

### Om Video-on-demand

Med  $\leq$  Video-on-demand kan du leje film fra en online-videoudlejningsbutik.

Du kan lade Video-on-demand foretage nogle personlige anbefalinger af film med udgangspunkt i dit land, TV-installationen og de programmer, du ser regelmæssigt.

Ikonet « vil kun fremkomme øverst på skærmen, hvis TV on Demand er tilgængeligt.

### Betaling

Når du lejer eller køber en film, kan du betale videobutikken sikkert med dit kreditkort. De fleste videobutikker beder dig om at oprette en konto første gang, du lejer en film.

### Internettrafik

Hvis du streamer mange videoer, kan det medføre en overskridelse af din månedlige grænse for internettrafik.

### Brug af Video-on-demand

Sådan åbner du Video-on-demand…

**1 -** Tryk på TOP PICKS for at åbne menuen Mest populære.

2 - Vælg **11** Video-on-demand øverst på skærmen, og tryk på OK.

**3 -** Brug navigationstasterne til at vælge en filmplakat.

**4 -** Tryk på BACK for at lukke.

Når du åbner Video-on-demand, vil det muligvis tage TV'et nogle få sekunder at opdatere sideinformationen.

Du kan vælge en bestemt videobutik, hvis der er mere end én tilgængelig.

Sådan lejer du en film...

**1 -** Naviger fremhævningen på en film plakat. Begrænset info vises efter nogle sekunder. **2 -** Tryk på OK for at åbne videobutikkens filmside

for at få et resumé af filmen.

- **3** Bekræft din bestilling.
- **4** Foretag en betaling på TV'et.
- **5** Start afspilningen. Du kan bruge

tasterne  $\blacktriangleright$  (Afspil) og  $\blacktriangleright$  (Pause).

## 11 Startmenu

### $\frac{1}{11.1}$

## Om startmenuen

For at drage fordel af dit Android TV skal du oprette forbindelse fra TV'et til internettet.

Ligesom på din Android-smartphone eller tablet er startmenuen midt på TV-skærmen. Fra startmenuen kan du starte alle applikationer, skifte til en TV-kanal, leje en film, åbne et websted eller skifte over til en tilsluttet enhed. Afhængig af TV'ets opsætning og dit land kan startmenuen indeholde forskellige elementer.

Startmenuen er organiseret i rækker...

### Anbefalinger

Den første række foreslår populære videoer, musikvideoer eller internethits. Du kan sætte indstillingerne for beskyttelse af personlige oplysninger til at tillade forslag baseret på dine personlige TV-vaner.

### **Philips-samling**

Denne række indeholder forslag fra Philips Appgalleriet.

### **E** Apps

Rækken med Apps indeholder alle apps, der leveres med TV'et, og de apps, du selv downloader fra Google Play Store. I denne række finder du også apps til TV som f.eks. Se TV, Kilder, Medier med flere. Apps, du har åbnet for nylig, vises forrest i rækken.

### **Spil**

Herfra kan du starte et spil på TV'et. Hvis du downloader et spil, vises det i denne række.

### Indstillinger

Herfra kan du åbne et udvalg af indstillinger. For at finde alle indstillinger skal du trykke på  $\bigstar$  SETTINGS og vælge Alle indstillinger. Du kan også åbne Hjælp her.

Se også www.support.google.com/androidtv

## $\overline{112}$ Åbn startmenuen

Hvis du vil åbne startmenuen og åbne et element…

1 - Tryk på △ HOME.

**2 -** Vælg et element, og tryk på OK for at åbne det.

**3 -** Tryk på BACK for at lukke startmenuen uden at åbne noget.

Du kan bruge fjernbetjeningens berøringsplade til hurtigt at rulle igennem rækker.

I Hjælp skal du trykke på farvetasten - Søgeord og finde Tastatur, berøringsplade for at få flere oplysninger.

### $11.3$

## Søgning og stemmestyring

Du kan søge efter videoer, musik og andet på internettet blot ved at bruge din stemme. Du kan tale ind i mikrofonen på fjernbetjeningen. Du kan også bruge tastaturet på fjernbetjeningen til at indtaste tekst.

Tryk på farvetasten Søgeord i Hjælp, og find Stemmestyring for at få flere oplysninger.

### 11.4

## Begrænset profil

Du kan begrænse anvendelsen af visse apps ved at tænde TV'et på en begrænset profil. Denne begrænsede profil tillader kun brug af apps, som du har valgt. Du kan kun slå denne profil fra med en PINkode.

Når TV'et er tændt med den begrænsede profil, kan du ikke...

• Finde eller åbne apps, der er markeret som Ikke tilladt

- Få adgang til Google Play-butikken
- Købe via Google Play Film & TV eller Google Play Spil
- Bruger tredjepartsapps, som ikke anvender Google log-in

Når TV'et er tændt med den begrænsede profil, kan du...

• Se indhold, der allerede er lejet eller købt fra Google Play Film & TV

- Spille spil, der allerede er købt og installeret fra Google Play Spil
- Få adgang til følgende indstillinger: Wi-Fi-netværk, tale og tilgængelighed
- Tilføj Bluetooth-tilbehør

Google-kontoen på TV vil forblive logget på. Brug af en begrænset profil ændrer ikke Google-kontoen.

Under Hjælp skal du trykke på farvetasten Søgeord og finde Begrænset profil for at få flere oplysninger.

## $\overline{12}$ TV-menu

### $\overline{12.1}$

## Om TV-menuen

Hvis dit TV ikke kan tilsluttes til internettet, kan du bruge TV-menuen som din startmenu.

I TV-menuen finder du alle TV-funktionerne.

## $\overline{122}$ Åbn TV-menuen

Gør følgende for at åbne TV-menuen og åbne et element...

1 - Tryk på **F** for at åbne TV-menuen.

**2 -** Vælg et element, og tryk på OK for at åbne eller starte det.

**3 -** Tryk på BACK for at lukke TV-menuen uden at starte noget.

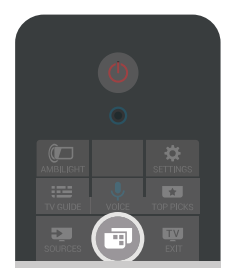

## 13 Netflix

Hvis du har et Netflix-abonnement, kan du se Netflix på dette TV. Dit TV skal have forbindelse til internettet. I din region er Netflix muligvis kun tilgængelig med fremtidige softwareopdateringer.

Åbn Netflix, tryk på **NETFLIX** for at åbne Netflix-app'en. Du kan åbne Netflix med det samme fra et TV på standby.

www.netflix.com

## $\overline{14}$ Kilder

## $\frac{1}{14.1}$ Skift til en TV-indgang

Du kan skifte til en hvilken som helst TV-indgang fra listen over kilder. Du kan skifte til en tuner for at se TV: Åbn indholdet af et tilsluttet USB-flashdrev, eller se de optagelser, du har på en tilsluttet USB-harddisk. Du kan skifte til de tilsluttede enheder for at se deres program, en digital modtager eller en Blu-rayafspiller.

Gør følgende for at skifte til en TV-indgang...

1 - Tryk på **:** SOURCES for at åbne menuen Kilder. **2 -** Vælg den TV-indgang, du vil se, og tryk på OK. TV'et vil vise programmet fra enheden.

**3 -** Tryk igen på SOURCES for at lukke menuen uden at skulle skifte til en TV-indgang.

### Afspilning med ét tryk

Mens TV'et er i standby, kan du tænde en diskafspiller med TV-fjernbetjeningen.

Du kan aktivere diskafspilleren og TV'et fra standby og starte afspilning af disken med det samme ved at trykke på (afspil) på TV-

fjernbetjeningen. Enheden skal tilsluttes med et HDMI-kabel, og både TV og enhed skal have aktiveret HDMI CEC.

 $\overline{14.2}$ 

## Indstillinger for en TVindgang

Nogle TV-indgangsenheder tilbyder specifikke indstillinger.

Sådan gør du for at angive indstillinger for en specifik TV-indgang...

- 1 Tryk på **SOURCES**.
- **2** Vælg TV-indgang fra listen, og tryk på OK.

**3 -** Tryk på OPTIONS. Du kan angive

indstillingerne for den valgte TV-indgang her.

**4 -** Tryk igen på OPTIONS for at lukke menuen Indstillinger.

Mulige indstillinger...

### Betjeningselementer

Med denne indstilling kan du betjene en tilsluttet enhed med TV-fjernbetjeningen. Enheden skal tilsluttes med et HDMI-kabel, og både TV og enhed skal have aktiveret HDMI CEC.

### Enhedsinfo

Åbn denne indstilling for at få vist oplysninger om den tilsluttede enhed.

## $\frac{1}{4.3}$ Enhedens navn og type

Når du slutter en ny enhed til TV'et, og TV'et registrerer enheden, kan du tildele et ikon, der passer til den enhedstype. Hvis du tilslutter en enhed med et HDMI-kabel og HDMI CEC, registrerer TV'et automatisk enhedstypen, og enheden får et passende ikon og navn.

Enhedstypen bestemmer billed- og lydtype, opløsningsværdier, specifikke indstillinger eller placeringen i menuen Kilder. Du behøver ikke at bekymre dig om de optimale indstillinger.

### Omdøb eller ændr type

Du kan altid ændre navnet på eller ændre typen af en tilsluttet enhed. Se efter ikonet  $\star$  til høire for enhedens navn i menuen Kilder. Nogle TVindgangskilder tillader ikke en navneændring.

Gør følgende for at ændre enhedens navn eller type...

**1 -** Vælg enheden i menuen Kilder.

2 - Tryk på  $\rightarrow$  (højre) for at vælge ikonet  $\rightarrow$ , og tryk på OK.

**3 -** Tryk på BACK for at skjule tastaturet på skærmen.

**4 -** Brug tastaturet bag på fjernbetjeningen til at slette det aktuelle navn og indtaste et nyt navn.

**5 -** Hvis du vil ændre enhedstypen, skal du trykke

 $p\ddot{a} \blacktriangleright$  (ned) for at finde alle tilgængelige

enhedstyper. Vælg den ønskede type, og tryk på OK. **6 -** Hvis du vil nulstille enhedens navn og type til det originale stiknavn, skal du vælge Nulstil og trykke på OK.

**7 -** Vælg Luk, og tryk på OK for at lukke menuen.

### $\overline{144}$

## Spil eller computer

Enhedstypen bestemmer billed- og lydtyper, opløsningsværdier og andre specifikke indstillinger. Du behøver ikke at bekymre dig om de optimale indstillinger.

For nogle enheder er enhedstypen ikke så tydelig. En spillekonsol kan have en indbygget Blu-ray-afspiller, og typen er indstillet til Afspiller, da den bruges som en diskafspiller det meste af tiden. For denne type enheder kan man midlertidigt skifte til de optimale indstillinger for spil. Alternativt kan du skifte til de optimale indstillinger for en tilsluttet computer.

Du kan kun bruge indstillingen Spil eller computer, når du skifter til en tilsluttet enhed i menuen Kilder.

Indstillingen Spil eller computer gemmes for den valgte enhed.

Gør følgende for manuelt at skifte til optimale indstillinger for spil eller computer...

**1 -** Tryk på SETTINGS, vælg Alle indstillinger, og tryk på OK.

- **2** Vælg Billede > Avanceret, og tryk på OK.
- **3** Vælg Spil eller computer, og tryk på OK.
- **4** Vælg Spil, Computer eller Fra.

**5 -** Tryk på (venstre) for at gå et trin tilbage, eller tryk på  $\leftarrow$  BACK for at lukke menuen.

Husk at sætte denne indstilling tilbage til Fra, når du ikke længere spiller et spil.

### 14.5

## Genscan tilslutninger

Du kan genscanne alle TV-tilslutninger for at opdatere menuen Kilder med nyligt tilsluttede enheder.

Gør følgende for at genscanne tilslutninger...

1 - Tryk på ikonet **O** føverst til højre i menuen Kilder.

**2 -** Tryk på OK for at begynde at scanne tilslutningerne. Nyligt tilsluttede enheder vil blive tilføjet menuen Kilder.

## $\overline{15}$ Apps

15.1

## Om Apps

Du kan finde alle installerede apps i afsnittet **- Apps** i Startmenuen.

Ligesom apps på din smartphone eller tablet giver apps på dit TV mulighed for særlige funktioner, der fremmer TV-oplevelsen. Apps som YouTube, Twitter, spil, videobutikker og vejrudsigter (m.m.). Du kan bruge internettet-appen til at surfe på internettet.

### Apps kan komme fra Philips

App-galleriet eller Google Play™-butikken. For at du kan komme i gang, er nogle praktiske apps forudinstalleret på dit TV.

For at installere apps via Philips App-galleriet eller Google Play-butikken skal TV'et have forbindelse til internettet. Du skal acceptere vilkårene for anvendelse for at bruge apps fra App-galleriet. Du skal logge på med en Google-konto for at bruge apps fra Google Play og Google Play-butikken.

Tryk på farvetasten Søgeord i Hjælp, og find Appgalleri, Vilkår for anvendelse eller App-galleri, Indstillinger for private oplysninger for at få flere oplysninger.

### $15.2$

## Google Play

## Film og TV

Med Google Play Film & TV kan du leje eller købe film og TV-serier, som du kan se på TV'et.

### Det skal du bruge

- dit TV skal have forbindelse til internettet
- du skal logge på TV'et med din Google-konto

• føj et kreditkort til din Google-konto for at kunne købe film og TV-serier

Gør følgende for at leje eller købe film eller TV-serier...

1 - Tryk på **∩** HOME.

2 - Rul ned, vælg **ig** Apps > Google Play Film & TV, og tryk på OK.

**3 -** Vælg en film eller en TV-serie, og tryk på OK.

**4 -** Vælg den ønskede mulighed, og tryk på OK. Du bliver ledt gennem købsproceduren.

Gør følgende for at se en lejet eller købt film eller TVserie...

- 1 Tryk på **△**HOME.
- 2 Rul ned, vælg **"** Apps > Google Play Film & TV, og tryk på OK.

**3 -** Vælg filmen eller TV-udsendelsen fra dit bibliotek i app'en, vælg titel, og tryk på OK.

**4 - Du kan bruge tasterne ■ (stop), ■ (pause), ←** (spol tilbage) eller  $\rightarrow$  (hurtigt frem) på fjernbetjeningen.

- **5** For at stoppe app'en Film & TV skal du trykke
- på  $\leftarrow$  BACK gentagne gange og derefter trykke på **m** EXIT.

Visse Google-Play produkter og -funktioner er ikke tilgængelige i alle lande.

Find flere oplysninger på support.google.com/androidtv

### Musik

Med Google Play Musik kan du afspille din yndlingsmusik på TV'et.

Med Google Play Musik kan du købe ny musik på din computer eller mobile enhed. Du kan også tilmelde dig Fri adgang, abonnementet til Google Play Musik, på dit TV. Alternativt kan du afspille den musik, du allerede ejer, og som er gemt på din computer.

### Det skal du bruge

- dit TV skal have forbindelse til internettet
- du skal logge på TV'et med din Google-konto
- føj et kreditkort til din Google-konto for at kunne købe et musikabonnement

Gør følgende for at starte Google Play Musik...

- 1 Tryk på **△** HOME.
- 2 Rul ned, og vælg **"** Apps > Google Play Musik, og tryk på OK.
- **3** Vælg den ønskede mulighed, og tryk på OK.
- **4** For at stoppe app'en Musik skal du trykke
- på  $\leftarrow$  BACK gentagne gange og derefter trykke på **m** EXIT.

Visse Google-Play produkter og -funktioner er ikke tilgængelige i alle lande.

Find flere oplysninger på support.google.com/androidtv

### Spil

Med Google Play Spil kan du spille spil på TV'et. Online eller offline.

Du kan se, hvad dine venner spiller i øjeblikket, eller du kan være med i spillet og konkurrere. Du kan spore dine resultater eller starte, hvor du slap.

### Det skal du bruge

- dit TV skal have forbindelse til internettet
- du skal logge på TV'et med din Google-konto
- føj et kreditkort til din Google-konto for at kunne købe nye spil

Start app'en Google Play Spil for at vælge og installere nye spil-apps på dit TV. Nogle spil er gratis. Der vises en meddelelse, hvis et bestemt spil kræver en controller for at blive spillet.

Gør følgende for at starte og stoppe Google Play Spil...

1 - Tryk på **△** HOME.

2 - Rul ned, og vælg **ig** Apps > Google Play Spil, og tryk på OK.

**3 -** Vælg et spil, du ønsker at spille, eller vælg et nyt spil, du ønsker at installere, og tryk på OK.

4 - Når du er færdig, skal du trykke på  $\leftarrow$  BACK gentagne gange eller trykke på EXIT og stoppe app'en med den dertil beregnede exit-/stopknap.

De spil, du installerer, vises også i rækken med Spil i Startmenuen

Visse Google-Play produkter og -funktioner er ikke tilgængelige i alle lande.

Find flere oplysninger på support.google.com/androidtv

### Google Play Store

Du kan downloade og installere nye apps fra Google Play-butikken. Nogle apps er gratis.

### Det skal du bruge

- dit TV skal have forbindelse til internettet
- du skal logge på TV'et med din Google-konto

• føj et kreditkort til din Google-konto for at kunne købe apps

Gør følgende for at installere en ny app...

1 - Tryk på **△** HOME.

2 - Rul ned, og vælg **ig** Apps > Google Play-butik, og tryk på OK.

- **3** Vælg den app, du vil installere, og tryk på OK.
- **4** For at lukke Google Play-butikken skal du trykke
- på BACK gentagne gange og derefter trykke
- på **m** EXIT.

### Forældrekontrol

I Google Play-butikken kan du skjule apps ud fra brugers/købes alder. Du skal indtaste en PIN-kode for at vælge og ændre alder.

Gør følgende for at indstille forældrekontrol...

1 - Tryk på **△** HOME.

2 - Rul ned, og vælg **ig** Apps > Google Play-butik, og tryk på OK.

**3 -** Vælg Indstillinger > Forældrekontrol, og tryk på OK.

- **4** Vælg den ønskede alder.
- **5** Indtast PIN-koden, når du bliver bedt om det.
- **6** For at lukke Google Play-butikken skal du trykke
- på  $\leftarrow$  BACK gentagne gange og derefter trykke
- på **IV** EXIT.

Visse Google-Play produkter og -funktioner er ikke tilgængelige i alle lande.

Find flere oplysninger på support.google.com/androidtv

### Betalinger

For at foretage en betaling på Google Play på TV'et, skal du tilføje en betalingsmåde – et kreditkort (uden for USA) – til din Google-konto. Når du køber en film eller en TV-serie, vil beløbet blive trukket på dette kreditkort.

Gør følgende for at tilføje et kreditkort...

**1 -** Gå til accounts.google.com på din computer og log på med den Google-konto, du vil bruge til Google Play på TV'et.

**2 -** Gå til wallet.google.com for at føje et kort til din Google-konto.

**3 -** Indtast dine kreditkortoplysninger, og accepter vilkårene og betingelserne.

### 15.3 App-galleri

Opret forbindelse fra dit TV til internettet for at gøre brug af de apps, som Philips har udvalgt. Disse apps er lavet specielt til TV. Philips App-galleriet har et bredt udvalg af apps. I nogle lande kan du installere apps fra en lokal videobutik eller apps fra TVstationer i dit land. Sidstnævnte tilbyder arkivtjenester til TV-programmer. Download og installering af apps fra App-galleriet er gratis.

Philips App-gallerisamlingen indeholdende apps kan variere fra land til land eller region.

Nogle apps fra App-galleriet er forudinstalleret på dit TV. For at installere andre programmer fra Appgalleriet vil du blive bedt om at acceptere vilkårene for anvendelse. Du kan indstille Indstillinger for private oplysninger efter ønske.

Gør følgende for at installere en app fra Appgalleriet...

- 1 Tryk på **△** HOME.
- **2** Rul ned, og vælg Philips-samling >
- **H** App-galleri, og tryk på OK.
- **3** Vælg et app-ikon, og tryk på OK.
- **4** Vælg Installer, og tryk på OK.

### $15.4$

## Start eller stop en App

Du kan starte en app fra Startmenuen.

Gør følgende for at starte en app...

1 - Tryk på **△** HOME.

2 - Rul ned til **-** Apps, og vælg den app, du ønsker, og tryk på OK.

**3 -** Du kan stoppe en app skal du trykke

på  $\leftarrow$  BACK, trykke på **II** EXIT eller stoppe app'en med den dertil beregnede exit-/stopknap.

## 15.5 Låsning af apps

## Om App-låse

Du kan låse apps, der er uegnede for børn. Du kan låse 18+ kategoriserede apps fra App-galleriet eller lave en begrænset profil i Startmenuen.

18+

18+ App-låsen beder om en PIN-kode, når du forsøger at starte en 18+ kategoriseret app. Denne lås kan kun bruges til til 18+ kategoriserede apps fra Philips App-galleriet.

### Begrænset profil

Du kan lave en begrænset profil fra Startmenuen, hvor der kun er adgang til de apps, du tillader. Du skal indtaste en PIN-kode for at oprette og aktivere den begrænsede profil.

### Google Play-butikken – Alder

I Google Play-butikken kan du skjule apps ud fra brugers/købes alder. Du skal indtaste en PIN-kode for at vælge og ændre alder. Alderen afgør, hvilke apps, der kan installeres.

Under Hjælp skal du trykke på farvetasten - Søgeord og finde Google Playbutik for at få flere oplysninger.

### Lås 18+ kategoriserede apps

Du kan låse 18+ kategoriserede apps fra Philips Appgalleriet. Denne indstilling styrer indstillingen 18+ i Philips App-galleriets Indstillinger for private oplysninger.

Gør følgende for at låse 18+ kategoriserede apps...

**1 -** Tryk på SETTINGS, vælg Alle indstillinger, og tryk på OK.

- **2** Vælg Børnesikring, vælg App-lås, og tryk på OK.
- **3** Vælg Til, og tryk på OK.

**4 -** Tryk på (venstre) for at gå et trin tilbage, eller tryk på  $\leftarrow$  BACK for at lukke menuen.

Tryk på farvetasten Søgeord i Hjælp, og find Børnesikring, angiv PIN-kode for at få flere oplysninger.

### Begrænset profil

### Om den begrænsede profil

Du kan begrænse anvendelsen af visse apps ved at tænde TV'et på en begrænset profil. Startmenuen viser kun de apps, du har givet tilladelse til. Du skal bruge en PIN-kode for at slå den begrænsede profil fra.

Når TV'et er tændt med den begrænsede profil, kan du ikke...

• Finde eller åbne apps, der er markeret som Ikke tilladt

- Få adgang til Google Play-butikken
- Købe via Google Play Film & TV eller Google Play Spil

• Bruger tredjepartsapps, som ikke anvender Google log-in

Når TV'et er tændt med den begrænsede profil, kan du...

• Se indhold, der allerede er lejet eller købt fra Google Play Film & TV

• Spille spil, der allerede er købt og installeret fra Google Play Spil

• Få adgang til følgende indstillinger: Wi-Fi-netværk, tale og tilgængelighed

• Tilføj Bluetooth-tilbehør

Google-kontoen på TV vil forblive logget på. Brug af en begrænset profil ændrer ikke Google-kontoen.

### Opsætning

Sådan sætter du den begrænsede profil op...

1 - Tryk på **△** HOME, rul ned, og

vælg  $\bigstar$  Indstillinger >  $\bigstar$  Generelle indstillinger, og tryk på OK.

**2 -** Tryk på (højre), vælg Android-indstillinger, og tryk på OK.

**3 -** Tryk på (ned), og vælg Personlig > Sikkerhed & Begrænsninger, og tryk på OK.

- **4** Vælg Indstillinger, og tryk på OK.
- **5** Indtast en PIN-kode med fjernbetjeningen.
- **6** Vælg Tilladte apps, og tryk på OK.

**7 -** Vælg en app fra listen over tilgængelige apps, og tryk på OK for at tillade eller nægte adgang til denne app.

**8 -** Tryk på (venstre) for at gå et trin tilbage, eller tryk på  $\leftarrow$  BACK for at lukke menuen.

Du kan nu åbne den begrænsede profil.

Med PIN-koden kan du altid ændre PIN-koden eller redigere listen over apps, der gives eller nægtes adgang til.

### Indtast

Gør følgende for at åbne (skifte til) den begrænsede profil...

1 - Tryk på  $\bigcap$  HOME, rul ned, og

vælg  $\bullet$  Indstillinger >  $\bullet$  Generelle indstillinger, og tryk på OK.

**2 -** Tryk på (højre), vælg Android-indstillinger, og tryk på OK.

**3 -** Tryk på (ned), og vælg Personlig > Sikkerhed & Begrænsninger, og tryk på OK.

**4 -** Vælg Gå til begrænset profil, og tryk på OK.

**5 -** Indtast en PIN-kode med fjernbetjeningen.

**6 -** Tryk på (venstre) for at gå et trin tilbage, eller tryk på  $\leftarrow$  BACK for at lukke menuen.

Du kan se, når en begrænset profil brugt, hvis der kommer et ikon frem på startskærmen. Rul ned til  $\bullet$  Indstillinger, og rul helt til højre.

### Afslut

Gør følgende for at lukke den begrænsede profil...

1 - Tryk på  $\bigcap$  HOME, rul ned, og rul helt til højre.

- **2** Vælg Begrænset profil, og tryk på OK.
- **3** Vælg Luk begrænset profil, og tryk på OK.

**4 -** Indtast PIN-koden. TV'et lukker den begrænsede profil.

## 15.6 Administrer apps

Hvis du stopper en app og vender tilbage til Startmenuen, er app'en ikke helt stoppet. App'en kører stadig i baggrunden, så den er let tilgængelig, når du starter den igen. For at køre problemfrit skal de fleste apps gemme data i TV'ets cachehukommelse. Det kan være en god idé helt at stoppe en app eller at rydde cachedata for en bestemt app for derved at optimere den samlede ydeevne for dine apps og for at holde hukommelsesforbruget lavt på dit Android-TV. Det er også bedst at afinstallere apps, du ikke længere bruger.

Gør følgende for at åbne en liste over downloadede apps og system-apps...

1 - Tryk på **△** HOME, rul ned, og

vælg  $\bigotimes$  Indstillinger >  $\bigotimes$  Generelle indstillinger, og tryk på OK.

**2 -** Tryk på (venstre), vælg Android-indstillinger, og tryk på OK.

**3 -** Vælg Enhed > Apps, og tryk på OK.

**4 -** Vælg en app, og tryk på OK. Hvis app'en stadig kører, kan du tvinge den til at stoppe, eller du kan slette cachedata. Du kan afinstallere apps, du har downloadet.

**5 -** Tryk på (venstre) for at gå et trin tilbage, eller tryk på  $\leftarrow$  BACK for at lukke menuen.

Hvis du bruger en USB-harddisk til at gemme apps, kan du flytte app'en fra USB-harddisken til TVhukommelsen eller omvendt.

### 15.7

## Lagring

Du kan se, hvor meget lagringsplads – den interne TVhukommelse – du bruger til dine apps, videoer, musik osv. Du kan se, hvor meget ledig plads du stadig har til rådighed til at installere nye apps. Kontroller din lagringsplads, hvis apps begynder at køre langsomt, eller i tilfælde af problemer med apps.

Gør følgende for at se, hvor meget lagringsplads du bruger...

1 - Tryk på **△** HOME, rul ned og

vælg  $\bigstar$  Indstillinger >  $\bigstar$  Generelle indstillinger, og tryk på OK.

**2 -** Tryk på (venstre), vælg Android-indstillinger, og tryk på OK.

- **3** Vælg Enhed > Lagring og nulstilling, og tryk på OK.
- **4** Se TV-hukommelsens lagringsforbrug.
- **5** Tryk på (venstre) for at gå et trin tilbage, eller tryk på  $\leftarrow$  BACK for at lukke menuen.

### USB-harddisk

Hvis du tilslutter en USB-harddisk, kan du bruge drevet til at udvide TV-hukommelsen for derved at kunne gemme flere apps. Lad USB-harddisk blive brugt som en ekstra TV-hukommelse under formateringsprocessen. TV'et vil først forsøge at gemme nye apps på USB-harddisken. Nogle programmer kan ikke gemmes på en USB-harddisk.

## $\overline{16}$ Spil

 $16.1$ 

## Det skal du bruge

På dette TV kan du spille spil...

- fra App-galleriet i startmenuen
- fra Google Play-butikken i startmenuen
- fra en tilsluttet spillekonsol

Spil fra App-galleriet eller Google Play-butikken skal downloades og installeres på TV'et, før du kan spille dem. Nogle spil kræver en controller..

Hvis du vil installere spille-apps via Philips Appgalleriet eller Google Play-butikken, skal TV'et have forbindelse til internettet. Du skal acceptere vilkårene for anvendelse for at bruge apps fra App-galleriet. Du skal logge på med en Google-konto for at bruge apps fra Google Play og Google Play-butikken.

Tryk på farvetasten Søgeord i Hjælp, og find App-galleri, Vilkår for anvendelse eller App-galleri, Indstillinger for private oplysninger for at få flere oplysninger.

Du kan få flere oplysninger om at oprette forbindelse til internettet ved at trykke på farvetasten - Søgeord og finde Netværksindstillinger.

## Fra en spilkonsol

Gør følgende for at starte et spil fra en spillekonsol...

**1 -** Tænd for spilkonsollen.

**2 -** Tryk på SOURCES, og vælg en spillekonsol eller navnet på tilslutningen.

**3 -** Start spillet.

**4 -** Tryk på BACK gentagne gange, eller tryk på EXIT, eller stop app'en med den dertil beregnede exit-/stopknap.

Hvis du vil have flere oplysninger om tilslutning af en spilkonsol, skal du trykke på - Søgeord og finde Spilkonsol, tilslut.

### 16.4

## Optimal spilindstillinger

Hvis du starter en spille-app fra Startmenuen, skifter TV'et automatisk til de optimale spilleindstillinger. Hvis du starter et spil fra en tilsluttet spillekonsol med enhedstypen indstillet til "spillekonsol", vil TV'et også automatisk skifte til de optimale spilleindstillinger. Du kan altid manuelt skifte til de optimale spilleindstillinger.

Under Hjælp skal du trykke på farvetasten - Søgeord og finde Spil eller computer for at få flere oplysninger.

## 16.2 **Controllere**

Du kan tilslutte et bredt udvalg af trådløse controllere til at spille spil via internettet på dette TV. TV'et understøtter 2 tilsluttede controllere ad gangen. Når du tilslutter controlleren, kan du bruge den med det samme.

Du kan få flere oplysninger om tilslutning af en controller ved at trykke på farvetasten - Søgeord og finde Controller, tilslut.

## 16.3 Spil et spil

### Fra startmenuen

Gør følgende for at starte et spil fra Startmenuen...

- 1 Tryk på **△** HOME.
- 2 Rul ned til **same Spil**, vælg et spil, og tryk på OK.
- **3** Tryk på BACK gentagne gange, eller tryk

på EXIT, eller stop app'en med den dertil beregnede exit-/stopknap.

## 17 Internettet

### $\frac{1}{17.1}$

## Start internettet

Du kan surfe på internettet på dit fjernsyn. Du kan se alle internet-websites, men de fleste er ikke egnet til visning på en TV-skærm.

• Visse tilføjelsesprogrammer (f.eks. til visning af sider eller videoer) er ikke tilgængelige på dit TV.

• Du kan ikke sende eller downloade filer.

• Internetsider vises én side ad gangen og på fuldskærm.

Gør følgende for at starte internetbrowseren...

1 - Tryk på **∩** HOME.

2 - Rul ned, og vælg Apps > (i) Internet, og tryk på OK.

- **3** Indtast en internetadresse, og tryk på OK.
- **4** Luk internettet ved at trykke på HOME eller

TV<sub>.</sub>

## $\overline{172}$ Muligheder på internettet

Nogle ekstrafunktioner er tilgængelige til internettet.

Gør følgende for at åbne ekstrafunktionerne...

- **1** Hav internet-app'en åben, og tryk
- på @ OPTIONS.
- **2** Vælg et af elementerne, og tryk på OK.
- **3** Tryk på (venstre) for at gå et trin tilbage, eller
- tryk på  $\leftarrow$  BACK for at lukke menuen.

### Indtast adresse

Sådan indtaster du en ny internetadresse.

### Vis favoritter

Sådan ser du sider, som du har markeret som foretrukne.

### Hent side igen

Sådan indlæser du internetsiden igen.

### Zoom ind på siden

Brug skydekontakten til indstilling af zoomniveauet.

### Sikkerhedsinfo

Sådan ser du sikkerhedsniveauet for den aktuelle side.

### Marker som foretrukken

Sådan markerer du den aktuelle side som foretrukken.

### $\overline{18}$

# Dine videoer, fotos og musik

### 18.1

## Fra en USB-forbindelse

Du kan se dine fotos eller afspille musik og videoer fra et tilsluttet USB-flashdrev eller en USB-harddisk.

Med TV'et tændt skal du sætte et USB-flashdrev eller en USB-harddisk i en af USB-tilslutningerne. TV'et registrerer enheden og viser dine mediefiler på en medieliste.

Gør følgende, hvis listen over filer ikke vises automatisk...

**1 -** Tryk på SOURCES, vælg USB , og tryk på OK.

**2 -** Vælg USB-enheder, og tryk derefter på (højre) for at vælge den ønskede USB-enhed.

**3 -** Du kan gennemse dine filer i mappestrukturen, som du har organiseret på drevet.

**4 -** Stop videoer, fotos og musik ved at trykke på EXIT.

### Advarsel

Hvis du forsøger at sætte et program på pause eller optage det, mens en USB-harddisk er tilsluttet, bliver du bedt om at formatere USB-harddisken. En sådan formatering sletter alle filer på USB-harddisken.

### 18.2

## Fra en computer eller en hukommelsesenhed tilsluttet netværket (NAS)

Du kan få vist dine fotos eller afspille din musik og dine videoer fra en computer eller en NAS på dit hjemmenetværk.

TV'et og computeren eller NAS skal være på samme hjemmenetværk. På computeren eller NAS skal du installere medieserversoftware, f.eks. Twonky™. Din medieserver skal være indstillet til at dele filer med TV'et. TV'et viser dine filer og mapper, som de er organiseret af medieserveren, eller som de er struktureret på din computer eller på NAS.

Dette TV understøtter ikke undertekster på videostreams fra en computer eller NAS.

Hvis medieserveren understøtter søgning efter filer, vises et søgefelt.

Gør følgende for at gennemse og afspille filerne på

din computer...

**1 -** Tryk på SOURCES, vælg Netværk, og tryk på OK.

**2 -** Vælg "navn på enhed" , og tryk på (højre) for at gennemse og afspille dine filer.

**3 -** Stop videoer, fotos og musik ved at trykke på **m** EXIT.

## $\frac{1}{18}$  $\frac{3}{5}$

## Fra en Cloud Storage Service

Du kan få vist fotos eller afspille musik og videoer, som du har uploadet på en lagringstjeneste, i onlineskyen\*.

Med app'en  $\clubsuit$  Cloud Explorer kan du oprette forbindelse til Cloud Hosting Services. Du kan bruge dit logon og adgangskode til at oprette forbindelse.

- 1 Tryk på **△** HOME.
- 2 Rul ned, og vælg **ig** Apps >  $\clubsuit$  Cloud
- Explorer, og tryk på OK.
- **3** Vælg den hostingservice, du har brug for.

**4 -** Opret forbindelse, og log på hostingservice med logon og adgangskode.

**5 -** Vælg det ønskede foto eller den ønskede video, og tryk på OK.

**6 -** Tryk på (venstre) for at gå et trin tilbage, eller tryk på  $\leftarrow$  BACK for at lukke menuen.

\* En lagringsservice som Dropbox™.

## 18.4 Afspil dine videoer

### Afspil videoer

Hvordan listen over mediefiler åbnes på TV'et, afhænger af typen for den enhed, hvor filerne er gemt. Se kapitlerne ovenfor.

Sådan gør du for at afspille en video på TV…

Vælg et filnavn, og tryk på OK.

• Hvis du vil sætte videoen på pause, skal du trykke på OK. Tryk på OK igen for at fortsætte.

• For at spole tilbage eller frem skal du trykke på eller << Tryk på tasterne flere gange for at øge hastigheden - 2x, 4x, 8x, 16x, 32x.

• Spring til den næste video i en mappe ved at trykke på OK for at sætte på pause. Vælg derefter  $\rightarrow$  på skærmen, og tryk på OK.

• Tryk på  $(Stop)$  for at stoppe videoafspilningen.

 $\cdot$  Tryk på  $\leftarrow$  BACK for at gå tilbage til mappen. **Statuslinie** 

Tryk på INFO for at få vist statuslinjen, når en video afspilles (afspilningsmærkets position, varighed, titel, dato osv.).

## Videoindstillinger

Under videoafspilning skal du trykke på OPTIONS for at…

• Afspil alle – Afspiller alle videofiler i denne mappe.

• Afspil én – Afspiller kun denne video.

• Shuffle – Afspiller alle numre i tilfældig rækkefølge. • Undertekster – Hvis de er tilgængelige, kan du slå

undertekster Til, Fra eller Til, mens lyden er på lydløs. • Undertekstsprog – Hvis det er tilgængeligt, kan du vælge et undertekstsprog.

• Lydsprog – Hvis det er tilgængeligt, kan du vælge et lydsprog.

• Gentag – Afspiller alle videoer i denne mappe én gang eller kontinuerligt.

## 18.5 Se dine fotos

## Vis fotos

Hvordan listen over mediefiler åbnes på TV'et, afhænger af typen for den enhed, hvor filerne er gemt. Se kapitlerne ovenfor.

Gør følgende for at se et foto på TV…

Vælg et filnavn, og tryk på OK.

Hvis der flere fotos i en mappe, kan du starte et diasshow.

Sådan starter du et diasshow...

**1 -** Vælg mappen med billeder.

2 - Tryk på farvetasten **- Afspil alle**.  $\cdot$  Tryk på  $\triangleright$  (højre – næste) eller  $\triangleright$  (venstre forrige) for at springe til det næste eller forrige foto. • Hvis du vil sætte diasshowet på pause, skal du trykke på OK. Hvis du vil starte igen, skal du trykke på OK igen.

• Stop diasshowet ved at trykke på OK og trykke på ← BACK.

### Info

For at få vist oplysninger om et foto (størrelse, oprettelsesdato, filsti osv.) skal du markere et foto og trykke på INFO.

Tryk igen for at skjule oplysningerne.

## Diasshow med musik

Du kan se et diasshow med dine fotos og lytte til din musik samtidig. Du skal starte musikken, inden du starter fotodiasshowet.

Sådan afspiller du musik med et diasshow...

**1 -** Vælg en sang eller en mappe med sange, og tryk på OK.

**2 -** Tryk på INFO for at skjule filoplysninger og statuslinjen.

**3 -** Tryk på BACK.

**4 -** Du skal nu bruge navigationspilene til at vælge mappen med fotos.

5 - Vælg en mappe med fotos, og tryk på  $\rightarrow$  Afspil alle.

**6 -** Tryk på BACK for at stoppe diasshowet.

### Fotoindstillinger

Når et foto er på skærmen, skal du trykke @ OPTIONS for at...

- Diasshow Viser fotos ét efter ét.
- Shuffle Afspiller dine filer i tilfældig rækkefølge.
- Gentag Afspiller diasshowet én gang eller kontinuerligt.

• Roter – Roterer fotoet til liggende eller stående format.

• Stop musik – Stopper musikafspilningen i baggrunden.

• Diasshowets hastighed – Angiver hastigheden af diasshowet.

 $186$ Afspil din musik

## Afspil musik

Hvordan listen over mediefiler åbnes på TV'et, afhænger af typen for den enhed, hvor filerne er gemt. Se kapitlerne ovenfor.

Gør følgende for at afspille en sang på TV'et...

Vælg filnavnet på sangen, og tryk på OK.

Hvis der er flere sange i en mappe, kan du lytte til dem én efter én.

• Hvis du vil sætte en sang på pause, skal du trykke på OK. Tryk på OK igen for at fortsætte.

• For at spole tilbage eller frem skal du trykke på eller <<<<a>
I Tryk på tasterne flere gange for at øge hastigheden - 2x, 4x, 8x, 16x, 32x.

• For at springe til den næste sang i en mappe skal du trykke på OK for at sætte på pause. Vælg derefter **»** på skærmen, og tryk på OK.

 $\cdot$  Tryk på  $\leftarrow$  BACK for at gå tilbage til mappen.

Musikken fortsætter med at spille.

• Tryk på (Stop) for at stoppe musikafspilningen. Statuslinje

Tryk på INFO for at få vist statuslinjen, når en sang afspilles (afspilningsmærkets position, varighed, titel, dato osv.). Tryk igen for at skjule oplysningerne.

## Musikindstillinger

Farvetastfunktioner og -indstillinger for musikafspilning.

• Afspil alle – Afspiller alle sange i denne mappe.

- Afspil én Afspiller kun denne sang.
- Shuffle Afspiller dine filer i tilfældig rækkefølge.

• Gentag – Afspiller alle sange i denne mappe én gang eller kontinuerligt.

# Smartphones og tablets

### 19.1

19

## Philips TV Remote App

Den nye Philips TV Remote App på din smartphone eller tablet er din nye TV-ven.

Med TV Remote App har du kontrol over medierne omkring dig. Send fotos, musik eller videoer til den store TV-skærm, eller se alle dine TV-kanaler live på din tablet eller telefon. Søg efter det, du vil se, i TVguiden og se det på din telefon eller på TV'et. Med TV Remote App kan du bruge din telefon som fjernbetjening.

Download Philips TV Remote App fra din foretrukne app-butik i dag.

Philips TV Remote App fås til iOS og Android og er gratis.

### Wi-Fi Smart Screen

Du skal aktivere Wi-Fi Smart Screen for at se digitale TV-kanaler på din smartphone eller tablet med Philips TV Remote App. Under Hjælp skal du trykke på farvetasten Søgeord og finde Wi-Fi Smart Screen.

## $\overline{192}$ Google Cast

## Det skal du bruge

Hvis en app på din mobile enhed har Google Cast, kan du sende app'en til dette TV. Find ikonet for Google Cast på mobil-appen. Du kan bruge din mobile enhed til at styre, hvad der kommer på TV'et. Google Cast virker på Android og iOS.

Din mobile enhed skal være tilsluttet det samme Wi-Fi-hjemmenetværk som TV'et.

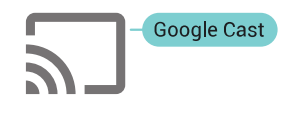

### Apps med Google Cast

Der kommer nye Google Cast apps hver dag. Du kan allerede prøve det med YouTube, Chrome, Netflix, Photowall… eller Big Web Quiz til Chromecast. Se også google.com/cast

Visse Google-Play produkter og -funktioner er ikke tilgængelige i alle lande.

Find flere oplysninger på support.google.com/androidtv

## Send til dit TV

Sådan sender du en app til din TV-skærm...

**1 -** Åbn en app, der understøtter Google Cast, på din smartphone eller tablet.

- **2** Tryk på Google Cast-ikonet.
- **3** Vælg det TV, du ønsker at sende til.

**4 -** Tryk på afspil på din smartphone eller tablet. Det valgte bør begynde afspilning på TV'et.

## 19<sub>3</sub> AirPlay

For at tilføje AirPlay-funktionaliteten til dit Android TV, kan du downloade og installere én af de mange Android-apps, som gør dette. Du kan finde flere af disse apps i Google Play-butikken.

## 19.4 MHL

Dette TV er kompatibelt med MHL™.

Hvis din mobile enhed også er kompatibel med MHL, kan du slutte din mobile enhed til TV'et med et MHLkabel. Med det tilsluttede MHL-kabel kan du dele indholdet på din mobile enhed med TV-skærmen. Din mobile enhed oplader sit batteri på samme tid. MHLtilslutningen er velegnet til at se film eller spille spil fra din mobile enhed på TV i længere tid.

### Opladning

Med det tilsluttede MHL-kabel oplader din enhed, mens TV'et er tændt (ikke på standby).

### MHL-kabel

Du skal bruge et passivt MHL-kabel (HDMI til mikro-USB) for at tilslutte din mobile enhed til TV'et. Du kan få brug for en ekstra adapter til at oprette forbindelse til din mobile enhed. Brug HDMI 4 MHL-tilslutningen for at tilslutte MHL-kablet til TV'et.

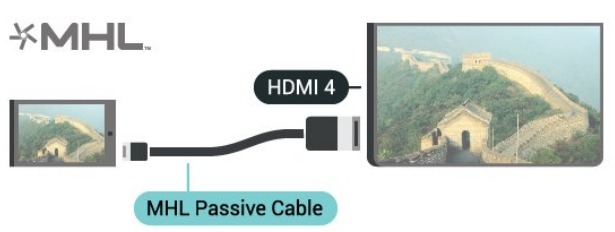

MHL, Mobile High-Definition Link og MHL-logoet er varemærker eller registrerede varemærker tilhørende MHL, LLC.

## $\overline{20}$ Ambilight

 $\overline{201}$ 

## Ambilight, Til eller Fra.

## Skift video

Du kan indstille Ambilight, så den følger videoens eller lydens dynamik i et TV-program. Du kan også indstille Ambilight til at vise en forudindstillet farvestil, eller du kan slå Ambilight fra.

Hvis du vælger Skift video, kan du vælge én af de typer, der skifter dynamikken på billedet på TVskærmen.

- 1- Tryk på ( AMBILIGHT.
- **2** Vælg Skift video, og tryk på OK.
- **3** Vælg den ønskede stil, og tryk på OK.

**4 -** Tryk på (venstre) for at gå et trin tilbage, eller tryk på  $\leftarrow$  BACK for at lukke menuen.

De tilgængelige typer for Skift video er…

• Standard - Ideel til at se TV til daglig

- Naturlig Følger billedet eller lyden så nøjagtigt som muligt
- Fordybet Ideel til actionfilm
- Spil Ideel til spil
- Livagtig Ideel til visning i dagslys
- $\cdot$  Komfort Ideel til en rolig aften
- Slap af Ideel til afslapning

## Skift lyd

Du kan indstille Ambilight, så den følger videoens eller lydens dynamik i et TV-program. Du kan også indstille Ambilight til at vise en forudindstillet farvestil, eller du kan slå Ambilight fra.

Hvis du vælger Skift lyd, kan du vælge én af de typer, der følger lydens dynamik.

- **1** Tryk på AMBILIGHT.
- **2** Vælg Skift lyd, og tryk på OK.
- **3** Vælg den ønskede stil, og tryk på OK.

**4 -** Tryk på (venstre) for at gå et trin tilbage, eller tryk på  $\leftarrow$  BACK for at lukke menuen.

De tilgængelige typer for Skift lyd er…

- Belysning Blander lyddynamik med videofarver
- Farverig Baseret på lyddynamik
- Retro Baseret på lyddynamik
- Spektrum Baseret på lyddynamik
- Scanner Baseret på lyddynamik
- Rytme Baseret på lyddynamik
- Fest En blanding af alle stilarter af typen Skift lyd,
- én ad gangen

## Skift farve

Du kan indstille Ambilight, så den følger videoens eller lydens dynamik i et TV-program. Du kan også indstille Ambilight til at vise en forudindstillet farvestil, eller du kan slå Ambilight fra.

Hvis du vælger Skift farve, kan du vælge en af de foruddefinerede farvetyper.

- **1** Tryk på AMBILIGHT.
- **2** Vælg Skift farve, og tryk på OK.
- **3** Vælg den ønskede stil, og tryk på OK.
- **4** Tryk på (venstre) for at gå et trin tilbage, eller tryk på  $\leftarrow$  BACK for at lukke menuen.

De tilgængelige typer for Skift farve er…

- Varm Lava Røde farvevariationer
- Dybt vand Blå farvevariationer
- Frisk natur Grønne farvevariationer
- Varm hvid Statisk farve
- Kold hvid Statisk farve

## $\overline{202}$ Sluk Ambilight

Sådan slukker du Ambilight...

- **1** Tryk på AMBILIGHT.
- **2** Vælg Fra, og tryk på OK.
- **3** Tryk på (venstre) for at gå et trin tilbage, eller tryk på  $\leftarrow$  BACK for at lukke menuen.

## $\frac{1}{20.3}$ Ambilight-indstillinger

Under Hjælp skal du trykke på farvetasten 
Søgeord og finde Ambilight, indstillinger for at få flere oplysninger.

## $\overline{21}$ Multi View

## $\overline{211}$ Åbn Multi View

Med Multi View kan du se et andet program på en lille skærm.

Sådan åbnes Multi View-skærmen…

**1 -** Stil ind på en TV-kanal. Hvis du ikke ser TVkanaler, skal du trykke på **TV**.

**2 -** Tryk på for at åbne den lille skærm, og tryk på OK.

 $3 -$  Tryk på  $\equiv +$  eller  $\equiv -$  for at skifte til en anden kanal på den store skærm.

4 - Tryk på  $\Box$ , og tryk på OK for at skifte TV-kanaler. Alternativt kan du trykke på v (ned) og trykke på OK for at lukke den lille skærm.

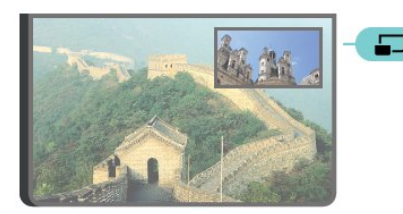

### Betingelser

• Multi View kan kun vise digitale TV-kanaler.

• Når TV'et optager, er Multi View ikke tilgængeligt.

• Før du kan bruge Multi View sammen med satellit-TV-kanaler, skal du slutte to satellittunere, SAT 1 og SAT 2, til din parabolantenne.

• Hvis begge TV-kanaler skal bruge en CAM til afkodning, skal du installere to CAM, før du kan bruge Multi View.

## $212$ Tekst-TV og TV

Du kan se en TV-kanal i den lille skærm i Multi View, når du ser Tekst-TV.

Sådan ser du en TV-kanal, mens du ser Tekst-TV...

- 1 Tryk på **...**
- **2** Vælg Multi View: Til på skærmen. Den kanal, du
- ser, vises i den lille skærm. **3 -** Du skjuler den lille skærm ved at trykke
- på  $\Box$  igen og vælge Multi View: Fra på skærmen.

## $\overline{22}$ Indstillinger

### $\overline{221}$

## Hyppige indstillinger

De hyppigst benyttede indstillinger er samlet i menuen Hyppige indstillinger.

Sådan åbner du menuen…

**1 -** Tryk på SETTINGS.

**2 -** Vælg den indstilling, du vil installere, og tryk på OK.

**3 -** Tryk på BACK, hvis du ikke vil ændre noget.

### $\overline{222}$ Billede

### Hurtig indstilling

Ved den første installation foretog du nogle billedindstillinger i nogle få enkle trin. Du kan gennemgå disse trin igen med Hurtig billedindstilling. For at gennemgå disse trin skal du sørge for, at TV'et kan stille ind på en TV-kanal eller kan vise et program fra en tilsluttet enhed.

Sådan indstiller du billedet i nogle få enkle trin…

**1 -** Tryk på SETTINGS, vælg Alle indstillinger, og tryk på OK.

- **2** Vælg Billede, og tryk på OK.
- **3** Vælg Hurtig billedindstilling, og tryk på OK.
- **4** Vælg Start, og tryk på OK. Brug

navigationstasterne til at vælge.

**5 -** Vælg til sidst Afslut, og tryk på OK.

**6 -** Tryk på (venstre) for at gå et trin tilbage, eller tryk på  $\leftarrow$  BACK for at lukke menuen.

## Billedtype

### Vælg en type

For nem billedjustering kan du vælge en foruddefineret billedtype.

**1 -** Mens du ser en TV-kanal, skal du trykke på  $\bigstar$  SETTINGS, vælge Billedtype og trykke på OK.

**2 -** Vælg en af typerne på listen, og tryk på OK. **3 -** Tryk på (venstre) for at gå et trin tilbage, eller tryk på  $\leftarrow$  BACK for at lukke menuen.

De tilgængelige billedtyper er...

• Personlig - De billedpræferencer, du indstiller, første gang du tænder.

• Livagtig - Ideel til visning i dagslys

- Naturlig Naturlige billedindstillinger
- Standard Den mest energibevidste indstilling -
- fabriksindstilling
- Film Ideel til film
- Foto Ideel til visning af fotos
- ISF dag Til ISF-kalibrering
- ISF nat Til ISF-kalibrering

### Tilpas en type

Alle de billedindstillinger, du justerer, f.eks. farve eller kontrast, er gemt i den aktuelt valgte Billedtype. Det giver dig mulighed for at tilpasse hver enkelt type. Kun typen Personlig kan gemme indstillingerne for hver tilsluttet enhed i menuen Kilder.

### Gendan en type

Sådan gendanner du typen til dens oprindelige indstilling…

**1 -** Tryk på SETTINGS, vælg Alle indstillinger, og tryk på OK.

- **2** Vælg Billede, og tryk på OK.
- **3** Vælg Billedtype, og tryk på OK.
- **4** Vælg den type, du vil gendanne, og tryk på OK.
- 5 Tryk på farvetasten  **Gendan type** . Typen gendannes.

**6 -** Tryk på (venstre) for at gå et trin tilbage, eller tryk på  $\leftarrow$  BACK for at lukke menuen.

### Hjem eller butik

Hvis billedtypen skifter tilbage til Livagtig, hver gang du tænder TV'et, er TV-lokaliteten indstillet til Butik. En indstilling beregnet til butikskampagner.

Sådan indstiller du TV'et til brug i hjemmet . . .

**1 -** Tryk på SETTINGS, vælg Alle indstillinger, og tryk på OK.

- **2** Vælg Generelle indstillinger, og tryk på OK.
- **3** Vælg Lokalitet, og tryk på OK.
- **4** Vælg Hjem, og tryk på OK.

**5 -** Tryk på (venstre) for at gå et trin tilbage, eller tryk på  $\leftarrow$  BACK for at lukke menuen.

### Billedformat

### Standard

Hvis billedet ikke udfylder hele skærmen, hvis der vises sorte bjælker i top og bund eller i begge sider, kan du indstille billedet, så det passer i fuldt skærmformat.

Sådan vælger du en af grundindstillingerne for udfyldning af skærmen…

- **1** Tryk på SETTINGS.
- **2** Vælg Billedformat, og tryk på OK.

**3 -** Vælg Udfyld skærm eller Tilpas til skærm, og tryk på OK.

**4 -** Tryk på (venstre) for at gå et trin tilbage, eller tryk på  $\leftarrow$  BACK for at lukke menuen.

Udfyld skærm – forstørrer automatisk billedet, så det udfylder skærmen. Billedforvrængningen er minimal, og undertekster forbliver synlige. Ikke velegnet til computer. For visse ekstreme billedformater kan der stadig være sorte bjælker.

Tilpas til skærm – zoomer automatisk ind på billedet, så det fylder så meget af skærmen som muligt uden forvrængning. Der vil muligvis være sorte bjælker. Ikke velegnet til computer.

### Avanceret

Hvis de to grundindstillinger ikke er tilstrækkelige til at formatere det billede, du ønsker, kan du bruge de avancerede indstillinger. Med de avancerede indstillinger kan du formatere billedet manuelt på skærmen.

Du kan zoome, trække i og skifte billedet, indtil det viser det, du ønsker – f.eks. manglende undertekster eller rulletekster. Hvis du formaterer billedet til en bestemt kilde – såsom en tilsluttet spilkonsol – kan du vende tilbage til denne indstilling, næste gang du bruger spilkonsollen. TV'et gemmer den sidste indstilling, du foretog for hver tilsluttet enhed.

Sådan formaterer du billedet manuelt…

- **1** Tryk på SETTINGS.
- **2** Vælg Billedformat, og tryk på OK.
- **3** Vælg Avanceret, og tryk på OK.

**4 -** Vælg Skift, Zoom eller Træk, og tryk på OK for at justere billedet med navigationstasterne.

**5 -** Du kan også vælge Seneste indstilling og trykke på OK for at skifte til det format, du gemte tidligere. **6 -** Vælg alternativt Fortryd for at vende tilbage til den indstilling, billedet havde, da du

åbnede Billedformat.

**7 -** TV'et gemmer dine indstillinger som Seneste indstillinger, når du trykker på - Standard, eller tryk på  $\leftarrow$  BACK for at lukke menuen.

• Skift – Brug navigationstasterne til at skifte billedet. Du kan kun skifte billede, når det er zoomet ind.

• Zoom – Brug navigationstasterne til at zoome ind. • Træk – Brug navigationstasterne til at trække

billedet ud lodret eller vandret.

• Seneste indstilling – Vender tilbage til den sidste indstilling, du foretog for denne forbindelse (kilde). • Fortryd – Vender tilbage til det billedformat, du startede med.

• Oprindelig – Viser det oprindelige format af billedmodtagelsen. Dette er en 1:1 pixel på pixelgrafikformat. Eksperttilstand for HD- og computerindgang.

### Spil eller computer

Under Hjælp skal du trykke på farvetasten - Søgeord og finde Spil eller computer for at få flere oplysninger.

### Billedindstillinger

#### Farve

Med Farve kan du justere billedets farvemætning.

Sådan justerer du farven...

1 - Tryk på  $\bullet$  SETTINGS, vælg Alle indstillinger, og tryk på OK.

- **2** Vælg Billede, og tryk på OK.
- **3** Vælg Farve, og tryk på (højre).
- **4** Tryk ∧ (op) eller ∨ (ned) for at regulere på lydstyrken.

**5 -** Tryk på (venstre) for at gå et trin tilbage, eller tryk på  $\leftarrow$  BACK for at lukke menuen.

### Kontrast

Med Kontrast kan du justere billedets kontrast. Hvis du ser 3D-billeder, skifter denne indstilling til 3Dkontrast.

Sådan justerer du kontrasten...

**1 -** Tryk på SETTINGS, vælg Alle indstillinger, og tryk på OK.

- **2** Vælg Billede, og tryk på OK.
- **3** Vælg Kontrast, og tryk på (højre).
- **4** Tryk ∧ (op) eller ∨ (ned) for at regulere på lydstyrken.

**5 -** Tryk på (venstre) for at gå et trin tilbage, eller tryk på  $\leftarrow$  BACK for at lukke menuen.

### Skarphed

Med Skarphed kan du justere niveauet for skarphed af fine detaljer i billedet.

Sådan justerer du skarpheden...

**1 -** Tryk på SETTINGS, vælg Alle indstillinger, og tryk på OK.

- **2** Vælg Billede, og tryk på OK.
- **3** Vælg Skarphed, og tryk på (højre).

**4** - Tryk ∧ (op) eller ∨ (ned) for at regulere på lydstyrken.

**5 -** Tryk på (venstre) for at gå et trin tilbage, eller tryk på  $\leftarrow$  BACK for at lukke menuen.

#### Avancerede indstillinger

#### Farveindstillinger

#### Farveforbedring

Med Farveforbedring kan du forbedre farveintensiteten og detaljerne i klare farver.

Sådan justerer du niveauet...

**1 -** Tryk på SETTINGS, vælg Alle indstillinger, og tryk på OK.

**2 -** Vælg Billede, og tryk på OK.

**3 -** Vælg Avanceret > Farve > Farveforbedring, og tryk på OK.

**4 -** Vælg Maksimum, Medium, Minimum eller Fra, og tryk på OK.

**5 -** Tryk på (venstre) for at gå et trin tilbage, eller tryk på  $\leftarrow$  BACK for at lukke menuen.

#### Farvetemperatur

Med Farvetemperatur kan du indstille billedet til en forudindstillet farvetemperatur eller vælge Brugerdefineret for selv at angive en

temperaturindstilling med Brugerdefineret

farvetemperatur. Farvetemperatur og Brugerdefineret farvetemperatur er indstillinger, der er beregnet til superbrugere.

Sådan vælger du en forudindstilling...

**1 -** Tryk på SETTINGS, vælg Alle indstillinger, og tryk på OK.

**2 -** Vælg Billede, og tryk på OK.

**3 -** Vælg Avanceret > Farve > Farvetemperatur, og tryk på OK.

**4 -** Vælg Normal, Varm eller Kold, og tryk på OK. Vælg Brugerdefineret, og tryk på OK, hvis du selv vil definere en farvetemperatur.

**5 -** Tryk på (venstre) for at gå et trin tilbage, eller tryk på  $\leftarrow$  BACK for at lukke menuen.

#### Brugerdefineret farvetemperatur

Med Brugerdefineret farvetemperatur kan du selv indstille en farvetemperatur. For at indstille en Brugerdefineret farvetemperatur skal du først vælge Brugerdefineret i menuen Farvetemperatur. Brugerdefineret farvetemperatur er en indstilling, der er beregnet til slutbrugere.

Sådan indstiller du en brugerdefineret farvetemperatur...

**1 -** Tryk på SETTINGS, vælg Alle indstillinger, og tryk på OK.

**2 -** Vælg Billede, og tryk på OK.

**3 -** Vælg Avanceret > Farve > Brugerdefineret farvetemperatur, og tryk på $\bullet$  (højre).

**4** - Tryk ∧ (op) eller ∨ (ned) for at regulere på lydstyrken. HP er hvidt punkt, og SN er sort niveau. Du kan også vælge en af forudindstillingerne i denne menu.

**5 -** Tryk på (venstre) for at gå et trin tilbage, eller tryk på  $\leftarrow$  BACK for at lukke menuen.

#### ISF-farvestyring

Med ISF-farvestyring kan en ISF-ekspert kalibrere TV'ets farvegengivelse. Farvestyring er en ISFekspertindstilling.

Få det bedste ud af din TV-skærm med ISF®-kalibrering. Bed eventuelt en ISFkalibreringsekspert om at komme hjem til dig og indstille TV'et til den mest optimale billedindstilling. Desuden kan eksperten indstille en ISF-kalibrering for Ambilight.

Spørg din forhandler angående en ISF-kalibrering.

Fordele ved kalibrering er...

- bedre, tydeligere og skarpere billede
- bedre detaljer i lyse og mørke dele
- dybere og mørkere sort
- bedre farverenhed og -kvalitet
- reduceret energiforbrug

ISF-kalibreringseksperten gemmer og låser ISFindstillingerne som 2 billedtyper.

Når ISF-kalibrering er udført, skal du trykke på  $\bullet$  SETTINGS, vælge Billedtype og trykke på OK. Vælg ISF dag eller ISF nat, og tryk på OK. Vælg ISF dag for at se TV under klare lysforhold eller vælg ISF nat, når det er mørkt.

### Tilstanden kun for ISF RGB

Med tilstanden Kun RGB kan en ISF-ekspert indstille skærmen udelukkende til RGB-farver.

### Kontrastindstillinger

#### Kontrasttilstand

Med Kontrasttilstande kan du angive det niveau, hvor strømforbruget kan reduceres ved at dæmpe skærmens lysstyrkeintensitet. Vælg mellem det mest ideelle strømforbrug eller billedet med den bedste intensitet.

Sådan justerer du niveauet...

**1 -** Tryk på SETTINGS, vælg Alle indstillinger, og tryk på OK.

- **2** Vælg Billede, og tryk på OK.
- **3** Vælg Avanceret > Kontrast > Kontrasttilstand, og tryk på OK.
- **4** Vælg Bedste effekt, Bedste

### billede, Standard eller Fra, og tryk på OK.

**5 -** Tryk på (venstre) for at gå et trin tilbage, eller tryk på  $\leftarrow$  BACK for at lukke menuen.

### Perfekt kontrast

Med Perfekt kontrast kan du angive det niveau, ved hvilket TV'et automatisk forbedrer detaljerne i mørke, mellemmørke og lyse områder i billedet.

Sådan justerer du niveauet...

**1 -** Tryk på SETTINGS, vælg Alle indstillinger, og tryk på OK.

**2 -** Vælg Billede, og tryk på OK.

**3 -** Vælg Avanceret > Kontrast > Perfekt kontrast, og tryk på OK.

**4 -** Vælg Maksimum, Medium, Minimum eller Fra, og tryk på OK.

**5 -** Tryk på (venstre) for at gå et trin tilbage, eller tryk på  $\leftarrow$  BACK for at lukke menuen.

### Kontrast, lysstyrke

Med Lysstyrke kan du indstille lysstyrken for billedsignalet. Lysstyrke er en indstilling, der er beregnet til superbrugere. Vi anbefaler ikkesuperbrugere, at de justerer billedets lysstyrke ved hjælp af indstillingen Kontrast.

Sådan justerer du niveauet...

**1 -** Tryk på SETTINGS, vælg Alle indstillinger, og tryk på OK.

**2 -** Vælg Billede, og tryk på OK.

**3 -** Vælg Avanceret > Kontrast > Lysstyrke, og tryk på (højre).

**4** - Tryk ∧ (op) eller ∨ (ned) for at regulere på lydstyrken.

**5 -** Tryk på (venstre) for at gå et trin tilbage, eller tryk på  $\leftarrow$  BACK for at lukke menuen.

### Videokontrast

Med Videokontrast kan du reducere videokontrastens område. Videokontrast er en indstilling, der er beregnet til superbrugere.

Sådan justerer du niveauet...

**1 -** Tryk på SETTINGS, vælg Alle indstillinger, og tryk på OK.

**2 -** Vælg Billede, og tryk på OK.

**3 -** Vælg Avanceret > Kontrast > Videokontrast, og tryk på (højre).

**4** - Tryk ∧ (op) eller ∨ (ned) for at regulere på lydstyrken.

**5 -** Tryk på (venstre) for at gå et trin tilbage, eller tryk på  $\leftarrow$  BACK for at lukke menuen.

### Lyssensor

Lyssensoren justerer automatisk indstillingerne for billede og Ambilight efter lysforholdene i rummet. Du kan slå lyssensoren til eller fra.

Sådan tænder/slukker du...

**1 -** Tryk på SETTINGS, vælg Alle indstillinger, og tryk på OK.

- **2** Vælg Billede, og tryk på OK.
- **3** Vælg Avanceret > Kontrast > Lyssensor, og tryk på OK.
- **4** Vælg Til eller Fra, og tryk på OK.
- **5** Tryk på (venstre) for at gå et trin tilbage, eller tryk på  $\leftarrow$  BACK for at lukke menuen.

### Gamma

Med Gamma kan du angive en ikke-lineær indstilling for billedets lysstyrke og kontrast. Gamma er en indstilling, der er beregnet til superbrugere.

Sådan justerer du niveauet...

**1 -** Tryk på SETTINGS, vælg Alle indstillinger, og tryk på OK.

- **2** Vælg Billede, og tryk på OK.
- **3** Vælg Avanceret > Kontrast > Gamma, og tryk på > (højre).

**4** - Tryk ∧ (op) eller ∨ (ned) for at regulere på lydstyrken.

**5 -** Tryk på (venstre) for at gå et trin tilbage, eller tryk på  $\leftarrow$  BACK for at lukke menuen.

### Skarphedsindstillinger

### Ekstra høj opløsning

Med Ultra Resolution får du en overlegen skarphed i linjer og konturer.

Sådan tænder/slukker du...

**1 -** Tryk på SETTINGS, vælg Alle indstillinger, og tryk på OK.

- **2** Vælg Billede, og tryk på OK.
- **3** Vælg Avanceret > Skarphed > Ekstra høj opløsning, og tryk på OK.
- **4** Vælg Til eller Fra, og tryk på OK.
- **5** Tryk på (venstre) for at gå et trin tilbage, eller tryk på  $\leftarrow$  BACK for at lukke menuen.

### Skarphed, støjreduktion

Med Støjreduktion kan du bortfiltrere og reducere niveauet af billedstøj.

Sådan justerer du støjreduktion...

**1 -** Tryk på SETTINGS, vælg Alle indstillinger, og

#### tryk på OK.

**2 -** Vælg Billede, og tryk på OK.

**3 -** Vælg Avanceret > Skarphed > Støjreduktion, og tryk på OK.

**4 -** Vælg Maksimum, Medium, Minimum eller Fra, og tryk på OK.

**5 -** Tryk på (venstre) for at gå et trin tilbage, eller tryk på  $\leftarrow$  BACK for at lukke menuen.

### MPEG artefakt-reduktion

Med MPEG artefakt-reduktion kan du udjævne de digitale overgange i billedet. MPEG artefakter ses mest som små blokke eller takkede kanter på billeder.

Sådan reducerer du MPEG-artefakter...

**1 -** Tryk på SETTINGS, vælg Alle indstillinger, og tryk på OK.

**2 -** Vælg Billede, og tryk på OK.

**3 -** Vælg Avanceret > Skarphed > MPEG artefaktreduktion, og tryk på OK.

**4 -** Vælg Maksimum, Medium, Minimum eller Fra, og tryk på OK.

**5 -** Tryk på (venstre) for at gå et trin tilbage, eller tryk på  $\leftarrow$  BACK for at lukke menuen.

#### Bevægelsesindstillinger

#### Perfect Natural Motion

Med Perfect Natural Motion kan du reducere bevægelsessløring i film på TV'et. Perfect Natural Motion gør alle bevægelser jævne og flydende.

Sådan justerer du bevægelsessløring...

**1 -** Tryk på SETTINGS, vælg Alle indstillinger, og tryk på OK.

**2 -** Vælg Billede, og tryk på OK.

**3 -** Vælg Avanceret > Bevægelse > Perfect Natural Motion, og tryk på OK.

**4 -** Vælg Maksimum, Medium, Minimum eller Fra, og tryk på OK.

**5 -** Tryk på (venstre) for at gå et trin tilbage, eller tryk på  $\leftarrow$  BACK for at lukke menuen.

### Natural Motion

Med Natural Motion kan du reducere den bevægelsessløring, der forekommer i film på TV. Natural Motion gør alle bevægelser jævne og flydende.

Sådan justerer du bevægelsessløring...

**1 -** Tryk på SETTINGS, vælg Alle indstillinger, og tryk på OK.

**2 -** Vælg Billede, og tryk på OK.

**3 -** Vælg Avanceret > Bevægelse > Natural

Motion, og tryk på OK.

**4 -** Vælg Maksimum, Medium, Minimum eller Fra, og tryk på OK.

**5 -** Tryk på (venstre) for at gå et trin tilbage, eller tryk på  $\leftarrow$  BACK for at lukke menuen.

#### Bevægelse, tydeligt LCD

Med Clear LCD får du overlegen

bevægelsesskarphed, bedre sortniveau, høj kontrast med flimmerfrit, roligt billede og bredere synsvinkel.

Sådan tænder/slukker du...

**1 -** Tryk på SETTINGS, vælg Alle indstillinger, og tryk på OK.

**2 -** Vælg Billede, og tryk på OK.

**3 -** Vælg Avanceret > Bevægelse > Tydeligt LCD, og tryk på OK.

**4 -** Vælg Til eller Fra, og tryk på OK.

**5 -** Tryk på (venstre) for at gå et trin tilbage, eller tryk på  $\leftarrow$  BACK for at lukke menuen.

#### HDMI Ultra HD

Du kan se video, der er optaget eller oprettet i "oprindelig" Ultra HD-opløsning - 3840 x 2160 pixel på dette TV. Slut enheder, der afspiller Ultra HDvideo, til et af HDMI-stikkene.

Problemer med enheder, der er tilsluttet med HDMI

Dette er et Ultra HD-TV. Visse ældre enheder – tilsluttet via HDMI – genkender ikke et Ultra HD TV elektronisk og fungerer muligvis ikke korrekt eller viser forvrænget billede eller lyd. For at undgå funktionsfejl ved en sådan enhed kan du sætte signalkvaliteten til et niveau, som enheden kan håndtere. Hvis enheden ikke anvender Ultra HDsignaler, kan du slukke for Ultra HD for denne HDMIforbindelse.

For at indstille signalkvaliteten…

**1 -** Tryk på SETTINGS, vælg Alle indstillinger, og tryk på OK.

- **2** Vælg Generelle indstillinger, og tryk på OK.
- **3** Vælg HDMI Ultra HD, og tryk på OK.

**4 -** Vælg UHD 4:4:4/4:2:2 (højeste

UHD-kvalitet), UHD 4:2:0 eller UHD Fra , og tryk på OK.

**5 -** Tryk på (venstre) for at gå et trin tilbage, eller tryk på  $\leftarrow$  BACK for at lukke menuen.

## $\overline{223}$ Lyd

## Lydtype

### Vælg en type

For at lette justeringen af lyden kan du vælge en foruddefineret indstilling med Lydtype.

**1 -** Mens du ser en TV-kanal, skal du trykke

på  $\bigstar$  SETTINGS, vælge Lydtype og trykke på OK.

**2 -** Vælg en af typerne på listen, og tryk på OK.

**3 -** Tryk på (venstre) for at gå et trin tilbage, eller tryk på  $\leftarrow$  BACK for at lukke menuen.

De tilgængelige billedtyper er...

• Personlig - De lydpræferencer, du indstiller, første gang du tænder.

- Original Den mest neutrale lydindstilling
- Film Ideel til film
- Musik Ideel til afspilning af musik
- Spil Ideel til spil
- Nyheder Ideel til tale

### Tilpas en type

Alle de lydindstillinger, du justerer, f.eks. diskant eller bas, gemmes i den aktuelt valgte Lydtype. Det giver dig mulighed for at tilpasse hver enkelt type. Kun typen Personlig kan gemme indstillingerne for hver tilsluttet enhed i menuen Kilder.

### Gendan en type

Sådan gendanner du typen til dens oprindelige indstilling…

**1 -** Tryk på SETTINGS, vælg Alle indstillinger, og tryk på OK.

**2 -** Vælg Lyd, og tryk på OK.

- **3** Vælg Lydtype, og tryk på OK.
- **4** Vælg den type, du vil gendanne, og tryk på OK.

5 - Tryk på farvetasten **- Gendan type** . Typen gendannes.

**6 -** Tryk på (venstre) for at gå et trin tilbage, eller tryk på  $\leftarrow$  BACK for at lukke menuen.

### Høittalere

### Vælg dine højttalere

I denne menu kan du tænde eller slukke for TV'ets højttalere. Hvis du tilslutter et Home Theatre System eller en trådløs Bluetooth-højttaler, kan du vælge, hvilken enhed der skal afspille TV'ets lyd. Alle tilgængelige højttalersystemer vises på denne liste.

Hvis du bruger en HDMI CEC-tilslutning til en lydenhed (såsom et Home Theatre System), kan du vælge EasyLink-autostart. TV'et aktiverer lydenheden, sender TV-lyden til enheden og deaktiverer TVhøjttalerne.

Sådan vælger du de ønskede højttalere…

**1 -** Tryk på INDSTILLINGER, vælg Højttalere, og tryk på OK.

**2 -** Vælg det ønskede højttalersystem, og tryk på OK.

**3 -** Tryk på (venstre) for at gå et trin tilbage, eller tryk på  $\leftarrow$  BACK for at lukke menuen.

### Trådløse højttalere (Bluetooth)

### Det skal du bruge

Du kan forbinde en trådløs enhed til dette TV med Bluetooth® – en trådløs højttaler, en subwoofer, en soundbar eller hovedtelefoner. Du kan også forbinde en trådløs controller med Bluetooth LE.

For at afspille TV-lyden på en trådløs højttaler skal du parre den trådløse højttaler med TV'et. Du kan parre nogle trådløse højttalere og maksimalt fire Bluetooth LE-enheder (lavenergi). TV'et kan kun afspille lyd fra én højttaler ad gangen. Hvis du tilslutter en subwoofer, afspilles lyden på TV og subwoofer. Hvis du tilslutter en soundbar, afspilles lyden kun på soundbar'en.

### Vigtigt – Lyd til videosynkronisering

Mange Bluetooth-højttalersystemer har en høj såkaldt "forsinkelse". Høj forsinkelse betyder, at lyden er bagud i forhold til videoen, hvilket forårsager forsinkelse for synkronisering af mundbevægelser. Før du køber et trådløst Bluetooth-højttalersystem, skal du holde dig selv orienteret omkring de nyeste modeller og se efter en enhed med kort forsinkelse. Spørg din forhandler til råds.

Tryk på farvetasten - Søgeord og find Bluetooth, Parring for at få flere oplysninger om, hvordan du parrer en trådløs højttaler.

### Sådan parrer du en højttaler

I Hjælp trykker du på farvetasten - Søgeord og finder Bluetooth, Parring for at få flere oplysninger om at parre trådløse enheder.

### Fjern en højttaler

I Hjælp trykker du på farvetasten - Søgeord og finder Bluetooth, Fjern enhed for at få flere oplysninger om at annullere parringen (fjerne) en trådløs Bluetooth-enhed.

### Lydstyrke for subwoofer

Hvis du tilslutter en trådløs Bluetooth-subwoofer, kan du øge eller sænke lydstyrken på subwooferen en smule.

Sådan regulerer du lydstyrken en lille smule...

**1 -** Tryk på SETTINGS, vælg Alle indstillinger, og tryk på OK.

**2 -** Vælg Lyd > Trådløse højttalere > Lydstyrke for subwoofer, og tryk på  $\triangleright$  (højre).

**3** - Tryk ∧ (op) eller ∨ (ned) for at regulere på lydstyrken.

**4 -** Tryk på (venstre) for at gå et trin tilbage, eller tryk på  $\leftarrow$  BACK for at lukke menuen.

### Problemer

### Mistet forbindelse

• Placer den trådløse højttaler inden for en afstand af 5 meters fra TV'et.

• Steder med en stor mængde trådløs aktivitet lejligheder med mange trådløse routere - kan hæmme den trådløse forbindelse. Placer routeren og den trådløse højttaler så tæt på TV'et som muligt.

### Lyd- og videosynkronisering

• Før du køber en trådløs Bluetooth-højttaler, skal du orientere dig om kvaliteten af dens lyd- og videosynkronisering, hvilket kaldes "lip sync". Ikke alle Bluetooth-enheder udfører dette korrekt. Spørg din forhandler til råds.

## Lydindstillinger

### Bas

Med Bas kan du justere niveauet for dybe toner i lyden.

Sådan justerer du niveauet...

**1 -** Tryk på SETTINGS, vælg Alle indstillinger, og tryk på OK.

- **2** Vælg Lyd, og tryk på OK.
- **3** Vælg Bas, og tryk på (højre).

**4** - Tryk ∧ (op) eller ∨ (ned) for at regulere på lydstyrken.

**5 -** Tryk på (venstre) for at gå et trin tilbage, eller tryk på  $\leftarrow$  BACK for at lukke menuen.

### Diskant

Med Diskant kan du justere niveauet for høje toner i lyden.

Sådan justerer du niveauet...

**1 -** Tryk på SETTINGS, vælg Alle indstillinger, og

tryk på OK.

- **2** Vælg Lyd, og tryk på OK.
- **3** Vælg Diskant, og tryk på (højre).

**4** - Tryk ∧ (op) eller ∨ (ned) for at regulere på lydstyrken.

**5 -** Tryk på (venstre) for at gå et trin tilbage, eller tryk på  $\leftarrow$  BACK for at lukke menuen.

### Hovedtelefonlydstyrke

Med Lydstyrke for hovedtelefon kan du indstille lydstyrken for en tilsluttet hovedtelefon separat.

Sådan regulerer du lydstyrken...

**1 -** Tryk på SETTINGS, vælg Alle indstillinger, og tryk på OK.

- **2** Vælg Lyd, og tryk på OK.
- **3** Vælg Hovedtelefonlydstyrke, og tryk
- på (højre).

**4** - Tryk ∧ (op) eller ∨ (ned) for at regulere på lydstyrken.

**5 -** Tryk på (venstre) for at gå et trin tilbage, eller tryk på  $\leftarrow$  BACK for at lukke menuen.

### Surround-funktion

Med Surround-funktion kan du indstille lydeffekten for TV-højttalerne.

Sådan indstiller du surround-funktionen...

**1 -** Tryk på SETTINGS, vælg Alle indstillinger, og tryk på OK.

- **2** Vælg Lyd, og tryk på OK.
- **3** Vælg Surround-funktion, og tryk på OK.
- **4** Vælg Stereo eller Incredible Surround, og tryk på OK.

**5 -** Tryk på (venstre) for at gå et trin tilbage, eller tryk på  $\leftarrow$  BACK for at lukke menuen.

### Avancerede indstillinger

### Automatisk lydstyrkeniveau

Med Automatisk lydstyrkeniveau kan du indstille TV'et til automatisk at udligne pludselige forskelle i lydstyrken. Typisk i starten af en reklame, eller når du skifter kanal.

Sådan tænder/slukker du...

**1 -** Tryk på SETTINGS, vælg Alle indstillinger, og tryk på OK.

**2 -** Vælg Lyd, og tryk på OK.

**3 -** Vælg Avanceret > Automatisk lydstyrkeniveau, og tryk på OK.

- **4** Vælg Til eller Fra, og tryk på OK.
- **5** Tryk på (venstre) for at gå et trin tilbage, eller
- tryk på  $\leftarrow$  BACK for at lukke menuen.
### <span id="page-72-0"></span>Højttalere

I denne menu kan du tænde eller slukke for TV'ets højttalere. Hvis du tilslutter et Home Theatre System eller en trådløs Bluetooth-højttaler, kan du vælge, hvilken enhed der skal afspille TV'ets lyd. Alle tilgængelige højttalersystemer vises på denne liste.

Hvis du bruger en HDMI CEC-tilslutning til en lydenhed (såsom et Home Theatre System), kan du vælge EasyLink-autostart. TV'et aktiverer lydenheden, sender TV-lyden til enheden og deaktiverer TVhøjttalerne.

Sådan vælger du de ønskede højttalere…

**1 -** Tryk på INDSTILLINGER, vælg Højttalere, og tryk på OK.

**2 -** Vælg det ønskede højttalersystem, og tryk på OK.

**3 -** Tryk på (venstre) for at gå et trin tilbage, eller tryk på  $\leftarrow$  BACK for at lukke menuen.

### Clear Sound

Med Clear Sound forbedrer du lyden af tale. Ideelt til nyhedsprogrammer. Du kan slå taleforbedring til eller fra.

Sådan tænder/slukker du...

**1 -** Tryk på SETTINGS, vælg Alle indstillinger, og tryk på OK.

- **2** Vælg Lyd, og tryk på OK.
- **3** Vælg Avanceret > Clear Sound, og tryk på OK.
- **4** Vælg Til eller Fra, og tryk på OK.

**5 -** Tryk på (venstre) for at gå et trin tilbage, eller tryk på  $\leftarrow$  BACK for at lukke menuen.

#### Lydudgangsformat

I Hjælp skal du trykke på farvetasten - Søgeord og finde Lydudgangsformat for at få flere oplysninger.

#### Justering af lydudgang

Under Hjælp skal du trykke på farvetasten 
Søgeord og finde Justering af lydudgang for at få flere oplysninger.

#### Forsinkelse af lydudgang

Under Hjælp skal du trykke på farvetasten 
Søgeord og finde Forsinkelse af lydudgang for at få flere oplysninger.

#### Forskydning af lydudgang

Under Hjælp skal du trykke på farvetasten - Søgeord og finde Forskydning af lydudgang for at få flere oplysninger.

### TV-placering

Som en del af den første installation konfigureres denne indstilling enten til På en TV-fod eller På væggen. Hvis du senere flytter TV'et, bør denne indstilling tilpasses i overensstemmelse hermed for at opnå den bedste lydgengivelse.

**1 -** Tryk på SETTINGS, vælg Alle indstillinger, og tryk på OK.

- **2** Vælg Lyd, og tryk på OK.
- **3** Vælg TV-placering, og tryk på OK.
- **4** Vælg På en TV-stander eller På væggen, og tryk på OK.

**5 -** Tryk på (venstre) for at gå et trin tilbage, eller tryk på  $\leftarrow$  BACK for at lukke menuen.

# 22.4 Ambilight

### Ambilight, Til eller Fra.

Under Hjælp skal du trykke på

farvetasten - Søgeord og finde Ambilight-stil for at få flere oplysninger.

## Sluk Ambilight

Sådan slukker du Ambilight...

- **1** Tryk på AMBILIGHT.
- **2** Vælg Fra, og tryk på OK.

**3 -** Tryk på (venstre) for at gå et trin tilbage, eller tryk på  $\leftarrow$  BACK for at lukke menuen.

### Ambilight-indstillinger

#### Kontrast, lysstyrke

Du kan indstille lysstyrkeniveauet for Ambilight.

Sådan justerer du niveauet...

**1 -** Tryk på SETTINGS, vælg Alle indstillinger, og tryk på OK.

**2 -** Vælg Ambilight > Lysstyrke, og tryk på (højre).

**3** - Tryk ∧ (op) eller ∨ (ned) for at regulere på lydstyrken.

**4 -** Tryk på (venstre) for at gå et trin tilbage, eller

### <span id="page-73-0"></span>Lysstyrke bund

Du kan indstille Ambilights lysstyrkeniveau i bunden af TV'et. En hvid bordoverflade reflekterer muligvis Ambilight for meget.

Sådan justerer du niveauet...

**1 -** Tryk på SETTINGS, vælg Alle indstillinger, og tryk på OK.

**2 -** Vælg Ambilight > Lysstyrke bund, og tryk på (højre).

**3** - Tryk ∧ (op) eller ∨ (ned) for at regulere på lydstyrken.

**4 -** Tryk på (venstre) for at gå et trin tilbage, eller tryk på  $\leftarrow$  BACK for at lukke menuen.

### Mætning

Du kan indstille Ambilight-farvemætningsgraden.

Sådan justerer du niveauet...

**1 -** Tryk på SETTINGS, vælg Alle indstillinger, og tryk på OK.

**2 -** Vælg Ambilight > Mætning, og tryk på (højre).

**3** - Tryk ∧ (op) eller ∨ (ned) for at regulere på lydstyrken.

**4 -** Tryk på (venstre) for at gå et trin tilbage, eller tryk på  $\leftarrow$  BACK for at lukke menuen.

### Ambilight+hue

#### Det skal du bruge

Med Ambilight+hue kan du konfigurere dine Philips hue-lamper, så de følger TV'ets Ambilight-farver. Philips hue-lamper øger Ambilight-effekten i rummet. Hvis du ikke har Philips hue-lamper, kan du købe Philips hue-startsættet (med en hue Bridge og 3 huelyskilder) og montere lyskilden og broen. Ekstra Philips hue-lyskilder kan købes separat.

Sådan konfigureres den Ambilight+hue, du har brug for på dit TV…

- en Philips hue Bridge
- nogle få Philips hue-lyskilder
- dette TV med forbindelse til dit hjemmenetværk

Du kan klare opsætningen af Ambilight+hue på selve TV'et uden brug af app'en til Ambilight+hue. Hvis du downloader den gratis Ambilight+hue-app på din smartphone eller tablet senere, kan du bruge app'en til at regulere nogle af indstillingerne for Ambilight+hue.

#### Konfigurer

#### Trin 1 - netværk

I dette første trin forbereder du TV'et til at finde Philips hue Bridge. TV'et og Philips hue Bridge skal anvende det samme netværk.

Opsætning...

**1 -** Tilslutning af Philips Hue Bridge til stikkontakten.

**2 -** Slut Philips Hue Bridge til den samme router, som du bruger til TV'et – benyt et Ethernet-kabel til tilslutningen.

**3 -** Tænd for hue-lyskilderne.

Sådan startes konfigurationen…

**1 -** Tryk på SETTINGS, vælg Alle indstillinger, og tryk på OK.

- **2** Vælg Ambilight > Ambilight+hue, og tryk på OK.
- **3** Vælg Konfigurer, og tryk på OK.

**4 -** Vælg Start, og tryk på OK. TV'et begynder at søge efter Philips Hue Bridge. Hvis TV'et endnu ikke er tilsluttet dit netværk, vil det starte med netværkskonfigurationen. Hvis Philips Hue Bridge vises på listen…

Gå til Trin 2 - Hue Bridge.

Du kan få flere oplysninger om tilslutning af TV'et til dit hjemmenetværk ved at trykke på farvetasten Søgeord og finde Netværk, trådløst.

#### Trin 2 - Hue Bridge

I det næste trin opretter du forbindelse mellem TV'et og Philips hue Bridge.

TV'et kan kun oprette forbindelse til én hue Bridge.

Sådan oprettes forbindelse til hue Bridge…

**1 -** Når TV'et er tilsluttet dit hjemmenetværk, viser det de tilgængelige hue Bridges. Hvis TV'et endnu ikke har fundet din Hue Bridge, kan du vælge Scan igen og trykke på OK.

Hvis TV'et fandt den eneste hue Bridge, skal du vælge navnet på den pågældende Hue Bridge og trykke på OK.

Hvis du har mere end én tilgængelig Hue Bridge, skal du klikke på den Hue Bridge, du vil benytte, og derefter trykke på OK.

**2 -** Vælg Start, og tryk på OK.

**3 -** Nu skal du gå til Philips hue Bridge og trykke på linkknappen midt på enheden. Dette vil oprette forbindelse mellem hue Bridge'en og TV'et. Det bør gøres inden for 30 sekunder. TV'et vil bekræfte, om hue Bridge'en nu har forbindelse til TV'et.

**4 -** Vælg OK, og tryk på OK.

Når Philips hue Bridge'en er forbundet til TV'et, skal du gå til siden hue-lyskilder.

### <span id="page-74-0"></span>Trin 3 - Hue-lyskilder

I det næste trin vælger du de Philips hue-lyskilder, der skal følge Ambilight. Du kan vælge maks. 9 Philips hue-lyskilder til

Ambilight+hue.

Sådan vælges lyskilderne til Ambilight+hue…

**1 -** Marker de lyskilder, der skal følge Ambilight, på listen. Marker en lyskilde ved at vælge navnet på lyskilden og trykke på OK. Når du markerer en lyskilde, blinker den én gang.

**2 -** Når du er klar, skal du vælge OK og trykke på OK.

Når lyskilderne til Ambilight+hue er valgt, skal du gå til siden Konfigurer lyskilde.

### Trin 4 - konfigurer lyskilde

I det følgende trin konfigurerer du hver enkelt Philips hue-lyskilde.

Sådan konfigureres hver enkelt hue-lyskilde...

**1 -** Vælg en lyskilde til konfiguration, og tryk på

OK. Den valgte lyskilde blinker. **2 -** Vælg Start, og tryk på OK.

**3 -** Først angives det, hvor du har placeret lyskilden i forhold til TV'et. En korrekt indstilling af Vinklen sender den korrekte Ambilight-farve til lyskilden. Vælg bjælken for at regulere positionen.

**4 -** Derefter angives Afstanden mellem lyskilden og TV'et. Jo længere væk fra TV'et, jo svagere er Ambilight-farven. Vælg bjælken for at regulere afstanden.

**5 -** Til sidst indstilles lyskildens Lysstyrke. Vælg bjælken for at regulere lysstyrken.

**6 -** Vælg OK, og tryk på OK for at stoppe med at konfigurere lyskilden.

**7 -** I menuen Konfigurer Ambilight+hue kan du gøre det samme for alle lyskilder.

**8 -** Når alle Ambilight+hue-lyskilder er konfigureret, skal du vælge Udfør og trykke på OK.

Ambilight+hue er klar til brug.

#### Tænd eller sluk

Du kan deaktivere Ambilight+hue-effekten på lyskilderne. Lyskilderne begynder at lyse hvidt.

Sådan slukker du Ambilight+hue...

**1 -** Tryk på SETTINGS, vælg Ambilight+hue, og tryk på OK.

**2 -** Vælg Fra eller Til, og tryk på OK.

**3 -** Tryk på (venstre) for at gå et trin tilbage, eller tryk på  $\leftarrow$  BACK for at lukke menuen.

### Fordybelse

Du kan justere niveauet for Ambilight-effekten for Ambilight+hue-lyskilderne.

Sådan reguleres fordybelsen af Ambilight+hue…

**1 -** Tryk på SETTINGS, vælg Alle indstillinger, og tryk på OK.

- **2** Vælg Ambilight > Ambilight+hue, og tryk på OK.
- **3** Vælg Fordybelse, og tryk på (højre).

**4** - Tryk ∧ (op) eller ∨ (ned) for at regulere på lydstyrken.

**5 -** Tryk på (venstre) for at gå et trin tilbage, eller tryk på  $\leftarrow$  BACK for at lukke menuen.

#### Vis konfiguration

I Vis konfiguration kan du se den aktuelle konfiguration af Ambilight+hue. Hvilket netværk der anvendes, hvor mange lyskilder er tilsluttet osv.

Sådan kan du se den aktuelle opsætning af Ambilight+hue…

**1 -** Tryk på SETTINGS, vælg Alle indstillinger, og tryk på OK.

**2 -** Vælg Ambilight > Ambilight+hue, og tryk på OK.

**3 -** Vælg Vis konfiguration, og tryk på OK.

**4 -** Tryk på (venstre) for at gå et trin tilbage, eller tryk på  $\leftarrow$  BACK for at lukke menuen.

#### Nulstil konfiguration

Du kan nulstille (afinstallere) hele Ambilight+huekonfigurationen på én gang.

Sådan nulstilles Ambilight+hue-konfigurationen...

**1 -** Tryk på SETTINGS, vælg Alle indstillinger, og tryk på OK.

**2 -** Vælg Ambilight > Ambilight+hue, og tryk på OK.

**3 -** Vælg Nulstil konfiguration, og tryk på OK.

Konfigurationen er nulstillet.

**4 -** Tryk på (venstre) for at gå et trin tilbage, eller tryk på  $\leftarrow$  BACK for at lukke menuen.

#### Lounge Light

Når TV'et er i standby, kan du aktivere Lounge Light. Lounge Light er Ambilight uden video. Du kan også aktivere Lounge Light, når TV'et tændes, men skærmen slukkes for at spare energi – som når du lytter til en radiostation.

#### Tænd TV'et

Når TV'et er i standby, skal du trykke på **@** AMBILIGHT for at tænde for Lounge Light. Tryk på **m** igen for at skifte mellem de forskellige farvetemaer, som du finder i menuen Skift farve. Tryk

#### <span id="page-75-0"></span>på **m** igen for at deaktivere funktionen.

#### Skærm fra

Når TV'et er tændt, men TV-skærmen er slukket, skal du trykke på  $\bullet$  AMBILIGHT for at tænde for Lounge Light. Med knappen @ AMBILIGHT kan du skifte mellem de lydtyper, der er indstillet i menuen Skift lyd, eller det farvetema, der er indstillet i menuen Skift farve. Tryk på  $\Box$  igen for at deaktivere funktionen.

Tryk på farvetasten - Søgeord i Hjælp, og find Skærm fra for at få flere oplysninger om, hvordan du slukker skærmen for at spare energi, mens du lytter til en radiostation.

#### Avanceret

#### Vægfarve

Med Vægfarve kan du neutralisere en farvet vægs påvirkning af Ambilight-farverne. Vælg farven på væggen bag TV'et, så tilpasser TV'et Ambilightfarverne, som de var tænkt.

Sådan vælger du farven på væggen . . .

**1 -** Tryk på SETTINGS, vælg Alle indstillinger, og tryk på OK.

**2 -** Vælg Ambilight > Avanceret, og tryk på OK.

**3 -** Vælg Vægfarve, og tryk på OK.

**4 -** Vælg den farve, som svarer til farven på væggen bag TV'et, og tryk på OK.

**5 -** Tryk på (venstre) for at gå et trin tilbage, eller tryk på  $\leftarrow$  BACK for at lukke menuen.

#### TV'et slukker

Med TV'et slukker kan du indstille Ambilight til at slukke med det samme eller langsomt nedtones, når du slukker TV'et. Den langsomme nedtoning giver dig nogen tid til at tænde lyset i stuen.

Sådan vælger du den måde, hvorpå Ambilight slukker…

**1 -** Tryk på SETTINGS, vælg Alle indstillinger, og tryk på OK.

- **2** Vælg Ambilight > Avanceret, og tryk på OK.
- **3** Vælg TV'et slukker, og tryk på OK.

**4 -** Vælg Tone ud til sluk eller Sluk øjeblikkeligt, og tryk på OK.

**5 -** Tryk på (venstre) for at gå et trin tilbage, eller tryk på  $\leftarrow$  BACK for at lukke menuen.

#### ISF-indstilling

Når en ISF-ekspert kalibrerer TV'et, kan der kalibreres en statisk Ambilight-farve. Du kan vælge alle de farver, du vil kalibrere. Når ISF-kalibreringen er udført, kan du vælge den statiske ISF-farve.

Sådan vælger du den statiske ISF-farve…

Tryk på (Ambilight), vælg ISF, og tryk på OK.

Du kan få flere oplysninger ved at trykke på farvetasten 
Søgeord og finde Kalibrering af ISF®.

### 22.5

# Eco-indstillinger

### Energibesparende

Hvis du vælger Energibesparende, skifter TV'et automatisk til billedtypen Standard, som er den mest ideelle, energibevidste indstilling for billedet og Ambilight.

Sådan indstiller du TV'et til Energibesparende...

**1 -** Tryk på SETTINGS, vælg Alle indstillinger, og tryk på OK.

**2 -** Vælg Eco-indstillinger, og tryk på OK.

**3 -** Vælg Energibesparende, Billedtype indstilles automatisk til Standard. Indstillingen er markeret med et  $\alpha$  (blad).

**4 -** Tryk på (venstre) for at gå et trin tilbage, eller tryk på  $\leftarrow$  BACK for at lukke menuen.

### Skærm fra

Hvis du bruger TV'et til at afspille musik, kan du slukke TV-skærmen for at spare energi.

Sådan slukker du for TV-skærmen...

**1 -** Tryk på SETTINGS, vælg Alle indstillinger, og tryk på OK.

- **2** Vælg Eco-indstillinger, og tryk på OK.
- **3** Vælg Skærm fra, og tryk på OK. Skærmen slukkes.
- **4** Tryk på (venstre) for at gå et trin tilbage, eller
- tryk på  $\leftarrow$  BACK for at lukke menuen.

Tryk på en vilkårlig knap på fjernbetjeningen for at tænde for skærmen igen.

### Lyssensor

For at spare energi reducerer den indbyggede sensor for omgivende lys lysstyrken på TV-skærmen, når det omgivende lys sænkes. Den indbyggede lyssensor justerer automatisk billedet sammen med Ambilight efter lysforholdene i rummet.

Sådan slukker du for TV-skærmen...

1 - Tryk på  $\bullet$  SETTINGS, vælg Alle indstillinger, og tryk på OK.

- **2** Vælg Eco-indstillinger, og tryk på OK.
- **3** Vælg Lyssensor, og tryk på OK. Når lyssensoren

<span id="page-76-0"></span>er aktiveret, er indstillingen mærket med et  $\mathscr{A}$  (blad).

**4 -** Tryk på (venstre) for at gå et trin tilbage, eller tryk på  $\leftarrow$  BACK for at lukke menuen.

### Timer for slukning

Hvis TV'et modtager et TV-signal, men du ikke trykker på fjernbetjeningen i 4 timer, slukker TV'et automatisk for at spare på strømmen. Derudover vil TV'et slukke automatisk, hvis det ikke modtager et TV-signal eller en fjernbetjeningskommando i 10 minutter.

Hvis du bruger TV'et som skærm eller bruger en digital modtager til at se TV (en set-top-boks - STB) uden at bruge TV-fjernbetjeningen, skal du deaktivere denne automatiske slukning.

Sådan deaktiverer du slukningstimeren…

**1 -** Tryk på SETTINGS, vælg Alle indstillinger, og tryk på OK.

- **2** Vælg Eco-indstillinger, og tryk på OK.
- **3** Vælg Timer for slukning, og tryk på (højre).

**4** - Tryk ∧ (op) eller ∨ (ned) for at regulere på lydstyrken. Værdien 0 (Fra) deaktiverer den automatiske slukning.

**5 -** Tryk på (venstre) for at gå et trin tilbage, eller tryk på  $\leftarrow$  BACK for at lukke menuen.

### $\overline{226}$

# Generelle indstillinger

## Philips-logoets lysstyrke

Du kan slukke for eller regulere lysstyrken på Philipslogoet foran på TV'et.

For at regulere eller slukke for…

**1 -** Tryk på SETTINGS, vælg Alle indstillinger, og tryk på OK.

**2 -** Vælg Generelle indstillinger, og tryk på OK.

**3 -** Vælg Philips-logoets lysstyrke, og tryk på OK.

**4 -** Vælg Maksimum, Medium, Minimum eller Fra, og tryk på OK.

**5 -** Tryk på (venstre) for at gå et trin tilbage, eller tryk på  $\leftarrow$  BACK for at lukke menuen.

### Hjem eller butik

Hvis du bruger TV'et derhjemme, skal du indstille lokaliteten til Hjem. Hvis du bruger TV'et i en butik, skal du indstille lokaliteten til Butik. Billedtypen indstilles automatisk til Livagtig ved lokaliteten Butik. Den automatiske Timer for slukning er deaktiveret.

Sådan indstiller du TV'ets lokalitet...

**1 -** Tryk på SETTINGS, vælg Alle indstillinger, og tryk på OK.

**2 -** Vælg Generelle indstillinger, og tryk på OK.

- **3** Vælg Lokalitet, og tryk på OK.
- **4** Vælg Hjem eller Butik, og tryk på OK.
- **5** Tryk på (venstre) for at gå et trin tilbage, eller

tryk på  $\leftarrow$  BACK for at lukke menuen.

### Butikskonfiguration

Hvis TV'et er indstillet til Butik, er nogle af indstillingerne automatisk angivet. Du kan ændre disse butiksindstillinger i Butikskonfiguration.

Sådan indstilles Butikskonfiguration…

**1 -** Tryk på SETTINGS, vælg Alle indstillinger, og tryk på OK.

- **2** Vælg Generelle indstillinger, og tryk på OK.
- **3** Vælg Butikskonfiguration, og tryk på OK.

**4 -** Rediger indstillingerne i overensstemmelse med dine præferencer.

**5 -** Tryk på (venstre) for at gå et trin tilbage, eller tryk på  $\leftarrow$  BACK for at lukke menuen.

### Demo

Du kan præsentere billed- og lydkvaliteten for dette TV ved at afspille et gemt videoklip.

Sådan afspiller du demonstrationsvideoklippet…

1 -  $Tryk$  på $\blacksquare$ .

**2 -** Vælg Demo, og tryk på OK. Afspilning af videoklippet begynder.

Du kan bruge dette videoklip til at kontrollere TV'ets billed- og lydkvalitet. TV'et går tilbage til fabriksindstillingerne under afspilning af videoklippet.

### EasyLink

Under Hjælp skal du trykke på farvetasten 
Søgeord og finde EasyLink for at få flere oplysninger om EasyLink.

### Avanceret

### TV-guidedata

Under Hjælp skal du trykke på farvetasten 
Søgeord og finde TV-guidedata for at få flere oplysninger.

#### Kanallogoer

I nogle lande kan TV'et vise kanallogoer. Hvis du ikke vil have disse logoer til at blive vist, kan du slå dem fra.

<span id="page-77-0"></span>Sådan slår du logoerne fra...

**1 -** Tryk på SETTINGS, vælg Alle indstillinger, og tryk på OK.

- **2** Vælg Generelle indstillinger, og tryk på OK.
- **3** Vælg Avanceret > Kanallogoer, og tryk på OK.
- **4** Vælg Til eller Fra, og tryk på OK.

**5 -** Tryk på (venstre) for at gå et trin tilbage, eller tryk på  $\leftarrow$  BACK for at lukke menuen.

#### HbbTV

Hvis en TV-kanal tilbyder HbbTV-sider, skal du først aktivere HbbTV i TV-indstillingerne for at kunne se siderne.

**1 -** Tryk på SETTINGS, vælg Alle indstillinger, og tryk på OK.

**2 -** Vælg Generelle indstillinger > HbbTV, og tryk på OK.

**3 -** Vælg Til, og tryk på OK.

**4 -** Tryk på (venstre) for at gå et trin tilbage, eller tryk på  $\leftarrow$  BACK for at lukke menuen.

Hvis du ønsker at undgå adgang til HbbTV-sider på en bestemt kanal, kan du blokere for HbbTV-siderne specifikt for denne kanal.

**1 -** Find den kanal, hvor du vil blokere HbbTVsiderne.

**2 -** Tryk på OPTIONS, vælg HbbTV på Denne kanal, og tryk på OK.

**3 -** Vælg Fra, og tryk på OK.

### Fabriksindstillinger

Du kan gendanne TV'et til de oprindelige TVindstillinger (fabriksindstillingerne) for billede, lyd og Ambilight.

Sådan skifter du tilbage til de oprindelige indstillinger...

**1 -** Tryk på SETTINGS, vælg Alle indstillinger, og tryk på OK.

- **2** Vælg Generelle indstillinger, og tryk på OK.
- **3** Vælg Fabriksindstillinger, og tryk på OK.
- **4** Vælg OK, og tryk på OK.

**5 -** Tryk på (venstre) for at gå et trin tilbage, eller tryk på  $\leftarrow$  BACK for at lukke menuen.

## Geninstaller TV

Du kan foretage en fuld TV-installation igen.

Sådan gentager du en fuld TV-installation...

**1 -** Tryk på SETTINGS, vælg Alle indstillinger, og tryk på OK.

**2 -** Vælg Generelle indstillinger, og tryk på OK.

**3 -** Vælg Geninstaller TV, og tryk på OK.

**4 -** Følg anvisningerne på skærmen. Installationen kan tage et par minutter.

# $\overline{227}$ Sprog, region og ur

### Menusprog

Skift sproget tilbage til dit eget sprog.

- 1 Tryk på  $\blacksquare$  (den runde tast over tasten OK).
- 2 Vælg ikonet  $\bullet$  (Indstillinger), og tryk på
- $3$  Tryk 5 gange på  $\vee$  (ned).
- **4** Tryk 3 gange på (højre), vælg sprog og tryk på OK.
- **5** Tryk på BACK for at lukke menuen.

### Foretrukne sprog

#### Foretrukne undertekstsprog

En digital udsendelse kan tilbyde flere undertekstsprog for et program. Du kan indstille et foretrukket primært og sekundært undertekstsprog. Hvis undertekster på et af disse sprog er tilgængelige, viser TV'et de undertekster, ud har valgt.

Sådan indstiller du et primært og sekundært undertekstsprog...

**1 -** Tryk på SETTINGS, vælg Alle indstillinger, og tryk på OK.

**2 -** Vælg Region og sprog, og

vælg Sprog > Primære

undertekster eller Sekundære undertekster.

- **3** Vælg det ønskede sprog, og tryk på OK.
- **4** Tryk på (venstre) for at gå et trin tilbage, eller tryk på  $\leftarrow$  BACK for at lukke menuen.

#### Foretrukne lydsprog

En digital udsendelse kan tilbyde flere lydsprog (sprog) til et program. Du kan angive et primært og sekundært lydsprog. Hvis et af disse lydsprog er tilgængelige, skifter TV'et til lydsproget.

Sådan indstiller du primært og sekundært lydsprog...

**1 -** Tryk på SETTINGS, vælg Alle indstillinger, og tryk på OK.

**2 -** Vælg Region og sprog, og

vælg Sprog > Primær lyd eller Sekundær lyd.

- **3** Vælg det ønskede sprog, og tryk på OK.
- **4** Tryk på (venstre) for at gå et trin tilbage, eller
- tryk på  $\leftarrow$  BACK for at lukke menuen.

### <span id="page-78-0"></span>Ur

### Dato og klokkeslæt

### Automatisk

Standardindstillingen for TV'ets ur er Automatisk. Oplysningerne om klokkeslættet udsendes fra UTC – Coordinated Universal Time.

Hvis uret ikke går rigtigt, kan du indstille TV'ets ur til Afhængigt af land. For nogle lande kan du vælge en specifik tidszone eller angive en tidsforskydning. I nogle lande, og for nogle netværksudbydere, er indstillingen af klokkeslættet skjult for at undgå forkert indstilling af tiden.

Sådan indstiller du TV'ets ur...

**1 -** Tryk på SETTINGS, vælg Alle indstillinger, og tryk på OK.

**2 -** Vælg Region og sprog, og vælg Ur > Automatisk urtilstand, og tryk på OK.

**3 -** Vælg Automatisk eller Afhængigt af land, og tryk på OK.

**4 -** Tryk på (venstre) for at gå et trin tilbage, eller tryk på  $\leftarrow$  BACK for at lukke menuen.

### Manuelt

Hvis ingen af de automatiske indstillinger viser klokkeslættet korrekt, kan du indstille klokkeslættet manuelt.

Når du planlægger optagelse af programmer fra TVguiden, anbefaler vi dog ikke at ændre tidspunkt og dato manuelt. I nogle lande, og for nogle netværksudbydere, er indstillingen af klokkeslættet skjult for at undgå forkert indstilling af tiden.

Manuel indstilling af TV-uret (hvis funktionen er tilgængelig)…

**1 -** Tryk på SETTINGS, vælg Alle indstillinger, og tryk på OK.

**2 -** Vælg Region og sprog, og vælg Ur > Automatisk urtilstand, og tryk på OK.

**3 -** Vælg Manuelt, og tryk på OK.

**4 -** Tryk på (venstre), vælg Dato eller Tid, og tryk på OK.

5 - Tryk ∧ (op) eller ∨ (ned) for at regulere på lydstyrken.

**6 -** Tryk på (venstre) for at gå et trin tilbage, eller tryk på  $\leftarrow$  BACK for at lukke menuen.

#### Tidszone

I nogle lande kan du vælge specifikke tidszoner for at indstille TV'ets ur korrekt.

Sådan indstiller du tidszonen (hvis funktionen er

tilgængelig)...

**1 -** Tryk på SETTINGS, vælg Alle indstillinger, og tryk på OK.

**2 -** Vælg Region og sprog, vælg Ur, og tryk på OK.

**3 -** Vælg Tidszone, og tryk på OK.

**4 -** Afhængigt af dit land kan du vælge en tidszone eller indstille en tidsforskydning for at korrigere TV'ets ur.

**5 -** Tryk på (venstre) for at gå et trin tilbage, eller tryk på  $\leftarrow$  BACK for at lukke menuen.

#### Sleep-timer

Med Sleep-timer kan du indstille TV'et til automatisk at skifte til standby efter et forudindstillet klokkeslæt.

Sådan indstiller du indslumringstimeren...

1 - Tryk på **\*** SETTINGS, vælg Alle indstillinger, og tryk på OK.

**2 -** Vælg Generelle indstillinger, vælg Sleep-timer, og tryk på (højre). Med bjælken kan du indstille tiden til op til 180 minutter i intervaller på 5 minutter. Hvis den er indstillet til 0 minutter, slås indslumringstimeren fra. Du kan altid slukke for TV'et tidligere eller nulstille tiden under nedtællingen. **3 -** Tryk på (venstre) for at gå et trin tilbage, eller

tryk på  $\leftarrow$  BACK for at lukke menuen.

# Tastatur på fjernbetjening

Standardlayoutet for fjernbetjeningens tastatur er Qwerty.

#### Azerty-tastatur

Afhængigt af regionen kan fjernbetjeningen indstilles til Azerty. Azerty-tegn vises øverst til højre på de relevante taster.

Sådan indstiller du tastaturlayoutet til Azerty...

**1 -** Tryk på SETTINGS, vælg Alle indstillinger, og tryk på OK.

**2 -** Vælg Region og sprog > Tastatur på fjernbetjening.

**3 -** Vælg Azerty eller Qwerty, og tryk på OK.

**4 -** Tryk på (venstre) for at gå et trin tilbage, eller

tryk på  $\leftarrow$  BACK for at lukke menuen.

#### Kyrillisk tastatur

Afhængigt af regionen kan fjernbetjeningens tastatur skiftes til kyrilliske tegn.

De kyrilliske tegn vises øverst til venstre på tastaturets taster.

Sådan skriver du kyrilliske tegn…

- **1** Tryk på på fjernbetjeningen.
- **2** Tryk igen på for at skifte tilbage til Qwerty.

# <span id="page-79-0"></span> $\overline{228}$ Universaladgang

## Tænd

Med Universaladgang slået til har TV'et ekstra funktioner til døve, hørehæmmede, blinde eller svagtseende personer.

### Tænd

Hvis du ikke har aktiveret Universaladgang under installationen, kan du stadig aktivere funktionen. Med Universaladgang slået til tilføjes Universaladgang til menuen Indstillinger.

Sådan aktiveres Universaladgang...

**1 -** Tryk på SETTINGS, vælg Alle indstillinger, og tryk på OK.

**2 -** Vælg Universaladgang, tryk på (højre) for at vælge Universaladgang, og tryk på OK.

**3 -** Vælg Til, og tryk på OK.

**4 -** Tryk på (venstre) for at gå et trin tilbage, eller tryk på  $\leftarrow$  BACK for at lukke menuen.

# Hørehæmmede

Visse digitale TV-kanaler udsender speciallyd og -undertekster, der er tilpasset hørehæmmede eller døve personer. Når Hørehæmmet er aktiveret, skifter TV'et automatisk til den tilpassede lyd og de tilpassede undertekster, hvis disse er tilgængelige. Før du kan aktivere Hørehæmmet, skal du aktivere Universaladgang.

Sådan aktiverer du Hørehæmmet...

**1 -** Mens du ser en TV-kanal, skal du trykke

på  $\bigcirc$  OPTIONS, vælge Universaladgang og trykke på OK.

**2 -** Vælg Hørehæmmet, vælg Til, og tryk på OK.

For at tjekke, om lydsprog for hørehæmmede er tilgængeligt, skal du trykke på  $\bigoplus$  OPTIONS, vælge Lydsprog og finde et lydsprog, der er markeret med et  $\sigma$ +.

Hvis Tilgængelighed ikke vises i menuen Indstillinger, skal du aktivere Universaladgang i Indstillinger. Du kan få flere oplysninger ved at trykke

på Søgeord og finde Universaladgang, aktivere.

# Lydbeskrivelse

### Tænd

Digitale TV-kanaler kan udsende særlige lydkommentarer, der beskriver, hvad der sker på skærmen.

Du skal først aktivere Beskrivelse af lyd, før du kan indstille lyd og effekter for hørehæmmede. Du skal også først aktivere Universaladgang i menuen Indstillinger, før du kan tænde for Lydbeskrivelse.

Med Beskrivelse af lyd tilføjes en fortællerstemme til den normale lyd.

Sådan aktiverer du kommentarlyd (hvis tilgængelig)...

**1 -** Mens du ser en TV-kanal, skal du trykke på OPTIONS.

**2 -** Vælg Universaladgang > Lydbeskrivelse, og tryk på OK.

**3 -** Vælg Til, og tryk på OK.

Du kan kontrollere, om en lydkommentar er tilgængelig.

I menuen Indstillinger skal du vælge Lydsprog og finde et lydsprog, der er markeret med et  $\sigma^+$ .

### Kombineret lydstyrke

Du kan kombinere lydstyrken for normal lyd med lydkommentarer.

Sådan kombinerer du lydstyrken...

**1 -** Tryk på SETTINGS, vælg Alle indstillinger, og tryk på OK.

**2 -** Vælg Universaladgang, vælg Lydbeskrivelse, og tryk på OK.

**3 -** Når Lydbeskrivelse er aktiveret, kan du vælge Kombineret lydstyrke og trykke på OK.

**4** - Tryk ∧ (op) eller ∨ (ned) for at regulere på lydstyrken.

**5 -** Tryk på (venstre) for at gå et trin tilbage, eller tryk på  $\leftarrow$  BACK for at lukke menuen.

Hvis et lydsprog med tilføjet lydkommentar er tilgængelig, kan du også finde denne indstilling i **O** OPTIONS > Tilgængelighed > Kombineret lydstyrke.

### Lydeffekter

Visse lydkommentarer indeholder ekstra lydeffekter, f.eks. stereo eller fading.

Sådan aktiverer du Lydeffekter (hvis funktionen er tilgængelig)...

**1 -** Tryk på SETTINGS, vælg Alle indstillinger, og tryk på OK.

**2 -** Vælg Universaladgang, vælg Lydbeskrivelse, og

<span id="page-80-0"></span>tryk på OK.

**3 -** Når Lydbeskrivelse er aktiveret, kan du vælge Lydeffekter og trykke på OK.

**4 -** Vælg Til, og tryk på OK.

**5 -** Tryk på (venstre) for at gå et trin tilbage, eller tryk på  $\leftarrow$  BACK for at lukke menuen.

Tale

Lydkommentarerne også indeholde undertekster til de talte ord.

Sådan aktiverer du undertekster (hvis tilgængelige) . . .

**1 -** Tryk på SETTINGS, vælg Alle indstillinger, og tryk på OK.

**2 -** Vælg Universaladgang, vælg Lydbeskrivelse, og tryk på OK.

**3 -** Når Lydbeskrivelse er aktiveret, kan du vælge Lydeffekter og trykke på OK.

**4 -** Vælg Beskrivende eller Undertekster, og tryk på OK.

**5 -** Tryk på (venstre) for at gå et trin tilbage, eller tryk på  $\leftarrow$  BACK for at lukke menuen.

# $\overline{229}$ Børnesikring

# Forældrevurdering

Hvis du vil forhindre børn i at se et program, der ikke passer til deres alder, kan du angive en aldersgrænse.

Digitale kanaler har aldersbestemt deres programmer. Hvis aldersgrænsen for et program er lig med eller højere end den alder, du har angivet for dit barn, låses programmet. Visning af et låst program kræver, at PIN-koden til Børnesikring indtastes først.

Sådan indstiller du en aldersgrænse...

**1 -** Tryk på SETTINGS, vælg Alle indstillinger, og tryk på OK.

**2 -** Vælg Børnesikring > Forældrevurdering.

**3 -** Indtast den 4-cifrede PIN-kode til

børnesikring. Hvis du endnu ikke har angivet en kode, skal du vælge Indstil kode i Børnesikring. Indtast en 4-cifret PIN-kode til børnesikring, og bekræft. Nu kan du angive en aldersgrænse.

**4 -** Tilbage i Forældrevurdering skal du vælge en alder og trykke på OK.

**5 -** Tryk på (venstre) for at gå et trin tilbage, eller tryk på  $\leftarrow$  BACK for at lukke menuen.

Vælg Ingen for at deaktivere forældrevurderingen. I nogle lande skal du angive en aldersgrænse.

Hos nogle TV-stationer/-operatører låser TV'et kun programmer med en højere

grænse. Forældrevurderingen foretages for alle kanaler.

# App-lås

Under Hjælp skal du trykke på

farvetasten 
Søgeord og finde Lås apps for at få flere oplysninger.

### Indstil kode/ændre kode

PIN-koden til børnesikring bruges til at låse kanaler eller programmer, eller låse dem op. Hvis TV'et endnu ikke har spurgt dig, om du vil indtaste en PIN-kode, kan du indstille PIN-koden til børnesikring her.

Sådan indstiller du låsekoden eller ændrer den aktuelle kode…

**1 -** Tryk på SETTINGS, vælg Alle indstillinger, og tryk på OK.

**2 -** Vælg Børnesikring, vælg Indstil kode eller Ændre kode , og tryk på OK.

**3 -** Indtast en 4-cifret kode efter eget valg. Hvis der allerede er indstillet en kode, skal du indtaste den nuværende børnesikringskode og derefter indtaste den nye kode to gange.

**4 -** Tryk på (venstre) for at gå et trin tilbage, eller tryk på  $\leftarrow$  BACK for at lukke menuen.

Den nye kode indstilles.

# Glemt din PIN-kode?

Hvis du har glemt din PIN-kode, kan du annullere den nuværende kode og indtaste en ny kode.

**1 -** Tryk på SETTINGS, vælg Alle indstillinger, og tryk på OK.

**2 -** Vælg Børnesikring, vælg Indstil kode eller Ændre kode , og tryk på OK.

- **3** Indtast annulleringskoden 8888.
- **4** Nu skal du indtaste en ny PIN-kode til

børnesikring og indtaste den igen for at bekræfte.

**5 -** Tryk på (venstre) for at gå et trin tilbage, eller tryk på  $\leftarrow$  BACK for at lukke menuen.

# 22.10 Trådløs og netværk

### Netværk

Under Hjælp skal du trykke på farvetasten Søgeord og finde Netværk for at få flere oplysninger om at oprette forbindelse fra TV'et til et netværk.

# <span id="page-81-0"></span>Bluetooth

### Det skal du bruge

Du kan forbinde en trådløs enhed til dette TV med Bluetooth® – en trådløs højttaler, en subwoofer, en soundbar eller hovedtelefoner. Du kan også forbinde en trådløs controller med Bluetooth LE.

For at afspille TV-lyden på en trådløs højttaler skal du parre den trådløse højttaler med TV'et. Du kan parre nogle trådløse højttalere og maksimalt fire Bluetooth LE-enheder (lavenergi). TV'et kan kun afspille lyd fra én højttaler ad gangen. Hvis du tilslutter en subwoofer, afspilles lyden på TV og subwoofer. Hvis du tilslutter en soundbar, afspilles lyden kun på soundbar'en.

### Vigtigt – Lyd til videosynkronisering

Mange Bluetooth-højttalersystemer har en høj såkaldt "forsinkelse". Høj forsinkelse betyder, at lyden er bagud i forhold til videoen, hvilket forårsager forsinkelse for synkronisering af mundbevægelser. Før du køber et trådløst Bluetooth-højttalersystem, skal du holde dig selv orienteret omkring de nyeste modeller og se efter en enhed med kort forsinkelse. Spørg din forhandler til råds.

Tryk på farvetasten - Søgeord, og find Bluetooth, parring for at få flere oplysninger om, hvordan du parrer en trådløs højttaler.

### Parring af en enhed

Under Hjælp skal du trykke på farvetasten Søgeord og finde Bluetooth, parring for at få flere oplysninger om at parre trådløse enheder.

#### Vælg en enhed

Under Hjælp skal du trykke på farvetasten Søgeord og finde Bluetooth, vælg enhed for at få flere oplysninger om at vælge en trådløs højttaler.

#### Fjern en enhed

Tryk på farvetasten - Søgeord i Hjælp, og find Bluetooth, fjern enhed for at få flere oplysninger om at annullere parringen (fjerne) en trådløs Bluetoothenhed.

# $22.11$ Android-indstillinger

Du kan angive eller se flere Android-specifikke indstillinger og oplysninger. Du kan finde listen over de apps, der er installeret på dit TV, samt den nødvendige lagringsplads. Du kan angive det sprog, du gerne vil bruge sammen med stemmestyring. Du kan konfigurere tastaturet på skærmen eller give dine apps tilladelse til at bruge din lokalitet. Udforsk de forskellige Android-indstillinger. Du kan gå til [www.support.google.com/androidtv](http://www.support.google.com/androidtv) for at få flere oplysninger om disse indstillinger.

Gør følgende for at åbne disse indstillinger...

1 - Tryk på △ HOME, rul ned, vælg **→** Generelle indstillinger, og tryk på OK.

**2 -** Tryk på (højre), vælg Android-indstillinger, og tryk på OK.

**3 -** Udforsk de forskellige Android-indstillinger.

**4 -** Tryk på (venstre) for at gå et trin tilbage, eller tryk på  $\leftarrow$  BACK for at lukke menuen.

# <span id="page-82-0"></span> $\overline{23}$ Kanalinstallation

 $\overline{231}$ 

# Antenne-/kabelinstallation

# Opdater kanaler

### Automatisk kanalopdatering

Hvis du modtager digitale kanaler, kan du indstille TV'et til automatisk at opdatere disse kanaler.

Én gang om dagen, kl. 6:00 om morgenen, opdaterer TV'et kanalerne og gemmer nye kanaler. Nye kanaler gemmes i Kanallisten og markeres med en  $\clubsuit$ . Kanaler uden signal fjernes. TV'et skal være på standby for automatisk at kunne opdatere kanaler. Du kan slå automatisk kanalopdatering fra.

Sådan slår du automatisk opdatering fra...

**1 -** Tryk på SETTINGS, vælg Alle indstillinger, og tryk på OK.

**2 -** Vælg Kanaler, vælg Antenne-/kabelinstallation, og tryk på OK.

**3 -** Indtast din PIN-kode, hvis det er nødvendigt.

**4 -** Vælg Automatisk kanalopdatering, og tryk på OK.

**5 -** Vælg Fra, og tryk på OK.

**6 -** Tryk på (venstre) for at gå et trin tilbage, eller tryk på  $\leftarrow$  BACK for at lukke menuen.

Når nye kanaler er fundet, eller hvis kanaler opdateres eller fjernes, vises en meddelelse, når TV'et tændes. For at undgå, at denne meddelelse vises efter hver kanalopdatering, kan du slå den fra.

Sådan slås meddelelsen fra...

**1 -** Tryk på SETTINGS, vælg Alle indstillinger, og tryk på OK.

**2 -** Vælg Kanaler, vælg Antenne-/kabelinstallation, og tryk på OK.

**3 -** Indtast din PIN-kode, hvis det er nødvendigt.

**4 -** Vælg Kanalopdateringsmeddelelse, og tryk

på OK.

**5 -** Vælg Fra, og tryk på OK.

**6 -** Tryk på (venstre) for at gå et trin tilbage, eller tryk på  $\leftarrow$  BACK for at lukke menuen.

I visse lande udføres den automatiske

kanalopdatering, mens du ser TV, eller når TV'et er på standby.

### Manuel kanalopdatering

Du kan altid starte en kanalopdatering selv.

Sådan starter du en kanalopdatering manuelt...

**1 -** Tryk på SETTINGS, vælg Alle indstillinger, og

tryk på OK.

**2 -** Vælg Kanaler, vælg Antenne-/kabelinstallation, og tryk på OK.

- **3** Indtast din PIN-kode, hvis det er nødvendigt.
- **4** Vælg Søg efter kanaler, og tryk på OK.
- **5** Vælg Opdater digitale kanaler, vælg Næste, og tryk på OK.

**6 -** Vælg Start, og tryk på OK for at opdatere de digitale kanaler. Dette kan tage nogle få minutter. **7 -** Tryk på (venstre) for at gå et trin tilbage, eller tryk på  $\leftarrow$  BACK for at lukke menuen.

# Geninstaller kanaler

### Geninstallerer alle kanaler

Du kan geninstallere alle kanaler og lade alle andre TV-indstillinger urørte.

Hvis der er angivet en PIN-kode, skal du indtaste denne kode, før du kan geninstallere kanaler.

Sådan geninstallerer du kanaler...

**1 -** Tryk på SETTINGS, vælg Alle indstillinger, og tryk på OK.

**2 -** Vælg Kanaler, vælg Antenne-/kabelinstallation, og tryk på OK.

- **3** Indtast din PIN-kode, hvis det er nødvendigt.
- **4** Vælg Søg efter kanaler, og tryk på OK.

**5 -** Vælg Geninstaller kanaler, vælg Næste, og tryk på OK.

**6 -** Vælg det land, hvor du er nu, og tryk på OK.

**7 -** Vælg Næste, og tryk på OK.

**8 -** Vælg den ønskede installationstype, Antenne (DVB-T) eller Kabel (DVB-C), og tryk på OK.

**7 -** Vælg Næste, og tryk på OK.

**10 -** Vælg den kanaltype, du vil have, Digitale og analoge kanaler eller Kun digitale kanaler, og tryk på OK.

**7 -** Vælg Næste, og tryk på OK.

**12 -** Vælg Start, og tryk på OK for at opdatere de digitale kanaler. Dette kan tage nogle få minutter. **13 -** Tryk på (venstre) for at gå et trin tilbage, eller tryk på  $\leftarrow$  BACK for at lukke menuen.

### Geninstaller TV

Du kan foretage en fuld TV-installation igen. TV'et bliver fuldt geninstalleret.

Sådan gentager du en fuld TV-installation...

**1 -** Tryk på SETTINGS, vælg Alle indstillinger, og tryk på OK.

**2 -** Vælg Generelle indstillinger, vælg Geninstaller TV, og tryk på OK.

- **3** Indtast din PIN-kode, hvis det er nødvendigt.
- **4** Vælg Ja, og tryk på OK for at bekræfte.
- **5** TV'et vil foretage fuld geninstallering.

<span id="page-83-0"></span>Installationen kan tage et par minutter.

**6 -** Tryk på (venstre) for at gå et trin tilbage, eller tryk på  $\leftarrow$  BACK for at lukke menuen.

#### Fabriksindstillinger

Du kan gendanne TV'et til de oprindelige TVindstillinger (fabriksindstillingerne) for billede, lyd og Ambilight.

Sådan skifter du tilbage til de oprindelige indstillinger...

**1 -** Tryk på SETTINGS, vælg Alle indstillinger, og tryk på OK.

**2 -** Vælg Generelle indstillinger, vælg Fabriksindstillinger, og tryk på OK. **3 -** Tryk på (venstre) for at gå et trin tilbage, eller

tryk på  $\leftarrow$  BACK for at lukke menuen.

### Kopiering af kanalliste

### Introduktion

Kopiering af kanalliste er beregnet til forhandlere og superbrugere. I visse lande er kanallistekopiering kun tilgængelig til kopiering af satellitkanaler.

Med Kopiering af kanalliste, kan du kopiere de installerede kanaler på et TV til et andet Philips-TV i samme serie. Med Kopiering af kanalliste undgår du en tidskrævende kanalsøgning ved at uploade en foruddefineret kanalliste på et TV. Brug et USBflashdrev med mindst 1 GB.

#### Betingelser

• Begge TV er fra det samme årsline-up.

• Begge TV'er har samme hardwaretype. Kontroller hardwaretypen på TV'ets identifikationsplade bag på TV'et. Typisk noteret som Q . . . LA

• Begge TV har kompatible softwareversioner.

#### Aktuel kanalversion

Sådan får du vist den nuværende version af kanallisten...

**1 -** Tryk på SETTINGS, vælg Alle indstillinger, og tryk på OK.

**2 -** Vælg Kanaler, vælg Kopiering af kanalliste, vælg Nuværende version, og tryk på OK.

**3 -** Tryk på OK for at lukke.

### Aktuel softwareversion

Sådan kontrollerer du den aktuelle version af TVsoftwaren...

**1 -** Tryk på SETTINGS, vælg Alle indstillinger, og tryk på OK.

**2 -** Vælg Opdater software, vælg Aktuel softwareinformation, og tryk på OK.

**3 -** Versionen, frigivelsesnoterne og

oprettelsesdatoen vises. Netflix ESN-nummeret vises også, hvis det er tilgængeligt.

**4 -** Tryk på (venstre) for at gå et trin tilbage, eller tryk på  $\leftarrow$  BACK for at lukke menuen.

#### Kopiering af en kanalliste

Sådan kopierer du en kanalliste...

**1 -** Tænd for TV'et. Dette TV bør have kanaler installeret.

**2 -** Sæt et USB-flashdrev i.

**3 -** Tryk på SETTINGS, vælg Alle indstillinger, og tryk på OK.

**4 -** Vælg Kanaler, vælg Kopiering af kanalliste, vælg Kopier til USB, og tryk på OK. Indtast din PINkode, hvis det er nødvendigt.

**5 -** Når kopieringen er færdig, skal du USBflashdrevet ud igen.

**6 -** Tryk på (venstre) for at gå et trin tilbage, eller tryk på  $\leftarrow$  BACK for at lukke menuen.

Du kan nu uploade den kopierede kanalliste til et andet Philips TV.

### Upload en kanalliste

### Til TV'er, der ikke er installeret

Afhængigt af, om TV'et allerede er installeret eller ej, skal du bruge en anden metode til at uploade en kanalliste.

#### Til et TV, som endnu ikke er installeret

**1 -** Tilslut strømstikket for at starte installationen, og vælg sprog og land. Du kan springe kanalsøgningen over. Afslut installationen.

**2 -** Tilslut USB-flashdrevet, der indeholder kanallisten til det andet TV.

**3 -** Du kan starte med at uploade kanallisten ved at trykke på  $\bigstar$  SETTINGS, vælge Alle indstillinger og trykke på OK.

**4 -** Vælg Kanaler, vælg Kopiering af kanalliste, vælg Kopier til TV, og tryk på OK. Indtast din PINkode, hvis det er nødvendigt.

**5 -** En meddelelse bekræfter, når kanallisten er kopieret til TV'et. Tag USB-flashdrevet ud.

### Til TV, der allerede er installeret

Afhængigt af, om TV'et allerede er installeret eller ej, skal du bruge en anden metode til at uploade en kanalliste.

#### Et allerede installeret TV

**1 -** Bekræft TV'ets landeindstillinger. (Se kapitlet Geninstaller alle kanaler for at bekræfte denne indstilling. Start denne procedure, indtil du når til landeindstillingen. Tryk på  $\leftarrow$  BACK for at annullere

#### <span id="page-84-0"></span>installationen).

Hvis landet er korrekt, skal du fortsætte med trin 2. Hvis landet ikke er korrekt, skal du starte en geninstallation. Se kapitlet Geninstaller alle kanaler, og start installationen. Vælg det korrekte land, og spring kanalsøgning over. Afslut installationen. Fortsæt med trin 2, når installationen er udført. **2 -** Tilslut USB-flashdrevet, der indeholder kanallisten til det andet TV.

**3 -** Du kan starte med at uploade kanallisten ved at trykke på  $\bigstar$  SETTINGS, vælge Alle indstillinger, og trykke på OK.

**4 -** Vælg Kanaler, vælg Kopiering af kanalliste, vælg Kopier til TV, og tryk på OK. Indtast din PINkode, hvis det er nødvendigt.

**5 -** En meddelelse bekræfter, når kanallisten er kopieret til TV'et. Tag USB-flashdrevet ud.

## DVB-T eller DVB-C

### DVB-T- eller DVB-C-modtagelse

Ved kanalinstallationen, lige før du skal søge efter kanaler, har du valgt Antenne (DVB-T) eller Kabel (DVB-C). Antenne DVB-T søger efter jordbaserede, analoge kanaler og digitale DVB-T/T2-kanaler. Kabel DVB-C søger efter analoge og digitale kanaler, der er tilgængelige fra en kabel DVB-C-operatør.

#### DVB-C-kanalinstallation

Af hensyn til brugervenligheden er alle DVB-Cindstillinger indstillet til automatisk. I nogle lande kan TV'et automatisk angive netværksid'et for operatøren. Hvis DVB-C-installationen efterfølgende mislykkes, skal du genstarte installationen og indtaste de netværks-id og/eller netværksfrekvensværdier, som du har modtaget af DVB-C-operatøren, når TV'et beder om dem under installationen.

#### Sammenfaldende kanalnumre

I nogle lande kan forskellige TV-kanaler (udbydere) have samme kanalnummer. Under installation viser TV'et listen med sammenfaldende kanalnumre. Du skal vælge, hvilken TV-kanal du vil installere på et kanalnummer med flere TV-kanaler.

#### DVB-indstillinger

#### Netværksfrekvenstilstand

Hvis du har tænkt dig at bruge Hurtig scanning-metoden i Frekvensscanning til at søge efter kanaler, skal du vælge Automatisk. Dit TV bruger 1 af de foruddefinerede netværksfrekvenser (eller HC - Homing Channel), som anvendes af de fleste kabeloperatører i dit land.

Hvis du har modtaget en specifik

netværksfrekvensværdi til at søge efter kanaler, skal du vælge Manuel.

#### Netværksfrekvens

Med Netværksfrekvenstilstand indstillet til Manuel kan du her indtaste den netværksfrekvensværdi, du modtog fra din kabeloperatør. Brug taltasterne til at indtaste værdien.

### Frekvensscanning

Vælg metoden til søgning af kanaler. Du kan vælge den hurtigere Hurtig scanning-metode og bruge de foruddefinerede indstillinger, som bruges af de fleste kabeloperatører i dit land.

Hvis det betyder, at der ikke er installeret nogen kanaler, eller hvis der mangler nogen kanaler, kan du vælge den udvidede Fuld scanning-metode. Med denne metode tager det lidt længere tid at søge efter og installere kanaler.

### Frekvenstrinstørrelse

Dit TV søger efter kanaler i trin på 8 MHz.

Hvis det betyder, at der ikke er installeret nogen kanaler, eller hvis der mangler nogen kanaler, kan du søge i mindre trin af 1 MHz. Med trin på 1 MHz tager det længere tid at søge efter og installere kanaler.

#### Digitale kanaler

Hvis du ved, at din kabeloperatør ikke tilbyder digitale kanaler, kan du springe over søgning efter digitale kanaler.

Vælg Fra.

#### Analoge kanaler

Hvis du ved, at din kabeloperatør ikke tilbyder analoge kanaler, kan du springe over søgning efter analoge kanaler.

Vælg Fra.

#### Gratis / kodet

Hvis du har et abonnement og et CAM-modul - Conditional Access Module til betalings-TV-tjenester, skal du vælge Gratis + kodet. Hvis du ikke har abonnement til betalings-TV-kanaler, kan du vælge Kun gratis kanaler.

<span id="page-85-0"></span>Du kan få flere oplysninger ved at trykke på farvetasten 
Søgeord og finde CAM - Conditional Access Module.

### Modtagekvalitet

Du kan kontrollere en digital kanals kvalitet og signalstyrke. Har du din egen antenne, kan du ændre antennens placering for at forsøge at forbedre modtagelsen.

Sådan kontrollerer du modtagekvaliteten for en digital kanal...

**1 -** Stil ind på kanalen.

**2 -** Tryk på SETTINGS, vælg Alle indstillinger, og tryk på OK.

**3 -** Vælg Kanaler, vælg Antenne-/kabelinstallation, og tryk på OK. Indtast din PIN-kode, hvis det er nødvendigt.

**4 -** Vælg Digital: Modtagelsestest, og tryk på OK. **5 -** Vælg Søg, og tryk på OK. Den digitale frekvens vises for denne kanal.

**6 -** Vælg Søg igen og tryk på OK for at kontrollere signalets kvalitet på denne frekvens. Testresultatet vises på skærmen. Du kan flytte antennen eller kontrollere tilslutningerne for at forbedre modtagelsen.

**7 -** Du kan også selv ændre frekvensen. Vælg frekvensnummeret én ad gangen, og brug tasterne  $\wedge$  (op) eller  $\vee$  (ned) til at ændre værdien. Vælg Søg, og tryk på OK for at teste modtagelsen igen.

**8 -** Tryk på (venstre) for at gå et trin tilbage, eller tryk på  $\leftarrow$  BACK for at lukke menuen.

## Manuel installation

Analoge TV-kanaler kan installeres manuelt en efter en.

Sådan installerer du analoge kanaler manuelt.

**1 -** Tryk på SETTINGS, vælg Alle indstillinger, og tryk på OK.

**2 -** Vælg Kanaler, vælg Antenne-/kabelinstallation, og tryk på OK. Indtast din PIN-kode, hvis det er nødvendigt.

**3 -** Vælg Analog: Manuel installation, og tryk på OK.

#### • System

Vælg System for at konfigurere TV-systemet. Vælg det land eller den verdensdel, du befinder dig i, og tryk på OK.

#### • Søg efter kanal

Vælg Søg efter kanal og tryk på OK for at finde en kanal. Du kan selv indtaste en frekvens for at finde en kanal, eller du kan lade TV'et søge efter en kanal. Tryk på  $\rightarrow$  (højre) for at vælge Søg, og tryk på OK for

automatisk at søge efter en kanal. Den fundne kanal vises på skærmen, og hvis der er dårlig modtagelse, skal du trykke på Søg igen. Hvis du vil gemme kanalen, skal du vælge Udført og trykke på OK.

• Gem

Du kan lagre kanalen på det aktuelle kanalnummer eller som et nyt kanalnummer.

Vælg Gem aktuel kanal eller Gem som ny kanal, og tryk på OK. Det nye kanalnummer vises kortvarigt.

Trinene kan gentages, indtil du har fundet alle tilgængelige, analoge TV-kanaler.

# 23.2 Satellitinstallation

### Installation af satellitter

### Om installation af satellitter

Dette TV har to indbyggede DVB-S/DVB-S2-satellittunere.

### Op til 4 satellitter

Du kan installere op til 4 satellitter (4 LNB'er) på dette TV. Vælg det antal satellitter, du vil installere, i starten af installationen. Dette får installationen til at gå hurtigere.

### Unicable

Du kan bruge et Unicable-system til at tilslutte parabolantennen til TV'et. Du kan vælge Unicable for 1 eller 2 satellitter i starten af installationen.

### MDU - Multi-Dwelling-Unit

De indbyggede satellittunere understøtter MDU på Astra-satellitter og Digiturk på Eutelsat-satellitten. MDU på Türksat understøttes ikke.

### Start installationen

Sørg for, at parabolantennen er tilsluttet korrekt og perfekt rettet ind, før du påbegynder installationen.

Sådan starter du satellitinstallationen…

**1 -** Tryk på SETTINGS, vælg Alle indstillinger, og tryk på OK.

- **2** Vælg Kanaler, og tryk på OK.
- **3** Vælg Satellitinstallation , og tryk på OK. Indtast
- din PIN-kode, hvis det er nødvendigt.
- **4** Vælg Søg efter satellit, og tryk på OK.
- **5** Vælg En tuner eller To tunere, og tryk på OK.

TV'et har to indbyggede satellittunere. Foretag dit valg på baggrund af, hvor mange parabolantennekabler, du har til rådighed.

**6 -** Vælg Næste, og tryk på OK.

På næste skærmbillede kan du begynde at søge efter

<span id="page-86-0"></span>satellitter. Den aktuelle installationsindstilling vises på skærmen. Før du går i gang med at søge efter satellitter, kan du ændre eller kontrollere installationsindstillingerne. Se næste kapitel: Indstillinger for Satellitinstallation.

Sådan kommer du i gang med at søge efter satellitter…

**1 -** Vælg Søg, og tryk på OK. TV'et søger efter satellitter, som er tilgængelige med parabolantennens indstilling. Dette kan tage et par minutter. Hvis der findes en satellit, vises dens navn og styrken på det modtagne signal på skærmen.

**2 -** Hvis TV'et viser den eller de ønskede satellitter, skal du vælge Installer og trykke på OK. Hvis TV'et ikke finder de satellitter, du forventede at finde, er parabolantennens retning måske blevet ændret, eller et kabel kan være blevet frakoblet. Du kan vælge Søg igen og trykke på OK.

**3 -** Hvis en satellit tilbyder Kanalpakker, viser TV'et de tilgængelige pakker for den satellit. Vælg den ønskede pakke, og tryk på OK.

**4 -** Vælg Næste, og tryk på OK. Nogle pakker tilbyder en Hurtig eller Fuld installation af deres tilgængelige kanaler, vælg den ene eller den anden. TV'et installerer satellitkanalerne og radiostationerne. **5 -** Vælg Afslut, og tryk på OK for at gemme satellitopsætningen samt installerede kanaler og radiostationer.

#### Indstillinger for satellitinstallation

Indstillingerne for satellitinstallationen er forudindstillet efter dit land. Disse indstillinger bestemmer, hvordan TV'et søger efter og installerer satellitter og deres kanaler. Du kan altid ændre disse indstillinger.

Gør følgende for at ændre indstillingerne for satellitinstallationen...

**1 -** Start satellitinstallationen.

**2 -** På det skærmbillede, hvor du kan starte søgningen efter satellitter, skal du vælge Indstillinger og derefter trykke OK.

**3 -** Vælg det antal satellitter, du vil installere, eller vælg ét af Unicable-systemerne. Når du vælger Unicable, kan du vælge brugerbåndsnumre og indtaste brugerbåndsfrekvenser for hver tuner. **4 -** Når du er klar, skal du vælge Næste og trykke

på OK.

**5 -** I menuen Indstillinger skal du trykke på farvetasten - Udført for at vende tilbage til skærmbilledet, hvor du kan starte søgningen efter satellitter.

### Homing Transponder og LNB

I nogle lande kan du tilpasse ekspertindstillingerne for homing transponder og hver enkelt LNB. Disse indstillinger skal kun bruges eller ændres, når en

normal installation mislykkes. Hvis du har ikkestandardiseret satellitudstyr, kan du bruge disse indstillinger til at tilsidesætte standardindstillingerne. Nogle udbydere kan give dig nogle transponder- eller LNB-værdier, som du kan indtaste her.

### Satellit-CAM-moduler

Hvis du bruger et CAM-modul – et Conditional Access Module med et smartkort – til at se satellitkanaler, anbefaler vi, at du foretager satellitinstallationen med CAM-modulet sat i TV'et.

De fleste CAM-moduler anvendes til at afkode kanaler.

Den nyeste generation af CAM-moduler (CI+ 1.3 med operatørprofil) kan selv installere alle satellitkanalerne på dit TV. CAM-modulet vil tilbyde dig at installere dets satellit(ter) og kanaler. Disse CAM-moduler installerer og afkoder ikke kun kanaler, men håndterer samtidig almindelige kanalopdateringer.

### Kanalpakker

Satellitter kan tilbyde kanalpakker, som samler gratis kanaler og tilbyder en sortering, som passer til det enkelte land. Nogle satellitter tilbyder abonnementspakker - en samling af kanaler, du betaler for.

Hvis du vælger en abonnementspakke, vil TV'et evt. bede dig om at vælge en Hurtig eller Fuld installation. Vælg Hurtig for kun at installere kanalerne i pakken eller vælg Fuld for at installere pakken samt alle øvrige tilgængelige kanaler. Vi anbefaler Hurtig installation af abonnementspakker. Hvis du har flere satellitter, der ikke er en del af din abonnementspakke, anbefaler vi en Fuld installation. Alle installerede kanaler placeres på kanallisten Alle.

#### Opsætning af Unicable

### Unicable-systemet

Du kan anvende et enkeltkabelsystem, MDU- eller Unicable-system til at tilslutte parabolantennen til TV'et. Et enkeltkabelsystem bruger ét kabel til at tilslutte parabolantennen til alle satellittunere i systemet. Et enkeltkabelsystem bruges typisk i beboelsesejendomme. Hvis du bruger et Unicablesystem, beder TV'et dig om at tildele et brugerbåndnummer og en tilhørende frekvens under installationen. Du kan installere 1 eller 2 satellitter med Unicable på dette TV.

Hvis du opdager, at der mangler nogle kanaler efter en Unicable-installation, er der muligvis foretaget en anden installation på Unicable-systemet samtidig.

<span id="page-87-0"></span>Foretag installationen igen for at installere de manglende kanaler.

Under Hjælp skal du trykke på farvetasten **Søgeord** og finde Unicable, tilslutning for at få flere oplysninger.

#### User Band-nummer

De enkelte, tilsluttede satellittunere skal være nummereret (f.eks. 0, 1, 2 eller 3 osv.) i et Unicablesystem.

Du kan finde de tilgængelige brugerbånd og deres numre på Unicable-koblingsboksen. Brugerbånd forkortes af og til som UB. Der er Unicablekoblingsbokse, som tilbyder 4 eller 8 brugerbånd. Hvis du vælger Unicable i indstillingerne, beder TV'et dig om at tildele det unikke brugerbåndnummer for de enkelte, indbyggede satellittunere. En satellittuner kan ikke have det samme brugerbåndnummer som en anden satellittuner i Unicable-systemet.

#### User Band-frekvens

Ud over det unikke brugerbåndnummer skal satellitmodtageren bruge frekvensen for det valgte brugerbåndnummer. Disse frekvenser vises for det meste ved siden af brugerbåndnummeret på en Unicable-koblingsboks.

### Automatisk kanalopdatering

Hvis du har digitale satellitkanaler, kan du indstille TV'et til automatisk at opdatere disse kanaler.

Én gang om dagen, kl. 6:00 om morgenen, opdaterer TV'et kanalerne og gemmer nye kanaler. Nye kanaler gemmes i Kanallisten og markeres med en  $\ast$ . Kanaler uden signal fjernes, og hvis en satellitoperatør omorganiserer sine kanalpakker, opdateres TV'ets kanalliste. TV'et skal være på standby for automatisk at kunne opdatere kanaler. Du kan slå automatisk kanalopdatering fra.

Sådan slår du automatisk opdatering fra...

**1 -** Tryk på SETTINGS, vælg Alle indstillinger, og tryk på OK.

**2 -** Vælg Kanaler, og tryk på OK.

**3 -** Vælg Satellitinstallation , og tryk på OK. Indtast din PIN-kode, hvis det er nødvendigt.

**4 -** Vælg Automatisk kanalopdatering, og tryk på OK.

**5 -** Vælg Fra, og tryk på OK.

**6 -** Tryk på (venstre) for at gå et trin tilbage, eller tryk på  $\leftarrow$  BACK for at lukke menuen.

Du kan indstille TV'et til kun at opdatere kanaler fra en bestemt satellit.

Sådan markerer du satellitter, der skal opdateres…

**1 -** Tryk på SETTINGS, vælg Alle indstillinger, og tryk på OK.

**2 -** Vælg Kanaler, og tryk på OK.

**3 -** Vælg Satellitinstallation , og tryk på OK. Indtast din PIN-kode, hvis det er nødvendigt.

**4 -** Vælg Indstilling for automatisk opdatering, og tryk på OK.

**5 -** På listen over satellitter vælger du en satellit.

Tryk OK for at markere eller fjerne markeringen.

**6 -** Vælg Fra, og tryk på OK.

**7 -** Tryk på (venstre) for at gå et trin tilbage, eller tryk på  $\leftarrow$  BACK for at lukke menuen.

I visse lande udføres den automatiske kanalopdatering, mens du ser TV, eller når TV'et er i standby.

### Manuel kanalopdatering

Du kan altid starte en kanalopdatering selv.

Sådan starter du en kanalopdatering manuelt...

**1 -** Tryk på SETTINGS, vælg Alle indstillinger, og tryk på OK.

- **2** Vælg Satellitinstallation , og tryk på OK.
- **3** Vælg Søg efter satellitter, og tryk på OK.

**4 -** Vælg Opdater kanaler, og tryk på OK. TV'et vil starte opdateringen. Opdateringen kan tage et par minutter.

**5 -** Vælg Afslut, og tryk på OK.

### Tilføj en satellit

Du kan tilføje en ekstra satellit til din nuværende satellitinstallation. De installerede satellitter og deres kanaler forbliver urørte. Visse satellitoperatører tillader dog ikke tilføjelse af yderligere en satellit.

Denne satellit skal opfattes som en ekstra tilføjelse, det er ikke dit primære satellitabonnement eller den primære satellit, hvis kanalpakke du anvender. Man tilføjer normalt en 4. satellit, hvis man allerede har 3 satellitter installeret. Hvis du har 4 satellitter installeret, kan du overveje at fjerne en af dem først for at kunne tilføje en ny satellit.

#### Opsætning

Hvis du kun har 1 eller 2 satellitter installeret i øjeblikket, tillader de aktuelle installationsindstillinger muligvis ikke tilføjelse af en ekstra satellit. Hvis du har brug for at ændre installationsindstillingerne, skal du udføre hele satellitinstallationen igen. Du kan ikke anvende Tilføj satellit, hvis det er nødvendigt at ændre indstillingerne.

Sådan tilføjer du en satellit...

**1 -** Tryk på SETTINGS, vælg Alle indstillinger, og

#### <span id="page-88-0"></span>tryk på OK.

- **2** Vælg Satellitinstallation , og tryk på OK.
- **3** Vælg Søg efter satellitter, og tryk på OK.

**4 -** Vælg Tilføj satellit, og tryk på OK. Aktuelle satellitter vises.

**5 -** Vælg Søg, og tryk på OK. TV'et vil søge efter nye satellitter.

**6 -** Hvis TV'et har fundet én eller flere satellitter, skal du vælge Installer. Tryk på OK. TV'et installerer kanalerne for de fundne satellitter.

**7 -** Vælg Afslut, og tryk på OK for at gemme kanalerne og radiostationerne.

# Fjern en satellit

Du kan fjerne en eller flere satellitter fra din aktuelle satellitinstallation. Du fjerner satellitten og dens kanaler. Visse satellitoperatører tillader imidlertid ikke fiernelse af en satellit.

Sådan fjerner du satellitter...

**1 -** Tryk på SETTINGS, vælg Alle indstillinger, og tryk på OK.

- **2** Vælg Satellitinstallation , og tryk på OK.
- **3** Vælg Søg efter satellitter, og tryk på OK.
- **4** Vælg Fjern satellit, og tryk på OK. Aktuelle satellitter vises.

**5 -** Vælg en satellit, og tryk på OK for at markere dem eller fjerne markeringen for at fjerne dem. **6 -** Tryk på (venstre) for at gå et trin tilbage, eller tryk på  $\leftarrow$  BACK for at lukke menuen.

## Manuel installation

Manuel installation er beregnet til superbrugere.

Du kan bruge Manuel installation til at teste signalstyrken for en LNB. Du kan individuelt teste signalstyrken gennem hver enkelt tuner, tuner 1 (Sat 1) eller tuner 2 (Sat 2).

Alternativt kan du bruge Manuel installation til hurtigt at tilføje nye kanaler fra en satellittransponder. Du kan kun tilføje kanaler på tuner 1 (Sat 1). Du skal kende transponderens frekvens og polarisering, før du kan tilføje kanaler. TV'et installerer alle transponderens kanaler. Hvis transponderen blev installeret tidligere, flyttes alle dens kanaler - tidligere og nye - til nederst på kanallisten Alle.

Du kan ikke bruge Manuel installation, hvis du har brug for at ændre antallet af satellitter. Hvis dette er nødvendigt, skal du udføre en komplet installation ved hjælp af Installer satellitter.

Sådan tester du en LNB eller lagrer kanaler fra en transponder…

**1 -** Tryk på SETTINGS, vælg Alle indstillinger, og tryk på OK.

**2 -** Vælg Satellitinstallation , og tryk på OK.

- **3** Vælg Manuel installation, og tryk på OK.
- **4** Vælg Tuner, og tryk på OK.
- **5** Vælg den tuner, du vil teste, og tryk på OK.

**6 -** Hvis du har mere end 1 satellit installeret, skal du vælge den satellit/LNB, du vil teste eller tilføje kanaler for, og trykke på OK.

**7 -** Vælg Polarisering, og tryk på OK. Vælg den ønskede polarisering, og tryk på OK.

**8 -** Hvis du

indstiller Symbolhastighedstilstanden til Manuel, kan du angive symbolhastigheden

i Symbolhastighed manuelt.

**9 -** Vælg Søg, og tryk på OK. Signalstyrken vises på skærmen.

**10 -** Hvis du vil gemme kanalen for en ny

transponder, skal du vælge Gem og trykke på OK. **11 -** Tryk på (venstre) for at gå et trin tilbage, eller tryk på  $\leftarrow$  BACK for at lukke menuen.

### Homing Transponder og LNB

I nogle lande kan du tilpasse ekspertindstillingerne for homing transponder og hver enkelt LNB. Disse indstillinger skal kun bruges eller ændres, når en normal installation mislykkes. Hvis du har ikkestandardiseret satellitudstyr, kan du bruge disse indstillinger til at tilsidesætte standardindstillingerne. Nogle udbydere kan give dig nogle transponder- eller LNB-værdier, som du kan indtaste her.

### LNB-strøm

Som standard er LNB-strøm sat til.

#### 22 kHz tone

Som standard er Tone sat til.

### Lav LO-frekvens/høj LO-frekvens

Lokaloscillatorfrekvenser er indstillet til standardværdier. Tilpas kun værdierne ved ekstraordinært udstyr, der kræver forskellige værdier.

## Problemer

TV'et kan ikke finde de satellitter, jeg ønsker, eller TV'et installerer den samme satellit to gange

• Kontroller, at det korrekte antal satellitter er angivet i Indstillinger i starten af installationen. Du kan indstille TV'et til at søge efter én, to eller 3/4 satellitter.

### En dobbelthoved-LNB kan ikke finde satellit nummer to

• Hvis TV'et finder én satellit, men ikke kan finde nummer to, kan du dreje parabolantennen et par grader. Juster parabolen, så den får det stærkeste signal på den første satellit. Kontroller signalstyrkeindikatoren for den første satellit på

skærmen. Med den første satellit indstillet til det stærkeste signal skal du vælge Søg igen for at finde den anden satellit.

• Kontroller, at indstillingen er angivet til To satellitter.

#### Ændring af installationen løste ikke problemet

• Alle indstillinger, satellitter og kanaler gemmes først, når du afslutter installationen.

### Alle satellitkanaler er forsvundet

• Hvis du bruger et Unicable-system, skal du sørge for at tildele to unikke brugerbåndnumre til begge de indbyggede tunere i Unicable-indstillingerne. Det skyldes muligvis, at en anden satellitmodtager i Unicable-systemet anvender det samme brugerbåndnummer.

### Nogle satellitkanaler ser ud til at være forsvundet fra kanallisten.

• Hvis nogle kanaler ser ud til at være forsvundet eller fejlplaceret, kan stationen have ændret transponderplaceringen for disse kanaler. For at gendanne positionerne på kanallisten kan du prøve at opdatere kanalpakken.

### Jeg kan ikke fjerne en satellit

• Abonnementspakker tillader ikke fjernelse af en satellit. Hvis du vil fjerne satellitten, skal du udføre en komplet installation igen og vælge en anden pakke.

### Modtagelsen er periodisk dårlig

• Kontroller, om satellitparabolen sidder godt fast. Stærk vind kan flytte parabolen.

• Sne og regn kan forringe modtagelsen.

# <span id="page-90-0"></span> $\overline{24}$ Software

 $\frac{1}{241}$ 

# Opdater software

# Opdater fra internettet

Hvis TV'et har forbindelse til internettet, vil du muligvis modtage en meddelelse om at opdatere TVsoftwaren. Du skal bruge en

højhastighedsinternetforbindelse (bredbånd). Hvis du modtager denne meddelelse, anbefaler vi, at du udfører opdateringen.

Vælg Opdater, mens meddelelsen er på skærmen, og følg anvisningerne på skærmen.

Du kan også selv søge efter en opdatering af software.

Under opdateringen af software er der ikke noget billede, og TV'et slukkes og tændes igen. Dette kan ske flere gange. Opdateringen kan tage et par minutter. Vent, indtil TV-billedet kommer tilbage. Undlad at trykke på tænd-/slukknappen  $\phi$  på TV'et eller på fjernbetjeningen under opdateringen af software.

Sådan finder du selv en softwareopdatering…

**1 -** Tryk på SETTINGS, vælg Alle indstillinger, og tryk på OK.

**2 -** Vælg Opdater software, vælgSøg efter opdateringer, og tryk på OK.

**3 -** Vælg Internet, og tryk på OK.

**4 -** TV'et søger efter en opdatering på internettet.

**5 -** Hvis en opdatering er tilgængelig, kan du

opdatere softwaren med det samme.

**6 -** En opdatering af software kan tage flere minutter. Tryk ikke på tasten  $\phi$  på TV'et eller fjernbetjeningen. **7 -** Når opdateringen er udført, vender TV'et tilbage til den kanal, du så.

# Opdater fra USB

Du får muligvis brug for at opdatere TV'ets software.

Du skal bruge en computer med en hurtig internetforbindelse og et USB-flashdrev til upload af softwaren på TV'et. Brug et USB-flashdrev med mindst 500 MB ledig plads. Kontroller, at skrivebeskyttelsen er deaktiveret.

Sådan opdaterer du TV-softwaren...

**1 -** Tryk på SETTINGS, vælg Alle indstillinger, og tryk på OK.

**2 -** Vælg Opdater software, vælg Søg efter

opdateringer, og tryk på OK. **3 -** Vælg USB, og tryk på OK.

### Identificer TV'et

**1 -** Isæt USB-flashdrevet i ét af USB-stikkene på TV'et.

**2 -** Vælg Skriv til USB, og tryk på OK. En identifikationsfil skrives på USB-flashdrevet.

### Download softwaren

**1 -** Sæt USB-flashdrevet i computeren.

**2 -** Find filen update.htm på USB-flashdrevet, og dobbeltklik på den.

**3 -** Klik på Send ID.

**4 -** Hvis der er ny software tilgængelig, downloades den pakkede fil (.zip-filen).

**5 -** Efter download skal du pakke filen autorun … .upg (navnet starter med "autorun…") ud og kopiere den til USB-flashdrevet. Læg ikke filen i en mappe.

### Opdatering af TV-softwaren

**1 -** Sæt USB-flashdrevet i TV'et igen. Opdateringen starter automatisk.

**2 -** En opdatering af software kan tage flere minutter. Tryk ikke på tasten  $\bullet$  på TV'et eller fjernbetjeningen. Fjern ikke USB-flashdrevet.

**3 -** Når opdateringen er udført, vender TV'et tilbage til den kanal, du så.

Hvis der opstår strømsvigt i forbindelse med opdateringen, må du aldrig fjerne USB-flashdrevet fra TV'et. Når strømmen kommer igen, forsætter opdateringen.

Slet filen autorun … .upg fra USB-flashdrevet for at undgå utilsigtet opdatering af TV-softwaren.

# $\frac{1}{242}$ Softwareversion

Sådan ser du den nuværende TV-softwareversion...

**1 -** Tryk på SETTINGS, vælg Alle indstillinger, og tryk på OK.

**2 -** Vælg Opdater software, vælg Aktuel softwareinformation, og tryk på OK.

**3 -** Versionen, frigivelsesnoterne og

oprettelsesdatoen vises. Netflix ESN-nummeret vises også, hvis det er tilgængeligt.

**4 -** Tryk på (venstre) for at gå et trin tilbage, eller tryk på  $\leftarrow$  for at lukke menuen.

### 24.3

# Open source-software

Dette TV indeholder open source-software. TP Vision Europe B.V. tilbyder hermed at levere, efter anmodning, en kopi af den komplette, tilsvarende kildekode for de ophavsretligt beskyttede open source-softwarepakker, der anvendes i dette produkt, for hvilke der anmodes om et sådant tilbud af de respektive licenser.

Dette tilbud gælder i op til tre år efter køb af produktet for alle, der har modtaget denne oplysning. Du kan få kildekoden ved at skrive på engelsk til . . .

Intellectual Property Dept. TP Vision Europe B.V. Prins Bernhardplein 200 1097 JB Amsterdam The Netherlands

# 24.4 Meddelelser

Du kan modtage en meddelelse på ny TV-software, der er klar til download, eller andre softwarerelaterede problemer.

Sådan læser du disse meddelelser…

**1 -** Tryk på SETTINGS, vælg Alle indstillinger, og tryk på OK.

**2 -** Vælg Opdater software, vælg Meddelelser, og tryk på OK.

**3 -** Hvis der er en meddelelse, kan du læse den eller vælge en af de tilgængelige meddelelser.

**4 -** Tryk på (venstre) for at gå et trin tilbage, eller tryk på  $\leftarrow$  for at lukke menuen.

# <span id="page-92-0"></span> $\overline{25}$ Specifikationer

# $25.1$ Miljø

# European Energy Label

European Energy Label informerer dig om dette produkts energieffektivitetsklasse. Jo mere grøn energieffektivitetsklassen for dette produkt er, desto mindre energi bruger det.

På mærket finder du energieffektivitetsklassen, det gennemsnitlige strømforbrug for dette produkt ved brug og det gennemsnitlige energiforbrug for 1 år. Du kan også finde værdier for strømforbruget for dette produkt på Philips websted for dit land på www.philips.com/TV

# Bortskaffelse

### Bortskaffelse af udtjente produkter og batterier

Dit produkt er udviklet og fremstillet i materialer og komponenter af høj kvalitet, som kan genbruges.

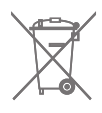

Når et produkt er forsynet med dette symbol med en overkrydset affaldsspand på hjul, betyder det, at produktet er omfattet af EU-direktiv 2002/96/EC.

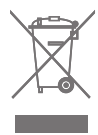

Forhør dig på den lokale genbrugsstation for elektriske og elektroniske produkter.

Dine gamle produkter skal bortskaffes i overensstemmelse med den lokale lovgivning og ikke sammen med almindeligt husholdningsaffald. Korrekt bortskaffelse af udtjente produkter er med til at forhindre negativ påvirkning af miljø og mennesker.

Dit produkt indeholder batterier, som er omfattet af EU-direktivet 2006/66/EC, og som ikke må bortskaffes sammen med almindeligt husholdningsaffald.

Undersøg lokale regulativer vedr. separat indsamling af batterier, eftersom korrekt bortskaffelse af batterier er med til at forhindre negativ påvirkning af miljø og mennesker.

# $25.2$ Strøm

Produktspecifikationerne kan ændres uden varsel. Du kan finde flere oplysninger om produktet på [www.philips.com/support](http://www.philips.com/support)

### Strøm

- Strømstik: AC 220-240 V +/-10 %
- Omgivende temperatur : 5°C til 35°C

• Strømbesparende funktioner : Lyssensor, Slukning af billede (ved radiolytning), Timer med automatisk slukning, Eco-indstillingsmenu.

Du kan finde oplysninger om strømforbrug i afsnittet Produktoplysninger.

Effekten, der er anført på produktets mærkat, er strømforbruget ved normal anvendelse i hjemmet (IEC 62087 Ed.2). Den maksimale effekt, der står i parentes, anvendes til elektrisk sikkerhed (IEC 60065 Ed. 7.2).

# 25.3 Produktoplysninger

### 55PUS8601

- Energieffektivitetsklasse: A
- Synlig skærmstørrelse: 139 cm/55 tommer
- Strømforbrug når tændt (W): 115 W
- Årligt energiforbrug (kWh) \*: 160 kWh
- Strømforbrug i standby (W): 0,5 W
- Skærmopløsning (pixel): 3840 x 2160p

### 65PUS8601

- Energieffektivitetsklasse: A+
- Synlig skærmstørrelse: 164 cm / 65 tommer
- Strømforbrug når tændt (W): 118W
- Årligt energiforbrug (kWh) \*: 164 kWh
- Strømforbrug i standby (W): 0,5 W
- Skærmopløsning (pixel): 3840 x 2160p

\* Energiforbrug i kWh pr. år er baseret på strømforbruget for et TV, der er tændt 4 timer om dagen i 365 dage. Det faktiske energiforbrug afhænger af, hvordan TV'et anvendes.

# 25.4 Operativsystem

Android-operativsystem: Android Lollipop 5.1

# <span id="page-93-0"></span> $25.5$ Modtagelse

- Antenneindgang: 75 ohm koaksial (IEC75)
- Tunerbånd: VHF, UHF, S-Band/Hyperband

• DVB: DVB-T (terrestrisk, antenne) COFDM 2K/8K, DVB-T2, DVB-C (kabel) QAM

• Analog videoafspilning: PAL, SECAM

• Digital videoafspilning: MPEG2 SD/HD (ISO/IEC

13818-2), MPEG4 SD/HD (ISO/IEC 14496-10)

• Digital lydafspilning (ISO/IEC 13818-3)

• Satellit-antenneindgang: 75 ohm F-type

- Indgangsfrekvensområde : 950 til 2150 MHz
- Inputniveauområde : -25 til -65 dBm

• DVB-S/S2-symbolhastighed 2-45 Msymboler/s

• LNB: DiSEqC 1.0, 1 til 4 LNB'er understøttes, valg af polaritet 13/18 V, båndvalg 22 kHz, tonespidstilstand understøttes

• LNB-strømstyrke 300 mA maks.

# 25.6 Display

### Type

### Diagonal skærmstørrelse

- 55PUS8601: 139 cm / 55 tommer
- 65PUS8601: 164 cm / 65 tommer

#### Skærmopløsning

• 3840 x 2160p

### Indgangsopløsning

### Videoformater

Opløsning - opdateringshastighed

- $\cdot$  480i 60 Hz
- $\cdot$  480p 60 Hz
- $\cdot$  576i 50 Hz
- 576p 50 Hz
- 720p 50 Hz, 60 Hz
- 1080i 50 Hz, 60 Hz
- 1080p 24 Hz, 25 Hz, 30 Hz
- 2160p (4K) 24 Hz, 25 Hz, 30 Hz, 50 Hz, 60 Hz

#### Computer-formater

Opløsninger (blandt andet)

- $\cdot$  640 x 480p 60 Hz
- 800 x 600p 60 Hz
- $\cdot$  1024 x 768p 60 Hz
- $\cdot$  1280 x 768p 60 Hz
- $\cdot$  1280 x 800p 60 Hz
- $\cdot$  1280 x 1024p 60 Hz
- $\cdot$  1440 x 900p 60 Hz
- $\cdot$  1680 x 1050p 60 Hz
- $\cdot$  1920 x 1080p 60 Hz
- 3840 x 2160p 24 Hz, 25 Hz, 30 Hz, 50 Hz, 60 Hz

# 25.7 Dimensioner og vægt

### 55PUS8601

#### 55PUS8601

• med TV-stander og sidehøjttalere:

Bredde 1317 mm – Højde 758 mm – Dybde 227 mm – Vægt ±21,5 kg

• kun med sidehøjttalere:

Bredde 1260 mm – Højde 709 mm – Dybde 41 mm – Vægt ±20 kg

• kun med TV-stander

Bredde 1317 mm – Højde 758 mm – Dybde 227 mm – Vægt ±20,5 kg

• uden TV-stander og sidehøjttalere:

Bredde 1227 mm – Højde 709 mm – Dybde 41 mm – Vægt ±19 kg

Philips PTS840 - central TV-stander\*

I kombination med 55PUS8600 og sidehøjttalere Bredde 1260 mm – Højde 763 mm – Dybde 202 mm – Vægt ±24 kg

#### Philips PTA860 - stativer til trådløse højttalere\*

Ét højttalerstativ i kombination med 55PUS8600-sidehøjttaler. Højde 1262 mm - Grundbredde 160 mm - Grunddybde (med tilslutninger) 210 mm - Højde ±2 kg (1 stativ + højttaler)

\* Sælges separat

### 65PUS8601

65PUS8601

• med TV-stander og sidehøjttalere: Bredde 1551 mm – Højde 892 mm – Dybde 270 mm – Vægt ±28 kg • kun med sidehøjttalere: Bredde 1480 mm – Højde 834 mm – Dybde 41 mm – Vægt ±26 kg • kun med TV-stander Bredde 1551 mm – Højde 892 mm – Dybde 270 mm – Vægt ±27 kg • uden TV-stander og sidehøjttalere: Bredde 1447 mm – Højde 834 mm – Dybde 41 mm – Vægt ±25 kg Philips PTS840 - central TV-stander\* I kombination med 65PUS8600 og sidehøjttalere

Bredde 1480 mm – Højde 892 mm – Dybde 202 mm – Vægt ±30 kg

Philips PTA860 - stativer til trådløse højttalere\*

<span id="page-94-0"></span>Ét højttalerstativ i kombination med 65PUS8600-sidehøjttaler. Højde 1387 mm - Grundbredde 160 mm - Grunddybde (med tilslutninger) 210 mm - Højde ±2 kg (1 stativ + højttaler)

\* Sælges separat

# 25.8 Tilslutningsmuligheder

### TV'ets sider

 $\cdot$  HDMI 3-indgang - ARC - HDCP 2.2 - 4K 50/60 Hz • HDMI 4-indgang - MHL - ARC - HDCP 2.2 - 4K 50/60 Hz

- $\cdot$  USB 2 USB 2.0
- $\cdot$  USB 3 USB 3.0 (blå)
- 2x fælles interfacestik: CI+/CAM

• Hovedtelefoner - 3,5 mm stereo-mini-jackstik Bagpå TV'et

• Lydindgang (DVI til HDMI) - 3,5 mm stereo-minijackstik

- SCART: Audio V/H, CVBS-indgang, RGB
- YPbPr : Y Pb Pr, Audio V/H
- LAN-netværk RJ45

### I bunden af TV'et

- $\cdot$  HDMI 1-indgang ARC HDCP 2.2 4K 50/60 Hz
- HDMI 2-indgang ARC HDCP 2.2 4K 50/60 Hz
- $\cdot$  USB 1 USB 2.0
- Digital lydudgang Optisk Toslink
- Antenne (75 Ω), dobbelt tuner
- Satellittuner 1
- Satellittuner 2
- Kun til 8601-serien trådløs lyd, til Philips PTA860

# 25.9 Lyd

- 3D-wOOx
- HD-stereo
- Udgangseffekt (RMS): 50 W
- Dolby Digital Plus®
- DTS Premium Sound™

# 25.10 Multimedie

### Tilslutninger

- USB 2.0/USB 3.0
- Ethernet LAN RJ-45
- Wi-Fi 802.11a/b/g/n/ac (indbygget)
- BT2.1 med EDR og BT4.0 med BLE Understøttede USB-filsystemer

• FAT 16, FAT 32, NTFS

Afspilningsformater

• Beholdere: 3GP, AVCHD, AVI, MPEG-PS, MPEG-TS, MPEG-4, Matroska (MKV), Quicktime (MOV, M4V, M4A), Windows Media (ASF/WMV/WMA)

• Videocodec: MPEG-1, MPEG-2, MPEG-4 Part 2, MPEG-4 Part 10 AVC (H264), H.265 (HEVC), VC-1, WMV9

• Lydcodec: AAC, HE-AAC (v1/v2), AMR-NB, Dolby Digital, Dolby Digital Plus, DTS Premium Sound™, MPEG-1/2/2.5 Layer I/II/III (omfatter MP3), WMA (v2 til v9.2), WMA Pro (v9/v10)

• Undertekster:

– Formater: SAMI, SubRip (SRT), SubViewer (SUB), MicroDVD (TXT), mplayer2 (TXT), TMPlayer (TXT)

– Tegnkodninger: UTF-8, Centraleuropa og Østeuropa (Windows-1250), kyrillisk (Windows-1251), græsk (Windows-1253), tyrkisk (Windows-1254), Vesteuropa (Windows-1252)

- Billedcodecs: JPEG, JPS, MPO
- Begrænsninger:

– Den maksimale understøttede totale bithastighed for en mediefil er 30 Mbps.

– Den maksimale understøttede totale

videobithastighed for en mediefil er 20 Mbps. – MPEG-4 AVC (H.264) understøttes op til High Profile @ L5.1.

– H.265 (HEVC) understøttes op til Main / Main 10 Profile op til niveau 5.1

– VC-1 understøttes op til Advanced Profile @ L3.

Understøttet medieserversoftware (DMS) • Du kan bruge enhver DLNA-V1.5-certificeret medieserversoftware (DMS-klasse).

• Du kan bruge Philips TV Remote App (iOS og Android) på mobile enheder.

Ydeevnen kan variere afhængigt af den mobile enheds kapacitet og den anvendte software.

### ESD-regler

Dette apparat lever op til funktionskriterie A for ESD. Hvis apparatet ikke gendannes i fildelingstilstand pga. elektrostatisk afladning, skal brugeren afhjælpe problemet.

# <span id="page-95-0"></span> $\overline{26}$ Hjælp og support

 $\frac{1}{261}$ 

# Registrer dit TV

Registrer dit TV, og få glæde af flere fordele, herunder fuld support (herunder downloads), adgang til særlige oplysninger om nye produkter, særtilbud og -rabatter, mulighed for at vinde præmier og deltage i særlige undersøgelser om nye udgaver.

Gå til www.philips.com/welcome

# $26.2$ Brug af Hjælp

Dette TV indeholder skærmhjælp  $\bullet$ .

### Åbn Hjælp

Tryk på tasten  $\bullet$  (blå) for straks at åbne Hjælp. Hjælp åbner på det kapitel, der er mest relevant for det, du er i gang med, eller det der vælges på TV'et. Brug farvetasten 
Søgeord for at finde emnerne i alfabetisk rækkefølge.

Vælg Bog for at læse Hjælp som en bog.

Du kan også åbne  $\bigcirc$  Hjælp i Startmenuen eller TVmenuen.

Luk hjælpen, før du udfører hjælpeinstruktionerne. For at lukke Hjælp, skal du trykke på farvetasten  $\blacktriangle$  Luk.

I forbindelse med visse aktiviteter, f.eks. tekst (tekst-TV), har farvetasterne specifikke funktioner og kan ikke åbne Hjælp.

### TV-hjælp på din tablet, smartphone eller computer

For at udføre udvidede anvisningssekvenser på en nemmere måde, kan du downloade TV-Hjælp i PDFformat, der kan læses på din smartphone, tablet eller computer. Du kan også printe den relevante Hjælpside fra computeren.

Du kan downloade Hjælp (brugervejledningen) fra [www.philips.com/support](http://www.philips.com/support)

MTK\_U+\_20160427\_0729

# $26.3$ Fejlfinding

# Tænd og fjernbetjening

### TV'et tænder ikke

• Tag strømkablet ud af stikkontakten. Vent et minut, og sæt det derefter i igen.

• Sørg for, at strømledningen sidder ordentligt i stikket.

### Knirkende lyd ved tænd og sluk

Når du tænder, slukker eller sætter TV'et på standby, kan du høre en knirkende lyd fra TV-kabinettet. Den knirkende lyd forårsages af normal udvidelse og sammentrækning af TV'et, når det køler af og varmer op. Dette påvirker ikke ydeevnen.

### TV'et reagerer ikke, når jeg anvender fjernbetjeningen.

TV'et bruger noget tid på at starte op. I det tidsrum reagerer TV'et ikke på fjernbetjeningen eller TVbetjeningsknapperne. Dette er normalt. Hvis TV'et fortsætter med ikke at reagere på fjernbetjeningen, kan du kontrollere, om fjernbetjeningen virker ved hjælp af et mobiltelefonkamera. Sæt telefonen i kameratilstand og lad fjernbetjeningen pege mod kameraobjektivet. Hvis du trykker på en vilkårlig tast på fjernbetjeningen, og du ser den infrarøde LED flimre gennem kameraet, så virker fjernbetjeningen. TV'et skal kontrolleres. Hvis du ikke ser en flimren, kan fjernbetjeningen være i stykker, eller dens batterier er løbet tør for strøm. Denne metode at kontrollere fjernbetjeningen på er ikke mulig med fjernbetjeninger, der er parret trådløst med TV'et.

### TV'et vender tilbage til standby, efter det har vist Philips-opstartsskærmbilledet

Når TV'et er på standby, vises et Philipsopstartsskærmbillede, og TV'et vender tilbage til standbytilstand. Dette er normalt. Når TV'et har været frakoblet strømmen og tilsluttes til strømforsyningen igen, vises opstartsskærmbilledet, næste gang TV'et startes op. Tryk på  $\phi$  på fjernbetjeningen eller på TV'et for at tænde TV'et fra standby.

### Standby-lyset bliver ved med at blinke

Tag strømkablet ud af stikkontakten. Vent i 5 minutter, før du tilslutter strømkablet igen. Hvis TV'et bliver ved med at blinke, kontaktes Philips TV Consumer Care.

# Kanaler

### Der blev ikke fundet nogen digitale kanaler under installationen

Se de tekniske specifikationer for at sikre dig, at TV'et understøtter DVB-T eller DVB-C i dit land. Sørg for, at alle kabler er tilsluttet korrekt, samt at der er valgt det rigtige netværk.

### Allerede installerede kanaler fremgår ikke af kanallisten

Sørg for, at den rigtige kanalliste er valgt.

# Billede

### Intet billede eller et forvrænget billede

• Sørg for, at antennen er tilsluttet korrekt til TV'et. • Sørg for, at den korrekte enhed er valgt i menuen Kilder.

• Sørg for, at enheden er korrekt tilsluttet.

### Lyd, men intet billede

• Sørg for, at billedindstillingerne er korrekte. Tryk på SETTINGS, vælg Billedtype, og vælg en type.

### Dårlig antennemodtagelse

• Sørg for, at antennen er tilsluttet korrekt til TV'et.

• Højttalere, ikke-jordede lydenheder, neonlys, høje bygninger og andre store genstande kan have indvirkning på modtagekvaliteten. Prøv om muligt at forbedre modtagekvaliteten ved at ændre antenneretningen eller flytte enheder væk fra TV'et.

• Hvis modtagelsen kun er dårlig for en enkelt kanal, kan du forsøge at finindstille den pågældende kanal.

### Dårligt billede fra en enhed

• Sørg for, at enheden er korrekt tilsluttet.

• Sørg for, at billedindstillingerne er korrekte.

### Billedindstillinger ændrer sig efter et stykke tid

Sørg for, at Placering er indstillet til Hjem . Du kan ændre og gemme indstillinger i denne tilstand.

Der kommer et marketingbanner frem

Sørg for, at Placering er indstillet til Hjem.

### Billedet passer ikke til skærmen

Skift til et andet billedformat. Tryk på  $\bigstar$  SETTINGS, og vælg Billedformat.

Billedformatet ændrer sig hele tiden med forskellige kanaler

Vælg et billedformat, der ikke er automatisk.

### Billedpositionen er ikke korrekt

Billedsignaler fra nogle enheder passer ikke helt korrekt til skærmen. Kontroller den tilsluttede enheds signaludgang.

### Computerbilledet er ikke stabilt

Sørg for, at pc'en kører med den understøttede opløsning og opdateringshastighed.

# Lyd

### Ingen lyd eller dårlig lydkvalitet

Hvis der ikke registreres noget lydsignal, deaktiverer TV'et automatisk lydgengivelsen – dette indikerer ikke nogen funktionsfejl.

- Kontroller, at lydindstillingerne er indstillet korrekt.
- Sørg for, at alle kabler er korrekt tilsluttet.
- Sørg for, at lyden ikke er slået fra eller indstillet til nul.

• Sørg for, at TV-lydudgangen er sluttet til lydindgangen på den hjemmebiografenheden. Der bør komme lyd fra HTS-højttalerne.

• Nogle enheder kræver muligvis, at du aktiverer HDMIlydudgangen manuelt. Hvis HDMI-lyden allerede er aktiveret, men du stadig ikke kan høre lyden, så prøv at ændre enhedens digitale lydformat til PCM (Pulse Code Modulation). Se anvisningerne i din enheds medfølgende dokumentation.

# HDMI og USB

### HDMI

• Vær opmærksom på, at understøttelse af HDCP (High-bandwidth Digital Content Protection) kan forsinke TV'ets gengivelse af indhold fra en HDMIenhed.

• Hvis TV'et ikke genkender HDMI-enheden, og der ikke vises noget billede, skal du skifte kilde fra en enhed til en anden og tilbage igen.

• Hvis billedet og lyden fra en enhed, der er tilsluttet HDMI, er forvrænget, skal du kontrollere, om en anden HDMI Ultra HD-indstilling kan løse problemet. Under Hjælp skal du trykke på

farvetasten - Søgeord og finde HDMI Ultra HD. • Hvis der forekommer periodiske lydforstyrrelser, skal du sørge for, at udgangsindstillingerne fra HDMIenheden er korrekte.

• Hvis du benytter en HDMI-til-DVI-adapter eller et HDMI-til-DVI-kabel, skal du sørge for, at der er tilsluttet et ekstra lydkabel til AUDIO IN (kun minijackstik), hvis dette er tilgængeligt.

### HDMI EasyLink virker ikke

• Sørg for, at dine HDMI-enheder er HDMI-CECkompatible. EasyLink-funktioner virker kun på enheder, der er HDMI-CEC-kompatible.

### Der vises intet lydstyrkeikon

• Når en HDMI-CEC-lydenhed er tilsluttet og du bruger TV'ets fjernbetjening til at justere lydstyrken fra enheden, er dette normalt.

Fotos, videoer og musik fra en USB-enhed vises ikke

<span id="page-97-0"></span>• Sørg for, at USB-lagringsenheden er indstillet til kompatibel med masselagringsenhed som beskrevet i dokumentationen til lagringsenheden.

• Sørg for, at USB-lagringsenheden er kompatibel med TV'et.

• Sørg for, at lyd- og billedfilformater understøttes af TV'et.

### Hakkende afspilning af USB-filer

• USB-enhedens overførselsydeevne begrænser muligvis overførselshastigheden til TV'et, hvilket fører til dårlig afspilning.

# Trådløst netværk

### Wi-Fi-netværk blev ikke fundet eller er forvrænget.

• Mikrobølgeovne, DECT-telefoner eller andre Wi-Fi 802.11b/g/n-enheder kan forstyrre et trådløst netværk.

• Vi anbefaler brug af frekvensen 5 GHz (802.11ac) på din router, når dit TV er placeret i nærheden af mange andre trådløse routere (lejligheder, osv.).

• Kontroller, at firewalls i dit netværk tillader adgang for den trådløse TV-forbindelse.

• For at sikre nem installation af det trådløse netværk skal du undlade at skjule navnet på din router ved at slå SSID-udsendelse fra.

• Hvis det trådløse netværk i dit hjem ikke fungerer korrekt, kan du bruge kablet netværksinstallation.

### Wi-Fi-netværksforbindelse er langsom

• Brug en internetforbindelse med høj hastighed (bredbånd) til din router.

• Begræns mængden af enheder, der bruger den samme router.

• Se brugervejledningen til den trådløse router for at få oplysninger om indendørs rækkevidde,

overførselshastighed og andre faktorer, der påvirker signalkvaliteten.

### DHCP

• Hvis forbindelsen mislykkes, kan du kontrollere routerens DHCP-indstilling (Dynamic Host Configuration). DHCP skal være sat på Til.

# Bluetooth

### Kan ikke parre

• Sørg for, at enheden er i parringstilstand. Læs brugervejledningen til enheden.

• Placer routeren og den trådløse højttaler så tæt på TV'et som muligt.

• Steder med en stor mængde trådløs aktivitet lejligheder med mange trådløse routere - kan hæmme den trådløse forbindelse.

• Forsøg på at parre flere enheder med TV'et på samme tid kan muligvis ikke lade sig gøre.

### Bluetooth-forbindelsen blev afbrudt

• Placer altid den trådløse højttaler inden for en

afstand på 5 meter fra TV'et.

### Bluetooth lyd- og videosynkronisering

• Før du køber en trådløs Bluetooth-højttaler, skal du orientere dig om kvaliteten af dens lyd- og videosynkronisering, hvilket kaldes "lip sync". Ikke alle Bluetooth-enheder udfører dette korrekt. Spørg din forhandler til råds.

### Internettet

### Internettet fungerer ikke

• Hvis forbindelsen til routeren er i orden, skal du kontrollere routerens forbindelse til internettet.

# Forkert sprog i menuerne

### Forkert sprog i menuerne

Skift sproget tilbage til dit eget sprog.

- 1 Tryk på  $\blacksquare$  (den runde tast over tasten OK).
- 2 Vælg ikonet **娄** (Indstillinger), og tryk på
- $3$  Tryk 5 gange på  $\vee$  (ned).
- **4** Tryk 3 gange på (højre), vælg sprog og tryk på OK.
- 5 Tryk på  $\leftarrow$  BACK for at lukke menuen.

# 26.4 Onlinehjælp

Du kan finde løsninger på problemer, der vedrører dit Philips TV, ved at åbne vores onlinesupport. Du kan vælge land og indtaste produktets modelnummer.

### Gå til www.philips.com/support

På supportwebstedet kan du finde dit lands kontakttelefonnummer samt svar på ofte stillede spørgsmål. I nogle lande kan du chatte med en af vores medarbejdere og stille spørgsmål direkte eller via e-mail

Du kan downloade ny TV-software eller brugervejledningen til at læse på computeren.

### 26.5

# Support og reparation

Du kan få support eller få foretaget reparation ved at ringe til Kundeservice i dit land. Vores serviceteknikere sørger for en reparation, hvis det er nødvendigt.

Find telefonnummeret i den trykte dokumentation, der fulgte med TV'et.

Eller gå til vores websted www.philips.com/support, og vælg dit land, hvis det er nødvendigt.

### App'en *Support*

Du kan også finde app'en Support i rækken Apps i Startmenuen.

Åbn denne app for at finde telefonnummeret til at kontakte os.

### TV'ets modelnummer og serienummer

Du bliver muligvis bedt om at oplyse TV'ets modelnummer og serienummer. Find disse numre på pakkesedlen eller på typeetiketten på bagsiden eller i bunden af TV'et.

### **A** Advarsel

Prøv ikke at reparere TV'et selv. Dette kan medføre alvorlig personskade, uoprettelige skader på TV'et og gøre garantien ugyldig.

# <span id="page-99-0"></span> $\overline{27}$ Sikkerhed og pleje

# $\frac{1}{271}$ Sikkerhed

# Vigtigt!

Sørg for at læse og forstå alle sikkerhedsinstruktioner, før du bruger TV'et. Hvis der opstår skader, fordi instruktionerne ikke følges, bortfalder garantien.

# Risiko for elektrisk stød eller brand

• Udsæt ikke TV'et for regn eller vand. Placer aldrig væskeholdige beholdere, såsom vaser, i nærheden af TV'et.

Hvis der spildes væsker på eller ned i TV'et, skal det straks tages ud af stikkontakten.

Kontakt Philips' kundeservice for at få TV'et undersøgt før brug.

• Udsæt ikke TV'et, fjernbetjeningen eller batterierne for ekstrem varme. Anbring dem aldrig i nærheden af brændende stearinlys, åben ild eller andre varmekilder, herunder direkte sollys.

• Indsæt aldrig genstande i ventilationsristene eller andre åbninger på TV'et.

• Stil ikke tunge genstande oven på netledningen.

• Undgå belastning af strømstik. Løse strømstik kan forårsage lysbuer eller brand. Sørg for ikke at belaste netledningen, når du drejer TV-skærmen.

• Du kan tage strømmen fra TV'et ved at frakoble TV'ets strømstik. Ved frakobling af strømmen må du kun trække i strømstikket, ikke i ledningen. Sørg for, at du til enhver tid har nem adgang til strømstik, strømkabel og stikkontakt.

# Risiko for personskade eller beskadigelse af TV'et

• Der skal to personer til at løfte og bære et TV, som vejer over 25 kilo.

• Hvis du monterer TV'et på en fod, må du kun benytte den, der fulgte med TV'et, eller en anden fod, der er designet til netop denne TV-model (se typenummer). Fastgør foden sikkert på TV'et. Anbring TV'et, monteret på en fod, på en flad, plan og stabil overflade, der kan bære vægten af TV'et med fod. • Udefrakommende kraftpåvirkninger på TV'ets kabinet eller skærm (vægtbelastning eller stød) kan forårsage midlertidig deformation af billedet eller permanent skade.

• Hvis du vil vægmontere TV'et, skal du sikre dig, at vægmonteringen er i stand til at bære TV'et. TP Vision er ikke ansvarlig for ukorrekte vægmonteringer, der medfører ulykker, kvæstelse eller skader.

• Dele af dette produkt er fremstillet af glas. Vær forsigtig for at undgå personskade og beskadigelse af produktet.

### Risiko for beskadigelse af TV'et!

Før du slutter TV'et til strømmen, skal du sikre dig, at spændingen svarer til den værdi, der er trykt bagpå TV'et. Tilslut aldrig TV'et til stikkontakten, hvis spændingen er forskellig fra denne værdi.

# Pas på børn i nærheden

Følg disse forholdsregler for at undgå, at TV'et vælter og forårsager skade på børn:

• Anbring ikke TV'et på en overflade, der er dækket af tæpper eller andet materiale, der kan hives væk.

• Undgå, at dele af TV'et hænger ud over kanter eller overflader.

• Anbring aldrig TV'et højt oppe på møbler, f.eks. en reol, uden at fastgøre både møblet og TV'et til væggen eller et passende støttepunkt.

• Fortæl børnene, at de ikke må klatre op på møbler for at kunne nå TV'et.

Risiko for at børn kommer til at sluge batterier!

Fjernbetjeningen kan indeholde knapbatterier, som nemt kan sluges af små børn. Opbevar altid disse batterier utilgængeligt for børn.

# Risiko for overophedning

Installer ikke TV'et på et trangt sted. Sørg altid for, at der er mindst 10 cm rundt om TV'et til ventilation. Sørg for, at gardiner eller andre genstande ikke dækker ventilationsristene på TV'et.

# Tordenvejr

Afbryd strømmen til TV'et og antennen før tordenvejr. Rør aldrig ved nogen dele af TV'et, strømkablet eller antennekablet under tordenvejr.

# Risiko for høreskade

Undgå at bruge øretelefoner eller hovedtelefoner ved høj lydstyrke eller i længere perioder.

## <span id="page-100-0"></span>Lave temperaturer

Hvis TV'et transporteres ved temperaturer under 5 °C, skal du pakke TV'et ud og vente, indtil TV'et når stuetemperatur, før du slutter det til stikkontakten.

# Fugtighed

I sjældne tilfælde, afhængigt af temperatur og luftfugtighed, kan der forekomme en smule kondensering på den indvendige side af TV-glasset (på nogle modeller). Du kan undgå dette ved ikke at udsætte TV'et for direkte sollys, varme eller ekstrem luftfugtighed. Hvis der opstår kondensering, forsvinder den af sig selv, når TV'et har været tændt i et par timer.

Kondensfugten skader ikke TV'et eller forårsager fejlfunktion.

# $272$ Rengøring

• Du må aldrig røre ved, skubbe til, gnide på eller slå til skærmen med nogen genstand.

• Tag stikket ud af TV'et, før du rengør skærmen.

• Rengør TV'et og rammen med en blød, fugtig klud, og tør forsigtigt. Undgå at berøre Ambilight LED'erne på bagsiden af TV'et. Brug aldrig stoffer som sprit, kemikalier eller rengøringsmidler på TV'et.

• For at undgå deformationer og falmede farver skal du tørre vanddråber af så hurtigt som muligt.

• Undgå så vidt muligt statiske billeder. Statiske billeder er billeder, der vises på skærmen i lang tid ad gangen. Statiske billeder omfatter skærmmenuer, sorte bjælker, tidsvisninger m.v. Hvis du er nødt til at benytte statiske billeder, kan du reducere skærmens kontrast og lysstyrke for at forebygge skader på skærmen.

# <span id="page-101-0"></span> $\overline{28}$ Vilkår for anvendelse

### 28.1

# Brugsvilkår - TV

2015 © TP Vision Europe B.V. Alle rettigheder forbeholdes.

Dette produkt er sendt på markedet af TP Vision Europe B.V. eller et af dets associerede selskaber, i det følgende benævnt TP Vision, som er producenten af produktet. TP Vision er garantigiver i forhold til TV'et, som er pakket sammen med denne brochure. Philips og skjoldlogoet fra Philips er registrerede varemærker tilhørende Koninklijke Philips N.V.

Specifikationerne kan ændres uden varsel. Varemærkerne tilhører Koninklijke Philips N.V eller de respektive ejere. TP Vision forbeholder sig retten til at ændre produkter til enhver tid uden at være forpligtet til at justere tidligere tilbehør herefter.

Det skriftlige materiale, der fulgte med TV'et, og den manual, der findes i TV'ets hukommelse eller kan downloades fra

Philips-webstedet [www.philips.com/support,](http://www.philips.com/support) anses for at være passende til den påtænkte brug af systemet.

Materialet i denne brugervejledning anses for at være passende til den påtænkte brug af systemet. Hvis produktet, eller dets enkeltmoduler eller procedurer, anvendes til andre formål end de heri angivne, skal der opnås godkendelse af deres gyldighed og egnethed. TP Vision garanterer, at selve materialet ikke er i strid med US-patenter. Ingen yderligere garanti er udtrykt eller underforstået. TP Vision kan hverken drages til ansvar for fejl i indholdet af dette dokument eller for problemer opstået på baggrund af indholdet i dette dokument. Fejl, der rapporteres til Philips, vil snarest muligt blive tilpasset og offentliggjort på Philips-supportwebstedet.

Garantibetingelser – Risiko for personskade, beskadigelse af TV eller ugyldiggørelse af garantien! Forsøg ikke selv at reparere TV'et. Brug kun TV'et og dets tilbehør som tilsigtet af producenten. Advarselsskiltet på bagsiden af TV'et angiver risiko for elektrisk stød. Fjern aldrig TV-inddækningen. Kontakt altid Philips TV-kundeservice i forbindelse med service eller reparationer. Find telefonnummeret i den trykte dokumentation, der fulgte med TV'et. Eller gå til vores websted www.philips.com/support, og vælg dit land, hvis det er nødvendigt. Enhver aktivitet, der udtrykkeligt er forbudt i denne betjeningsvejledning, eller tilpasninger og monteringsvejledninger, der ikke anbefales eller er godkendt i henhold til denne

brugervejledning, gør garantien ugyldig.

### Pixelegenskaber

Dette LCD/LED-produkt har et højt antal farvepixel. Selv om det har en pixeleffektivitet på 99,999 % eller mere, kan der forekomme sorte prikker eller klare lyspunkter (røde, grønne eller blå) på skærmen. Dette er en konstruktionsmæssig egenskab ved skærmen (ligger inden for normale industristandarder) og er ikke en fejl.

### CE-overensstemmelse

Dette produkt er i overensstemmelse med væsentlige krav og andre relevante forbehold i direktiverne 2006/95/EF (lavspænding), 2004/108/EF (elektromagnetisk kompatibilitet) og 2011/65/EU (ROHS).

### I overensstemmelse med EMF

TP Vision producerer og sælger mange forbrugerrelaterede produkter, som for ethvert andet elektronisk apparat generelt er i stand til at udsende og modtage elektromagnetiske signaler. Et af TP Visions overordnede forretningsprincipper er at tage alle nødvendige sundheds- og sikkerhedsforanstaltninger i forbindelse med vores produkter, så de på produktionstidspunktet overholder alle gældende lovkrav og ligger langt inden for de til enhver tid gældende standarder for elektromagnetiske felter (EMF).

TP Vision har forpligtet sig til at udvikle, producere og sende produkter på markedet, der ikke har sundhedsskadelige virkninger. TP Vision bekræfter, at dets produkter, så længe de håndteres korrekt i overensstemmelse med deres tiltænkte formål, kan anvendes sikkert i henhold til den videnskabelige dokumentation, der foreligger i dag. TP Vision spiller en aktiv rolle i udviklingen af internationale EMF- og sikkerhedsstandarder, der gør TP Vision i stand til at forudse yderligere udvikling inden for standardisering, som kan integreres i deres produkter på et tidligt stadie.

# 28.2 Vilkår for anvendelse – Philips App-galleriet

I Hjælp skal du trykke på farvetasten Søgeord og finde Vilkår for anvendelse, App-galleri for at få flere oplysninger.

# <span id="page-102-0"></span> $\overline{29}$ Ophavsrettigheder

# $\overline{291}$ HDMI

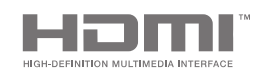

### HDMI

Begreberne HDMI og HDMI High-Definition Multimedia Interface samt HDMI-logoet er registrerede varemærker tilhørende HDMI Licensing LLC i USA og andre lande.

# 29.2 MHL

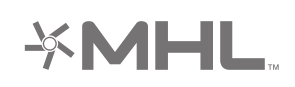

### MHL®

MHL, Mobile High-Definition Link og MHL-logoet er varemærker eller registrerede varemærker tilhørende MHL, LLC.

# 29.3 Dolby

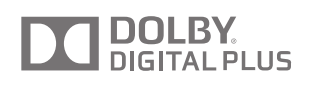

### Dolby®

Produceret under licens fra Dolby Laboratories. Dolby og dobbelt-D-symbolet er varemærker tilhørende Dolby Laboratories.

# $\frac{1}{29.4}$ DTS Premium Sound

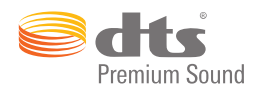

### DTS Premium Sound™

Med hensyn til DTS-patenter henvises til http://patents.dts.com. Produceret på licens for DTS Licensing Limited. DTS, symbolet samt DTS og symbolet sammen er registrerede varemærker, og DTS 2.0 Channel er et varemærke tilhørende DTS, Inc. © DTS, Inc. Alle rettigheder forbeholdes.

# 29.5 Wi-Fi Alliance

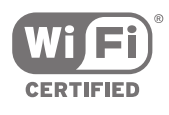

Wi-Fi®, Wi-Fi CERTIFIED-logoet og Wi-Fi-logoet er registrerede varemærker tilhørende Wi-Fi Alliance.

29.6

# Microsoft

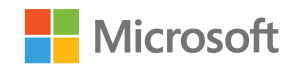

### Windows Media

Windows Media er enten et registreret varemærke eller et varemærke tilhørende Microsoft Corporation i USA og/eller andre lande.

### Microsoft PlayReady

Indholdsejere bruger Microsoft PlayReady™-indholdsadgangsteknologi til at beskytte deres immaterielle ejendom. herunder indhold, der er beskyttet af copyright. Denne enhed bruger PlayReady-teknologi til at få adgang til PlayReady-beskyttet indhold og/eller WMDRM-beskyttet indhold. Hvis enheden ikke kan overholde begrænsningerne for indholdsbrug på en korrekt måde, kan indholdsejerne kræve, at Microsoft tilbagekalder enhedens mulighed for at bruge PlayReady-beskyttet indhold. Tilbagekaldelse har ingen indflydelse på ikke-beskyttet indhold eller indhold, der er beskyttet af andre indholdsadgangsteknologier. Indholdsejere kan kræve, at du opgraderer PlayReady for at få adgang til deres indhold. Hvis du afviser en opgradering, kan du ikke få adgang til indhold, der kræver den relevante opgradering.

# 29.7 Andre varemærker

Alle andre registrerede og uregistrerede varemærker tilhører de respektive ejere.

# Indeks

### A

[Airplay](#page-62-0) *63* [Ambilight](#page-63-0) *64* [Ambilight+hue](#page-73-0) *74* [Ambilight+hue, fordybelse](#page-74-0) *75* [Ambilight+hue, konfiguration](#page-73-0) *74* [Ambilight+hue, til eller fra](#page-74-0) *75* [Ambilight, avancerede indstillinger](#page-75-0) *76* [Ambilight, indstillinger](#page-72-0) *73* [Ambilight, ISF-indstilling](#page-75-0) *76* [Ambilight, Lounge Light](#page-74-0) *75* [Ambilight, lysstyrke](#page-72-0) *73* [Ambilight, lysstyrke bund](#page-73-0) *74* [Ambilight, mætning](#page-73-0) *74* [Ambilight, skift farve](#page-63-0) *64* [Ambilight, skift lyd](#page-63-0) *64* [Ambilight, skift video](#page-63-0) *64* [Ambilight, slå fra](#page-63-0) *64* [Ambilight, Til eller Fra.](#page-63-0) *64* [Ambilight, TV'et slukker](#page-75-0) *76* [Ambilight, vægfarve](#page-75-0) *76* [Android TV, log på](#page-10-0) *11* [Android-indstillinger](#page-81-0) *82* [Android-operativsystem](#page-92-0) *93* [App, start og stop](#page-55-0) *56* [App-galleri, Indstillinger for private oplysninger](#page-11-0) *12* [App-galleri, Vilkår for anvendelse](#page-11-0) *12* [Apps](#page-53-0) *54* [Apps, 18+ lås](#page-55-0) *56* [Apps, administrer apps](#page-56-0) *57* [Apps, lås apps](#page-55-0) *56* [Automatisk lydstyrkeniveau](#page-71-0) *72* [Automatisk sluk](#page-28-0) *29* [Automatisk slutmargen](#page-43-0) *44*

### $\varnothing$

[Øretelefoner](#page-22-0) *23*

### B

[Bas](#page-71-0) *72* [Børnesikring](#page-80-0) *81* [Børnesikring, angiv PIN-kode](#page-80-0) *81* [Begrænset profil](#page-55-0) *56* [Bevægelse, tydeligt LCD](#page-69-0) *70* [Billede, avancerede indstillinger](#page-67-0) *68* [Billede, ekstra høj opløsning](#page-68-0) *69* [Billede, farveforbedring](#page-67-0) *68* [Billede, farvetemperatur](#page-67-0) *68* [Billede, gamma](#page-68-0) *69* [Billede, ISF-farvestyring](#page-67-0) *68* [Billede, kontrasttilstand](#page-67-0) *68* [Billede, lyssensor](#page-68-0) *69* [Billede, lysstyrke](#page-68-0) *69* [Billede, MPEGartefakt-reduktion](#page-69-0) *70* [Billede, Natural Motion](#page-69-0) *70* [Billede, Perfect Natural Motion](#page-69-0) *70* [Billede, perfekt kontrast](#page-68-0) *69* [Billede, støjreduktion](#page-68-0) *69* [Billede, tydeligt LCD](#page-69-0) *70* [Billede, videokontrast](#page-68-0) *69* [Billedformat](#page-65-0) *66* [Billedindstillinger](#page-66-0) *67*

[Billedtype](#page-65-0) *66* [Bluetooth](#page-20-0) *21* [Bluetooth, enheder](#page-20-0) *21* [Bluetooth, fjern enhed](#page-20-0) *21* [Bluetooth, parring](#page-20-0) *21* [Bluetooth, vælg enhed](#page-20-0) *21* [Bortskaffelse](#page-92-0) *93* [Butiksindstillinger](#page-76-0) *77*

### C

[CAM, adgangskoder og PIN-kode](#page-17-0) *18* [CAM, tilslutning](#page-16-0) *17* [CAM, vis oplysninger](#page-37-0) *38* [Catch Up TV](#page-46-0) *47* [CI+](#page-16-0) *17* [Clear Sound](#page-72-0) *73* [Cloud Explorer](#page-59-0) *60* [Computer, afspille din musik](#page-60-0) *61* [Computer, afspille dine videoer](#page-59-0) *60* [Computer, åbne filer](#page-59-0) *60* [Computer, se dine fotos](#page-60-0) *61* [Computer, tilslut](#page-25-0) *26* [Controller, tilslut](#page-22-0) *23*

### $\Box$

[Dato og klokkeslæt](#page-78-0) *79* [Demo](#page-76-0) *77* [Demovideoklip](#page-76-0) *77* [Diasshow med musik](#page-60-0) *61* [Digital tekst](#page-38-0) *39* [Dimensioner og vægt](#page-93-0) *94* [Dine medier](#page-59-0) *60* [Diskant](#page-71-0) *72* [Dropbox](#page-59-0) *60* [DVB-T- eller DVB-C, indstillinger](#page-84-0) *85*

### E

[EasyLink HDMI-CEC](#page-14-0) *15* [EasyLink, til/fra](#page-14-0) *15* [EasyLink-fjernbetjening, til/fra](#page-15-0) *16* [Eco-indstillinger](#page-75-0) *76* [Eco-indstillinger, energibesparende](#page-75-0) *76* [Eksternt lager](#page-23-0) *24* [Ekstra høj opløsning](#page-68-0) *69* [En eller to tunere \(satellit\)](#page-85-0) *86* [Energibesparende](#page-75-0) *76* [European Energy Label](#page-92-0) *93*

### F

[Fabriksindstillinger](#page-77-0) *78* [Farveforbedring](#page-67-0) *68* [Farvetemperatur](#page-67-0) *68* [Favoritkanaler](#page-37-0) *38* [Fejlfinding](#page-95-0) *96* [Filhostingservices](#page-59-0) *60* [Fjernbetjening, batterier](#page-33-0) *34* [Fjernbetjening, berøringsplade](#page-30-0) *31* [Fjernbetjening, oversigt](#page-29-0) *30* [Fjernbetjening, parring](#page-32-0) *33* [Fjernbetjening, qwerty og azerty](#page-31-0) *32* [Fjernbetjening, qwerty og kyrillisk](#page-31-0) *32* [Fjernbetjening, stemmestyring](#page-30-0) *31* [Fjernbetjening, tastatur](#page-31-0) *32*

[Forældrevurdering](#page-80-0) *81* [Forkert sprog i menuerne](#page-77-0) *78* [Forsinkelse af lydudgang](#page-18-0) *19* [Forskydning af lydudgang](#page-18-0) *19* [Fotokamera, tilslut](#page-25-0) *26* [Fotos, diasshow med musik](#page-60-0) *61*

#### G

[Gamma](#page-68-0) *69* [Generelle indstillinger](#page-76-0) *77* [Geninstaller TV](#page-77-0) *78* [Glemt din PIN-kode?](#page-80-0) *81* [Google Cast](#page-62-0) *63* [Google Play Store](#page-54-0) *55* [Google Play-apps](#page-53-0) *54* [Google, log på](#page-10-0) *11* [Google-konto](#page-10-0) *11* [Guide](#page-41-0) *42*

### H

[Højttalere, vælg højttaler](#page-70-0) *71* [HbbTV](#page-40-0) *41* [HbbTV på denne kanal](#page-37-0) *38* [HbbTV, til eller fra](#page-37-0) *38* [HDMI MHL](#page-62-0) *63* [HDMI, ARC](#page-13-0) *14* [HDMI, CEC](#page-14-0) *15* [HDMI, MHL](#page-13-0) *14* [HDMI, Ultra HD](#page-14-0) *15* [HDMI-porte](#page-13-0) *14* [Hjælp](#page-95-0) *96* [Hjem eller Butikslokalitet](#page-76-0) *77* [Hovedtelefonlydstyrke](#page-71-0) *72*

### H

[hue Bridge](#page-73-0) *74* [hue-lyskilder](#page-73-0) *74*

#### H

[Hurtig billedindstilling](#page-65-0) *66* [Hyppige indstillinger](#page-65-0) *66*

### I

[Indgangsnavn](#page-51-0) *52* [Indgangsopløsning](#page-93-0) *94* [Indstilling af ur](#page-78-0) *79* [Indstillinger](#page-65-0) *66* [Indstillinger for lydudgang](#page-18-0) *19* [Indstillinger, billede](#page-65-0) *66* [Indstillinger, butikslokalitet](#page-76-0) *77* [Indstillinger, Eco](#page-75-0) *76* [Indstillinger, generelt](#page-76-0) *77* [Indstillinger, hyppige](#page-65-0) *66* [Indstillinger, lyd](#page-70-0) *71* [Indtast tekst](#page-31-0) *32* [Internet, cookies, bogmærker og historik](#page-10-0) *11* [Internet, surf](#page-58-0) *59* [ISF-farvestyring](#page-67-0) *68*

### J

[Justering af lydudgang](#page-19-0) *20*

### K

[Kablet netværksforbindelse](#page-9-0) *10* [Kanal, anbefalinger](#page-46-0) *47* [Kanal, foretrukne](#page-37-0) *38* [Kanal, lås](#page-35-0) *36* [Kanaler](#page-34-0) *35*

[Kanaler, se](#page-35-0) *36* [Kanalinstallation, analog](#page-85-0) *86* [Kanalinstallation, antenne/kabel](#page-82-0) *83* [Kanalinstallation, satellit](#page-85-0) *86* [Kanalliste, filtrer](#page-34-0) *35* [Kanalliste, logoer](#page-76-0) *77* [Kanallister](#page-34-0) *35* [Kanallogoer](#page-76-0) *77* [Kanalpakker](#page-85-0) *86* [Kildenavn](#page-51-0) *52* [Kilder](#page-51-0) *52* [Klokkeslæt og dato](#page-78-0) *79* [Knapper på TV](#page-27-0) *28* [Konto, Google](#page-10-0) *11* [Kontrast, lysstyrke](#page-68-0) *69* [Kontrasttilstand](#page-67-0) *68* [Kopiering af kanalliste](#page-83-0) *84*

### $\mathbf{L}$

[Lås en kanal](#page-35-0) *36* [Låsning af apps](#page-55-0) *56* [Låsning af apps](#page-55-0) *56* [Lejede videoer](#page-47-0) *48* [Log på Google](#page-10-0) *11* [Lyd, automatisk lydstyrkeniveau](#page-71-0) *72* [Lyd, avancerede indstillinger](#page-71-0) *72* [Lyd, bas](#page-71-0) *72* [Lyd, Clear Sound](#page-72-0) *73* [Lyd, diskant](#page-71-0) *72* [Lyd, forsinkelse af lydudgang](#page-18-0) *19* [Lyd, forskydning af lydudgang](#page-18-0) *19* [Lyd, højttalere](#page-72-0) *73* [Lyd, hovedtelefonlydstyrke](#page-71-0) *72* [Lyd, justering af lydudgang](#page-19-0) *20* [Lyd, lydudgangsformat](#page-19-0) *20* [Lyd, surround-funktion](#page-71-0) *72* [Lyd, TV-placering](#page-72-0) *73* [Lydindstillinger](#page-71-0) *72* [Lydsprog](#page-36-0) *37* [Lydstyrke for subwoofer](#page-71-0) *72* [Lydtype](#page-70-0) *71* [Lydudgangsformat](#page-19-0) *20* [Lynstartguide](#page-5-0) *6* [Lyssensor](#page-68-0) *69* [Lysstyrke, Philips-logo](#page-27-0) *28*

### M

[Medie](#page-59-0) *60* [Medier, afspille din musik](#page-60-0) *61* [Medier, afspille dine videoer](#page-59-0) *60* [Medier, se dine fotos](#page-60-0) *61* [Menusprog](#page-77-0) *78* [Mest populære](#page-45-0) *46* [MHEG](#page-40-0) *41* [MHL, tilslutning](#page-62-0) *63* [Mono/stereo](#page-37-0) *38* [MPEG artefakt-reduktion](#page-69-0) *70* [Multi View](#page-64-0) *65*

### N

[Natural Motion](#page-69-0) *70* [Nem billedindstilling](#page-65-0) *66* [Netflix](#page-50-0) *51* [Netværk, indstillinger](#page-9-0) *10* [Netværk, ryd hukommelse](#page-10-0) *11* [Netværk, tænd med Wi-Fi \(WoWLAN\)](#page-9-0) *10* [Netværk, TV-navn](#page-10-0) *11*

[Netværk, Wi-Fi Smart Screen](#page-10-0) *11* [Nu på dit TV](#page-46-0) *47* [Nulstil PIN-koden](#page-80-0) *81*

#### $\Omega$

[Online-TV](#page-46-0) *47* [Opdater kanaler, antenne/kabel](#page-82-0) *83* [Opdater kanaler, satellit](#page-87-0) *88* [Opdater software](#page-90-0) *91* [Open source-software](#page-90-0) *91* [Ophavsrettigheder](#page-102-0) *103* [Opret forbindelse, trådløst netværk](#page-8-0)  *9* [Opret tilslutning, kablet netværk](#page-9-0) *10* [Optagelse](#page-43-0) *44* [Optagelse, konflikter](#page-43-0) *44* [Optagelse, planlæg manuelt](#page-44-0) *45* [Optagelse, se en optagelse](#page-44-0) *45* [Optagelse, udløbet](#page-43-0) *44*

#### P

[Pauze TV](#page-44-0) *45* [Perfect Natural Motion](#page-69-0) *70* [Perfekt kontrast](#page-68-0) *69* [Philips App-galleri, installer apps](#page-54-0) *55* [Philips App-galleri, registrere](#page-11-0) *12* [Philips TV Remote App](#page-62-0) *63* [Philips-logoets lysstyrke](#page-27-0) *28* [PIN-kode](#page-80-0) *81* [PIP](#page-64-0) *65* [Pleje af skærmen](#page-100-0) *101* [Porte](#page-13-0) *14* [PTA860 stativer til trådløse højttalere](#page-21-0) *22*

### R

[Rød knap](#page-40-0) *41* [Rengøring](#page-100-0) *101* [Reparer](#page-97-0) *98* [Replay](#page-44-0) *45* [Ryd internethukommelse](#page-10-0) *11*

### S

[Satellit, 1 eller 2 tunere](#page-6-0)  *7* [Satellit, tilføj en satellit](#page-87-0) *88* [Satellitinstallation, problemer](#page-88-0) *89* [Sådan surfer du på internettet](#page-58-0) *59* [Søg med stemmestyring](#page-30-0) *31* [Sikkerhedsinstruktioner](#page-99-0) *100* [Skarphed, støjreduktion](#page-68-0) *69* [Sleep-timer](#page-27-0) *28* [Smartphones og tablets](#page-62-0) *63* [Software](#page-90-0) *91* [Software til medieserver](#page-94-0) *95* [Software, opdatering](#page-90-0) *91* [Software, version](#page-90-0) *91* [Specifikation, indgangsopløsning](#page-93-0) *94* [Specifikation, lyd](#page-94-0) *95* [Specifikation, modtagelse](#page-93-0) *94* [Specifikation, multimedier](#page-94-0) *95* [Specifikation, skærmtype](#page-93-0) *94* [Specifikationer](#page-92-0) *93* [Spil](#page-57-0) *58* [Spil eller computer](#page-51-0) *52* [Spilkonsol, tilslut](#page-22-0) *23* [Startmenu](#page-48-0) *49* [Stemmestyring](#page-30-0) *31* [Strømforbrug](#page-92-0) *93* [Strømstik](#page-92-0) *93* [Support](#page-95-0) *96*

[Surround-funktion](#page-71-0) *72* [Synkroniser lyd og video](#page-18-0) *19*

### T

[Taster på fjernbetjeningen](#page-29-0) *30* [Tænd/sluk](#page-27-0) *28* [Tekst](#page-38-0) *39* [Tekst, indtastning](#page-31-0) *32* [Tekst-TV](#page-38-0) *39* [Tidszone](#page-78-0) *79* [Tilbage til fabriksindstillinger](#page-77-0) *78* [Tilføj en satellit](#page-87-0) *88* [Tilslutningsmuligheder](#page-94-0) *95* [Tilslutningsvejledning](#page-13-0) *14* [Tilsluttet enhed, navn eller type](#page-51-0) *52* [Timer](#page-27-0) *28* [Timer for slukning](#page-28-0) *29* [To CAMs](#page-16-0) *17* [Trådløs netværksforbindelse](#page-8-0)  *9* [Trådløse højttalere](#page-70-0) *71* [Trådløse højttalere](#page-20-0) *21* [TV on Demand](#page-46-0) *47* [TV'et slukker](#page-75-0) *76* [TV-apps](#page-53-0) *54* [TV-guide](#page-41-0) *42* [TV-guide, station eller internet](#page-41-0) *42* [TV-indgang](#page-51-0) *52* [TV-menu](#page-49-0) *50* [TV-navn](#page-10-0) *11* [TV-placering](#page-72-0) *73* [TV-tilslutninger](#page-13-0) *14*

### $\overline{U}$

[Undertekst, sprog](#page-36-0) *37* [Undertekster](#page-36-0) *37* [Unicable, opsætning](#page-86-0) *87* [Unicable, tilslutning](#page-6-0)  *7* [Universaladgang](#page-79-0) *80* [Universaladgang, aktivere](#page-79-0) *80* [Universaladgang, hørehæmmede](#page-79-0) *80* [Universaladgang, lydbeskrivelse](#page-79-0) *80* [USB-enhed, afspille din musik](#page-60-0) *61* [USB-enhed, afspille dine videoer](#page-59-0) *60* [USB-enhed, åbne filer](#page-59-0) *60* [USB-enhed, se dine fotos](#page-60-0) *61* [USB-flash-drev](#page-24-0) *25* [USB-harddisk, formatering](#page-23-0) *24* [USB-harddisk, installation](#page-23-0) *24* [USB-harddisk, tilslut](#page-23-0) *24* [USB-tastatur](#page-24-0) *25* [User Band-frekvens](#page-86-0) *87* [User Band-nummer](#page-86-0) *87*

### $\overline{V}$

[Varemærker](#page-102-0) *103* [Vægfarve](#page-75-0) *76* [Vægmontering, VESA](#page-5-0)  *6* [Video-on-demand](#page-47-0) *48* [Videobutikker](#page-47-0) *48* [Videoer, fotos og musik](#page-59-0) *60* [Videokamera, tilslutte](#page-25-0) *26* [Videokontrast](#page-68-0) *69* [Vilkår for anvendelse, App-galleri](#page-11-0) *12* [Vilkår for anvendelse, TV](#page-101-0) *102*

### W

[Wi-Fi Smart Screen](#page-10-0) *11* [Wi-Fi, til eller fra](#page-8-0)  *9*
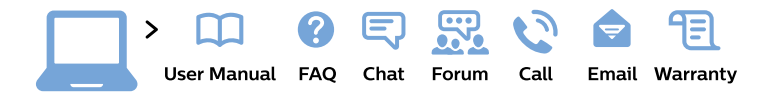

## www.philips.com/support

България Грижа за клиента 02 4916 273 (Национапен номер)

België/Belgique Klantenservice/ **Service Consommateurs** 02 700 72 62  $(0.15 \in \text{/min.})$ 

Bosna i Hercegovina Potpora potrošačima 033 941 251 (Lokalni poziv)

Republika Srbija Potpora potrošačima 011 321 6840 (Lokalni poziv)

Česká republika Zákaznická podpora 228 880 895 (Mistni tarif)

**Danmark** Kundeservice 3525 8314

**Deutschland** Kundendienst 069 66 80 10 10 (Zum Festnetztarif ihres Anbieters)

Ελλάδα Τμήμα καταναλωτών 2111983028 (Διεθνής κλήση)

Eesti Klienditugi 668 30 61 (Kohalikud kõned)

España Atencion al consumidor 913 496 582  $(0,10€ + 0,08€/min.)$ 

**France** Service Consommateurs 01 57 32 40 50 (coût d'un appel local sauf surcoût éventuel selon opérateur réseau)

Hrvatska Potpora potrošačima 01 777 66 01 (Lokalni poziv)

**Indonesia** Consumer Care 0800 133 3000

**Ireland Consumer Care** 015 24 54 45 (National Call)

Italia Servizio Consumatori 0245 28 70 14 (Chiamata nazionale)

Қазақстан Республикасы байланыс орталығы 810 800 2000 00 04 (стационарлық нөмірлерден Қазақстан Республикасы бойынша қоңырау шалу тегін)

Latvija Klientu atbalsts 6616 32 63 (Vietěiais tarifs)

Lietuva Klientu palaikymo tarnyba 8 521 402 93 (Vietinais tarifais)

Luxembourg Service Consommateurs 24871100 (Appel nat./Nationale Ruf)

Magyarország Ügyfélszolgálat  $(061) 700 81 51$ (Belföldi hívás)

Malaysia Consumer Care 1800 220 180

**Nederland** Klantenservice 0900 202 08 71 (1€/gesprek)

Norge Forbrukerstøtte 22 97 19 14

Österreich Kundendienst 0150 284 21 40  $(0,05€/Min.)$ 

Республика Беларусь Контакт Пентр 8 10 (800) 2000 00 04 (бесплатный звонок по Республике Беларусь со стационарных номеров)

Российская Федерация **Контакт Пентр** 8 (800) 220 00 04 (бесплатный звонок по России)

Polska Wsparcie Klienta 22 397 15 04 (Połączenie lokalne)

Portugal Assistência a clientes 800 780 068 (0.03€/min. - Móvel  $0,28€/min.)$ 

România Serviciul Clienti 031 630 00 42 (Tarif local)

Schweiz/Suisse/Svizzera Kundendienst/ Service Consommateurs/Servizio Consumatori 0848 000 291 (0,04 CHF/Min)

Slovenija Skrb za potrošnike 01 88 88 312 (Lokalni klic)

Slovensko Zákaznícka podpora 02 332 154 93 (vnútroštátny hovor)

Suomi Finland Kuluttajapalvelu 09 88 62 50 40

**Sverige** Kundtjänst 08 57 92 90 96

Türkiye Tüketici Hizmetleri 0 850 222 44 66

Україна Служба підтримки споживачів 0-800-500-480 (дзвінки зі стаціонарних телефонів безкоштовні)

**United Kingdom** Consumer Care 020 79 49 03 19 (5p/min BT landline)

Argentina **Consumer Care** 0800 444 77 49 - Buenos Aires 0810 444 7782

**Brasil** Suporte ao Consumidor 0800 701 02 45 - São Paulo 29 38 02 45

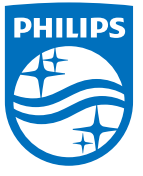

All registered and unregistered trademarks are property of their respective owners. Specifications are subject to change without notice. Philips and the Philips' shield emblem are trademarks of Koninklijke Philips N.V. and are used under license from Koninklijke Philips N.V. 2015 © TP Vision Europe B.V. All rights reserved philips.com